# SeeBeyond ICAN Suite

# Oracle Applications eWay Intelligent Adapter User's Guide

Release 5.0.1

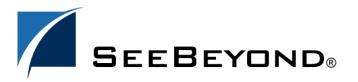

The information contained in this document is subject to change and is updated periodically to reflect changes to the applicable software. Although every effort has been made to ensure the accuracy of this document, SeeBeyond Technology Corporation (SeeBeyond) assumes no responsibility for any errors that may appear herein. The software described in this document is furnished under a License Agreement and may be used or copied only in accordance with the terms of such License Agreement. Printing, copying, or reproducing this document in any fashion is prohibited except in accordance with the License Agreement. The contents of this document are designated as being confidential and proprietary; are considered to be trade secrets of SeeBeyond; and may be used only in accordance with the License Agreement, as protected and enforceable by law. SeeBeyond assumes no responsibility for the use or reliability of its software on platforms that are not supported by SeeBeyond.

SeeBeyond, e\*Gate, e\*Way, and e\*Xchange are the registered trademarks of SeeBeyond Technology Corporation in the United States and/or select foreign countries. The SeeBeyond logo, SeeBeyond Integrated Composite Application Network Suite, eGate, eWay, eInsight, eVision, eXchange, eView, eIndex, eTL, ePortal, eBAM, and e\*Insight are trademarks of SeeBeyond Technology Corporation. The absence of a trademark from this list does not constitute a waiver of SeeBeyond Technology Corporation's intellectual property rights concerning that trademark. This document may contain references to other company, brand, and product names. These company, brand, and product names are used herein for identification purposes only and may be the trademarks of their respective owners.

© 2004 by SeeBeyond Technology Corporation. All Rights Reserved. This work is protected as an unpublished work under the copyright laws.

This work is confidential and proprietary information of SeeBeyond and must be maintained in strict confidence.

Version 20041223102923.

# **Contents**

| Chapter 1                                                                                                 |                                  |
|----------------------------------------------------------------------------------------------------|----------------------------------|
| Introducing the Oracle Applications eWay                                                                  | 8                                |
| About Oracle Applications Oracle Applications Basic Operation                                             | 8 9                              |
| About the Oracle Applications eWay Oracle Applications eWay Basic Operation Disclaimer                    | 10<br>12<br>12                   |
| What's New in This Release                                                                                | 13                               |
| About This Document What's in This Document Scope Intended Audience Document Conventions Screenshots      | 13<br>13<br>13<br>14<br>14<br>14 |
| Related Documents                                                                                         | 14                               |
| SeeBeyond Web Site                                                                                        | 14                               |
| Feedback                                                                                                  | 15                               |
| Chapter 2                                                                                                 |                                  |
| Installing the eWay                                                                                       | 16                               |
| Supported Operating Systems                                                                               | 16                               |
| System Requirements                                                                                       | 16                               |
| Supported External Applications                                                                           | 17                               |
| Before You Install                                                                                        | 17                               |
| Installing the eWay Product Files                                                                         | 17                               |
| After You Install                                                                                         | 18                               |
| To Load using Enterprise Designer—Using 5.0.3 To Copy Directly into the Logical Host—Using 5.0.1 or 5.0.2 | 18<br>19                         |

## **Chapter 3**

| Configuring the eWay                                                        | 20       |
|-----------------------------------------------------------------------------|----------|
| Setting the eWay Properties in the Connectivity Map                         | 20       |
| Setting the Properties of the Outbound Oracle Applications eWay             | 21       |
| ClassName                                                                   | 21       |
| Description                                                                 | 22       |
| InitialPoolSize                                                             | 22       |
| LoginTimeOut                                                                | 22       |
| MaxIdleTime                                                                 | 22       |
| MaxPoolSize                                                                 | 22       |
| MaxStatements                                                               | 23       |
| MinPoolSize                                                                 | 23       |
| NetworkProtocol                                                             | 23       |
| PropertyCycle                                                               | 23       |
| RoleName                                                                    | 23       |
| Setting the Properties of the Outbound Oracle Applications XA eWay          | 24       |
| ClassName                                                                   | 24       |
| Description                                                                 | 24       |
| InitialPoolSize                                                             | 24       |
| LoginTimeOut                                                                | 25       |
| MaxIdleTime                                                                 | 25       |
| MaxPoolSize                                                                 | 25       |
| MaxStatements                                                               | 25       |
| MinPoolSize                                                                 | 25       |
| NetworkProtocol                                                             | 26       |
| PropertyCycle<br>RoleName                                                   | 26<br>26 |
|                                                                             |          |
| Setting the External Properties in the Environment Explorer                 | 27       |
| Setting the Properties of the Outbound Oracle Applications eWay External    | 28       |
| DatabaseName                                                                | 28       |
| DataSourceName                                                              | 28       |
| Delimiter                                                                   | 29       |
| Description                                                                 | 29       |
| DriverProperties                                                            | 29       |
| Password                                                                    | 29       |
| PortNumber<br>ServerName                                                    | 30<br>30 |
| TNSEntry                                                                    | 30       |
| User                                                                        | 30       |
| Setting the Properties of the Outbound Oracle Applications XA eWay External | 31       |
| DatabaseName                                                                | 31       |
| DataSourceName                                                              | 32       |
| Delimiter                                                                   | 32       |
| Description                                                                 | 32       |
| DriverProperties                                                            | 32       |
| Password                                                                    | 33       |
| PortNumber                                                                  | 33       |
| ServerName                                                                  | 33       |
| TNSEntry                                                                    | 33       |
| User                                                                        | 33       |

## **Chapter 4**

| <b>Pre-Validation Process</b>                                               | 34                   |
|-----------------------------------------------------------------------------|----------------------|
| Overview Pre-Validation Scripts Pre-Validation Procedures Common Procedures | 34<br>35<br>35<br>35 |
| Interface-Specific Procedures                                               | 36                   |
| Manufacturing Module Inventory Module                                       | 37<br>37             |
| Customer Items                                                              | 37                   |
| Customer Items Cross-Reference                                              | 37                   |
| Cycle Count Entries                                                         | 38                   |
| Items and Item Revisions                                                    | 38                   |
| Replenishment<br>Transactions                                               | 39<br>39             |
| Purchase Order Import Module                                                | 40                   |
| Purchase Order Import                                                       | 40                   |
| Purchase Order Receiving                                                    | 40                   |
| Purchase Order Requisitions                                                 | 41                   |
| Order Entry Module                                                          | 41                   |
| Financial Module                                                            | 42                   |
| Accounts Payable Module                                                     | 42                   |
| Accounts Payable                                                            | 42                   |
| Accounts Receivable Module Auto Invoice                                     | <b>43</b><br>43      |
| Auto Lock                                                                   | 44                   |
| Customers                                                                   | 44                   |
| Cash Management Module                                                      | 45                   |
| Bank Statement                                                              | 45                   |
| Fixed Assets Module                                                         | 46                   |
| Categories<br>Locations                                                     | 46<br>46             |
| Mass Additions                                                              | 47                   |
| General Ledger Module                                                       | 47                   |
| Budget                                                                      | 47                   |
| Daily Rates                                                                 | 48                   |
| Journal                                                                     | 48                   |
| Building a Custom Pre-Validation Package                                    | 49                   |
| Concurrent Manager Request Function                                         | 51                   |
| Template DTD                                                                | 51                   |
| Naming Conventions                                                          | 52                   |
| Oracle Interface Name                                                       | 52                   |
| Short Table Name                                                            | 53                   |
| Stored Procedures                                                           | 53                   |
| Staging Table Node<br>SQL File Name                                         | 53<br>53             |
| Concurrent Manager Request Function                                         | 53                   |

| Using the Oracle Applications OTD Wizard Oracle Applications OTD Wizard Overview 54 Creating OTDs 55 Exposed OTD Nodes 59 Staging Table Node 59 COUNT 59 DELETE 61 INITIALIZE 62 MOVE REQUEST REQUEST STATUS 63 VALIDATE 64  Chapter 6  Working with the Sample Projects 65 Working with the Oracle Applications Samples Exchanging Data with Oracle Applications 66 Using the Order Import Sample 68 Sample Project Overview 69 Set up the Sample Data Create the Environment Create the Deployment Profile Configure the Order Import Sample View the Output Data Using the Order Import BPEL Sample Sample Project Overview 10 Run the Sample View the Output Data View the Output Data Using the Order Import BPEL Sample Sample Project Overview 10 Run the Sample View the Output Data Configure the File eWays Create the Environment Create the Deployment Profile Configure the Order Import BPEL Sample Sample Project Overview 10 Run the Sample View the Output Data Using the Order Import BPEL Sample Sample Project Overview 11 Run the Sample Data Configure the File eWays Create the Environment Create the Deployment Profile Configure the File eWays Create the Environment Create the Deployment Profile Configure the File eWays Create the Deployment Profile Configure the File eWays Create the Environment Create the Deployment Profile Configure the File eWays Create the Deployment Profile Configure the File eWays Create the Environment Create the Deployment Profile Configure the File eWays Create the Environment Create the Deployment Profile Configure the File eWays Create the Environment Create the Deployment Profile Configure the File eWays Create the Environment Sample Project Overview Using the File External System Activate the Project Overview Using the File External System Activate the Project Overview Using the File External System Activate the Project Overview Using the File External System Activate the Project Overview Using the File External System Activate the Project Overview Using the File External System Activate the Project Overview Usi | Chapter 5                                    |    |
|----------------------------------------------------------------------------------------------------|----------------------------------------------|----|
| Creating OTDs  Exposed OTD Nodes  Staging Table Node  COUNT  STAGE  COUNT  STAGE  MOVE  REQUEST  REQUEST  REQUEST  REQUEST STATUS  VALIDATE  Chapter 6  Working with the Sample Projects  Working with the Oracle Applications Samples  Exchanging Data with Oracle Applications  Sample Project Overview  Import the Order Import Sample  Set up the Sample Data  Create the Environment  Create the Deployment Profile  Create the Project  Sample Project Overview  Activate the Project  Sample Project Overview  Activate the Project  Run the Sample  View the Output Data  View the Output Data  Using the Order Import BPEL Sample  Sample Project Overview  Run the Sample  View the Output Data  Configure the File eWays  Create the Environment  Create the Peloyment Profile  Create the Peloyment Profile  Create the Order Import BPEL Sample  Sample Project Overview  Run the Sample  Sample Project Overview  Run the Sample Data  Configure the File eWays  Create the Environment  Configure the File eWays  Create the Environment  Configure the File eWays  Create the Environment  Configure the File eWays  Configure the Financial GL-Budget Sample  View the Output Data  Using the Financial GL-Budget Sample  Sample Project Overview  Run the Sample  View the Output Data  Using the Financial GL-Budget Sample  Sample Project Overview  Run the Sample Project Overview  Run the Sample Project Overview  | Using the Oracle Applications OTD Wizard     | 54 |
| Creating OTDs  Exposed OTD Nodes  Staging Table Node  COUNT  STAGE  COUNT  STAGE  MOVE  REQUEST  REQUEST  REQUEST  REQUEST STATUS  VALIDATE  Chapter 6  Working with the Sample Projects  Working with the Oracle Applications Samples  Exchanging Data with Oracle Applications  Sample Project Overview  Import the Order Import Sample  Set up the Sample Data  Create the Environment  Create the Deployment Profile  Create the Project  Sample Project Overview  Activate the Project  Sample Project Overview  Activate the Project  Run the Sample  View the Output Data  View the Output Data  Using the Order Import BPEL Sample  Sample Project Overview  Run the Sample  View the Output Data  Configure the File eWays  Create the Environment  Create the Peloyment Profile  Create the Peloyment Profile  Create the Order Import BPEL Sample  Sample Project Overview  Run the Sample  Sample Project Overview  Run the Sample Data  Configure the File eWays  Create the Environment  Configure the File eWays  Create the Environment  Configure the File eWays  Create the Environment  Configure the File eWays  Configure the Financial GL-Budget Sample  View the Output Data  Using the Financial GL-Budget Sample  Sample Project Overview  Run the Sample  View the Output Data  Using the Financial GL-Budget Sample  Sample Project Overview  Run the Sample Project Overview  Run the Sample Project Overview  | Oracle Applications OTD Wizard Overview      | 54 |
| Exposed OTD Nodes 59 Staging Table Node 59 COUNT 59 DELETE 61 INITIALIZE 62 MOVE 62 REQUEST 63 REQUEST 63 REQUEST 643 VALIDATE 644  Chapter 6  Working with the Sample Projects 655 Working with the Oracle Applications Samples 655 Exchanging Data with Oracle Applications 666 Using the Order Import Sample 688 Sample Project Overview 688 Import the Order Import Sample 69 Set up the Sample Data 71 Configure the File eWays 71 Create the Environment 72 Create the Deployment Profile 73 Configure the Order Import BPEL Sample 75 Activate the Project 75 Run the Sample 77 Using the Order Import BPEL Sample 77 Using the Order Import BPEL Sample 77 Sample Project Overview 78 Import the Order Import BPEL Sample 77 Create the Environment 77 Create the Environment 77 Configure the File eWays 77 Create the Deployment Profile 77 Configure the Order Import BPEL Sample 77 Configure the Order Import BPEL Sample 77 Configure the Order Import BPEL Sample 77 Configure the Order Import BPEL Sample 79 Set up the Sample Data 79 Configure the File eWays 79 Create the Environment 80 Configure the File eWays 79 Create the Deployment Profile 80 Configure the File eWays 79 Create the Deployment Profile 80 Configure the File eWays 79 Create the Environment 80 Configure the File eWays 79 Create the Deployment Profile 80 Configure the File eWays 79 Create the Environment 80 Configure the File eWays 79 Create the Environment 81 Activate the Project 81 Run the Sample 81 View the Output Data 81 Using the Financial GL-Budget Sample 82 Sample Project Overview 81 Import the Financial GL-Budget Sample 82 Sample Project Overview 83 Import the Financial GL-Budget Sample 83 Import the Financial GL-Budget Sample 83                                                                                                    | • •                                          | 55 |
| Staging Table Node COUNT SELETE SOUNT SSP DELETE SOUNT SSP DELETE SOUNT SSP DELETE SOUNT SSP SEQUEST REQUEST REQUEST REQUEST STATUS SALIDATE  Chapter 6  Chapter 6  Chapter 7  Chapter 7  Chapter 7  Chapter 7  Chapter 7  Chapter 7  Chapter 7  Chapter 7  Chapter 7  Chapter 7  Chapter 7  Chapter 7  Chapter 7  Chapter 7  Chapter 7  Chapter 7  Chapter 7  Chapter 8  Chapter 7  Chapter 7  Chapter 8  Chapter 7  Chapter 7  C |                                              |    |
| COUNT DELETE DELETE STATUS DELETE STATUS SVALIDATE  Chapter 6  Working with the Sample Projects  Chapter 6  Working with the Oracle Applications Samples Exchanging Data with Oracle Applications Sample Project Overview Import the Order Import Sample Sample Project Overview Set up the Sample Data Configure the File eWays Create the Environment Configure the Oracle_Apps External System Activate the Project Overview Import the Order Import BPEL Sample Sample Project Overview Sample Project Overview Tought the Order Import Sample Set up the Sample Data Configure the File eWays Tought the Order Import Spatemal System Tought the Order Import Spatemal System Tought the Order Import Spatemal System Tought the Order Import Spatemal System Tought Sample Project Tought Sample Project Tought Sample Project Overview Tought Sample Project Overview Tought Sample Project Overview Tought Sample Project Overview Tought Sample Project Overview Tought Sample Project Overview Tought Sample Project Overview Tought Sample Project Overview Tought Sample Project Overview Tought Sample Project Overview Tought Sample Project Tought Sample Project Tought Sample Project Tought Sample Project Tought Sample Project Tought Sample Project Tought Sample Project Tought Sample Sample Tought Sample Project Tought Sample Sample Sample Tought Sample Project Tought Sample Sample Sample Tought Sample Project Overview Tought Sample Project Sample Tought Sample Project Overview Tought Sample Project Overview Tought Sample Project Overview Tought Sample Project Overview Tought Sample Project Overview Tought Sample Project Overview Tought Sample Project Overview Tought Sample Project Overview Tought Sample Project Overview Tought Sample Project Overview Tought Sample Project Overview Tought Sample Project Overview Tought Sample Project Sample Tought Sample Project Overview Tought Sample Project Overview Tought Sample Project Sample Tought Sample Project Overview Tought Sample Project Sample Tought Sample Project Sample Tought Sample Project Sample Tought S | •                                            |    |
| INITIALIZE MOVE REQUEST REQUEST REQUES |                                              |    |
| MOVE REQUEST REQUEST_STATUS  VALIDATE  Chapter 6  Working with the Sample Projects  Working with the Oracle Applications Samples Exchanging Data with Oracle Applications  Using the Order Import Sample Sample Project Overview Import the Order Import Sample Set up the Sample Data Configure the File eWays Create the Environment Configure the Oracle_Apps External System Activate the Project Run the Sample Sample Project Overview  Using the Order Import BPEL Sample Sample Project Overview Run the Sample Sample Project Overview File eWays Create the Deployment Profile Configure the Oracle_Apps External System Activate the Project Run the Sample Sample Project Overview Import the Order Import BPEL Sample Sample Project Overview Configure the File eWays Configure the File eWays Configure the File eWays Configure the File eWays Create the Environment Create the Deployment Profile Configure the Oracle_Apps_BPEL External System Activate the Project Run the Sample View the Output Data  Using the Financial GL-Budget Sample Sample Project Overview Run the Sample Project Overview Run the Financial GL-Budget Sample Sample Project Overview Run the Financial GL-Budget Sample                                                                                                    |                                              |    |
| REQUEST REQUEST STATUS 63 REQUEST STATUS 63 VALIDATE 6  Chapter 6  Working with the Sample Projects 65  Working with the Oracle Applications Samples 65  Exchanging Data with Oracle Applications 666  Using the Order Import Sample 68  Sample Project Overview 68  Import the Order Import Sample 69  Set up the Sample Data 71  Configure the File eWays 71  Create the Environment 72  Create the Deployment Profile 73  Configure the Oracle Apps External System 75  Activate the Project 76  Run the Sample 77  Using the Order Import BPEL Sample 77  Using the Order Import BPEL Sample 78  Sample Project Overview 78  Import the Order Import BPEL Sample 79  Set up the Sample Data 79  Create the Environment 79  Create the Deployment Profile 79  Set up the Sample Data 79  Create the Environment 80  Configure the File eWays 79  Create the Deployment Profile 80  Configure the Oracle Apps BPEL External System 81  Activate the Project 81  Run the Sample 82  Sample Project Overview 81  Run the Sample 83  Using the Financial GL-Budget Sample 82  Sample Project Overview 82  Import the Financial GL-Budget Sample 83                                                                                                    |                                              |    |
| REQUEST_STATUS VALIDATE  Chapter 6  Working with the Sample Projects  Working with the Oracle Applications Samples  Exchanging Data with Oracle Applications  66  Using the Order Import Sample Sample Project Overview 68 Import the Order Import Sample 69 Set up the Sample Data Configure the File eWays Create the Environment 72 Create the Environment 73 Configure the Oracle Apps External System Activate the Project Run the Sample View the Output Data 77  Using the Order Import BPEL Sample Sample Project Overview 81 Import the Order Import BPEL Sample 95 Set up the Sample Data 77 Configure the File eWays 78 Configure the File eWays 79 Create the Environment 80 Configure the File eWays 79 Create the Environment 80 Configure the File eWays 79 Create the Environment 80 Configure the File eWays 81 Activate the Project 81 Run the Sample 82 Sample Project Overview 81 Wiew the Output Data 81 Using the Financial GL-Budget Sample 82 Sample Project Overview 83 Sample Project Overview 84 Sample Project Overview 85 Sample Project Overview 86 Sample Project Overview 87 Sample Project Overview 88 Sample Project Overview 89 Sample Project Overview 80 Sample Project Overview 80 Sample Project Overview 81 Sample Project Overview 82 Sample Project Overview 83 Sample Project Overview 84 Sample Project Overview 85 Sample Project Overview 86 Sample Project Overview 87 Sample Project Overview 88 Sample Project Overview 89 Sample Project Overview 89 Sample Project Overview 80 Sample Project Overview 80 Sample Project Overview 80 Sample Project Overview 81 Sample Project Overview 82 Sample Project Overview 83 Sample Project Overview 84 Sample Project Overview 85 Sample Project Overview 86 Sample Project Overview 87 Sample Project Overview 87 Sample Project Overview 88 Sample Project Overview 89 Sample Project Overview 89 Sample Project Overview 89 Sample Project Overview 80 Sample Project Overview 80 Sample Project Overview 80 Sample Project Overview 81 Sample Project Overview 82 Sample Project Overview 83                                  |                                              |    |
| Chapter 6  Working with the Sample Projects  Working with the Oracle Applications Samples  Exchanging Data with Oracle Applications  66  Using the Order Import Sample  Sample Project Overview  68  Import the Order Import Sample  59  Set up the Sample Data  Configure the File eWays  71  Create the Environment  72  Create the Deployment Profile  Configure the Oracle_Apps External System  Activate the Project  Run the Sample  Yiew the Output Data  Using the Order Import BPEL Sample  Sample Project Overview  Import the Order Import BPEL Sample  Sample Project Overview  78  Import the Order Import BPEL Sample  Set up the Sample Data  Configure the File eWays  Configure the File eWays  Configure the File eWays  Set up the Sample Data  Configure the File eWays  Configure the File eWays  Create the Environment  Create the Deployment Profile  Sample Project Overview  81  Activate the Project  81  Run the Sample  Wiew the Output Data  Using the Financial GL-Budget Sample  Sample Project Overview  82  Sample Project Overview  83  Sample Project Overview  84  Sample Project Overview  85  Sample Project Overview  86  Sample Project Overview  87  Sample Project Overview  88  Sample Project Overview  89  Sample Project Overview  80  Sample Project Overview  80  Sample Project Overview  81  Sample Project Overview  82  Sample Project Overview  83  Import the Financial GL-Budget Sample                                                                                                    |                                              |    |
| Working with the Sample Projects  Working with the Oracle Applications Samples  Exchanging Data with Oracle Applications  (66)  Using the Order Import Sample  Sample Project Overview  (68) Import the Order Import Sample  Set up the Sample Data  Configure the File eWays  Create the Environment  Create the Deployment Profile  Configure the Oracle_Apps External System  Activate the Project  Run the Sample  View the Output Data  Using the Order Import BPEL Sample  Sample Project Overview  Import the Order Import BPEL Sample  Set up the Sample Data  Configure the File eWays  Create the Environment  Create the Deployment Profile  Configure the File eWays  Create the Deployment Profile  Configure the File eWays  Create the Deployment Profile  Configure the Oracle_Apps_BPEL External System  Activate the Project  Run the Sample  View the Output Data  Using the Financial GL-Budget Sample  Sample Project Overview  81  Using the Financial GL-Budget Sample  Sample Project Overview  82  Import the Financial GL-Budget Sample                                                                                                    | VALIDATE                                     | 64 |
| Working with the Oracle Applications Samples  Exchanging Data with Oracle Applications  66  Using the Order Import Sample Sample Project Overview 68 Import the Order Import Sample 69 Set up the Sample Data 71 Configure the File eWays 71 Create the Environment 72 Create the Deployment Profile 73 Configure the Oracle_Apps External System 75 Activate the Project 76 Run the Sample 77 View the Output Data 77  Using the Order Import BPEL Sample 78 Sample Project Overview 19 Import the Order Import BPEL Sample 79 Set up the Sample Data 79 Configure the File eWays 79 Create the Environment 79 Create the Environment 79 Create the Deployment Profile 79 Create the Deployment Profile 79 Create the Deployment Profile 79 Configure the Oracle_Apps_BPEL External System 79 Run the Sample 79 Create the Deployment Profile 79 Configure the Oracle_Apps_BPEL External System 79 Create the Deployment Profile 79 Configure the Oracle_Apps_BPEL External System 79 Create the Deployment Profile 79 Configure the Oracle_Apps_BPEL External System 79 Create the Project 79 Create the Project 79 Configure the Oracle_Apps_BPEL External System 79 Create the Project Overview 79 Create the Diployment Profile 79 Configure the Oracle_Apps_BPEL External System 79 Create the Project 79 Create the Project Overview 79 Create the Project Overview 79 Create the Project Overview 79 Create the Project Overview 79 Create the Project Overview 79 Create the Financial GL-Budget Sample 80 Configure the Financial GL-Budget Sample 81 Cample Project Overview 82 Cample Project Overview 82 Cample Project Overview 83 Cample Project Overview 84 Cample Project Overview 85 Cample Project Overview 86 Cample Project Overview 87 Cample Project Overview 87 Cample Project Overview 88 Cample Project Overview 89 Cample Project Overview 80 Cample Project Overview 80 Cample Project Overview 81 Cample Project Overview 82 Cample Project Overview 83 Cample Project Overview 84 Cample Cample Cample Cample Cample Cample Cample Cample Cample Cample Cample Cample Cample Cample Cample Campl | Chapter 6                                    |    |
| Exchanging Data with Oracle Applications  Using the Order Import Sample Sample Project Overview Import the Order Import Sample Set up the Sample Data Configure the File eWays Tit Create the Environment Create the Deployment Profile Configure the Oracle_Apps External System Activate the Project Run the Sample View the Output Data  Using the Order Import BPEL Sample Sample Project Overview Import the Order Import BPEL Sample Set up the Sample Data Configure the Order Import BPEL Sample Set up the Sample Data Configure the Order Import BPEL Sample Set up the Sample Data Configure the File eWays Create the Environment Set up the Sample Data Create the Environment Set up the Sample Data Create the Deployment Profile Configure the Oracle_Apps_BPEL External System Activate the Project Run the Sample View the Output Data  Using the Financial GL-Budget Sample Sample Project Overview Sample Project Overview Sample Project Overview Sample Project Overview Sample Project Overview Sample Project Overview Sample Project Overview Sample Project Overview Sample Project Overview Sample Project Overview Sample Project Overview Sample Project Overview                                                                                                    | Working with the Sample Projects             | 65 |
| Using the Order Import Sample Sample Project Overview Import the Order Import Sample Set up the Sample Data Configure the File eWays Create the Environment Create the Deployment Profile Configure the Oracle_Apps External System Activate the Project Run the Sample View the Output Data  Using the Order Import BPEL Sample Sample Project Overview Import the Order Import BPEL Sample Set up the Sample Data Configure the File eWays Create the Environment Set up the Sample Data Configure the File eWays Create the Environment Create the Environment Create the Deployment Profile Configure the Oracle_Apps_BPEL External System Activate the Project Run the Sample View the Output Data  Using the Financial GL-Budget Sample Sample Project Overview 81 Using the Financial GL-Budget Sample Sample Project Overview 82 Import the Financial GL-Budget Sample                                                                                                    | Working with the Oracle Applications Samples | 65 |
| Sample Project Overview Import the Order Import Sample Set up the Sample Data Configure the File eWays Create the Environment Create the Deployment Profile Configure the Oracle_Apps External System Activate the Project Run the Sample View the Output Data  Using the Order Import BPEL Sample Sample Project Overview Import the Order Import BPEL Sample Set up the Sample Data Configure the File eWays Create the Environment Create the Environment Create the Deployment Profile Configure the Oracle_Apps_BPEL External System Activate the Project Run the Sample Sample Project Overview Set up the Sample Data Configure the File eWays Set up the Sample Data Configure the File eWays Set up the Sample Bata Configure the File eWays Set up the Sample Sample Sample Project Overview Set up the Sample Sample Project Overview Set up the Sample Sample Project Overview Set up the Sample Sample Project Overview Set up the Sample Sample Sample Project Overview Set up the Financial GL-Budget Sample Sample Project Overview Set up the Financial GL-Budget Sample                                                                                                    | Exchanging Data with Oracle Applications     | 66 |
| Import the Order Import Sample69Set up the Sample Data71Configure the File eWays71Create the Environment72Create the Deployment Profile73Configure the Oracle_Apps External System75Activate the Project76Run the Sample77View the Output Data77Using the Order Import BPEL Sample78Sample Project Overview78Import the Order Import BPEL Sample79Set up the Sample Data79Configure the File eWays79Create the Environment80Create the Deployment Profile80Configure the Oracle_Apps_BPEL External System81Activate the Project81Run the Sample81View the Output Data81Using the Financial GL-Budget Sample82Sample Project Overview82Import the Financial GL-Budget Sample83                                                                                                    | • •                                          |    |
| Set up the Sample Data Configure the File eWays Create the Environment Create the Deployment Profile Croate the Deployment Profile Configure the Oracle_Apps External System Activate the Project Run the Sample View the Output Data  Total The Order Import BPEL Sample Sample Project Overview Import the Order Import BPEL Sample Set up the Sample Data Configure the File eWays Create the Environment Create the Environment Create the Deployment Profile Configure the Oracle_Apps_BPEL External System Activate the Project Run the Sample View the Output Data  Using the Financial GL-Budget Sample Sample Project Overview 81 Run the Financial GL-Budget Sample Sample Project Overview 82 Import the Financial GL-Budget Sample 83                                                                                                    |                                              |    |
| Configure the File eWays Create the Environment Create the Deployment Profile Create the Deployment Profile Configure the Oracle_Apps External System Activate the Project Run the Sample View the Output Data  To  Sample Project Overview Import the Order Import BPEL Sample Sample Project Overview Import the Order Import BPEL Sample Set up the Sample Data Configure the File eWays Create the Environment Create the Deployment Profile Configure the Oracle_Apps_BPEL External System Activate the Project Run the Sample Sample View the Output Data  Using the Financial GL-Budget Sample Sample Project Overview Sample Project Overview                                                                          |                                              |    |
| Create the Environment Create the Deployment Profile Configure the Oracle_Apps External System Activate the Project Run the Sample View the Output Data  Total Import BPEL Sample Sample Project Overview Import the Order Import BPEL Sample Sample Project Overview Import the Order Import BPEL Sample Set up the Sample Data Configure the File eWays Create the Environment Create the Deployment Profile Configure the Oracle_Apps_BPEL External System Activate the Project Run the Sample Sample Sample View the Output Data  Using the Financial GL-Budget Sample Sample Project Overview Import the Financial GL-Budget Sample Sample Project Overview Import the Financial GL-Budget Sample                                                                                                    |                                              |    |
| Configure the Oracle_Apps External System 75 Activate the Project 76 Run the Sample 77 View the Output Data 77  Using the Order Import BPEL Sample 78 Sample Project Overview 78 Import the Order Import BPEL Sample 79 Set up the Sample Data 79 Configure the File eWays 79 Create the Environment 80 Create the Environment 80 Create the Deployment Profile 80 Configure the Oracle_Apps_BPEL External System 81 Activate the Project 81 Run the Sample 81 View the Output Data 81 Using the Financial GL-Budget Sample 82 Sample Project Overview 82 Import the Financial GL-Budget Sample 83                                                                                                    | · ·                                          | 72 |
| Activate the Project 76 Run the Sample 77 View the Output Data 77  Using the Order Import BPEL Sample 78 Sample Project Overview 78 Import the Order Import BPEL Sample 79 Set up the Sample Data 79 Configure the File eWays 79 Create the Environment 80 Create the Deployment Profile 80 Configure the Oracle_Apps_BPEL External System 81 Activate the Project 81 Run the Sample 81 View the Output Data 81  Using the Financial GL-Budget Sample 82 Sample Project Overview 82 Import the Financial GL-Budget Sample 83                                                                                                    |                                              |    |
| Run the Sample View the Output Data  77  Using the Order Import BPEL Sample Sample Project Overview Import the Order Import BPEL Sample Set up the Sample Data Configure the File eWays Create the Environment Create the Deployment Profile Configure the Oracle_Apps_BPEL External System Activate the Project Run the Sample View the Output Data  Using the Financial GL-Budget Sample Sample Project Overview Import the Financial GL-Budget Sample Sample Project Overview Import the Financial GL-Budget Sample                                                                                                    | , ,                                          |    |
| View the Output Data  Using the Order Import BPEL Sample Sample Project Overview Import the Order Import BPEL Sample Set up the Order Import BPEL Sample Set up the Sample Data Configure the File eWays Create the Environment Create the Deployment Profile Configure the Oracle_Apps_BPEL External System Activate the Project Run the Sample View the Output Data  Using the Financial GL-Budget Sample Sample Project Overview Import the Financial GL-Budget Sample  83  84  85  86  87  87  88  89  80  81  81  83  86  87  88  88  88  88  88  88  88  88                                                                                                    | •                                            |    |
| Using the Order Import BPEL Sample Sample Project Overview Import the Order Import BPEL Sample Set up the Order Import BPEL Sample Set up the Sample Data Configure the File eWays Create the Environment Some Create the Deployment Profile Configure the Oracle_Apps_BPEL External System Activate the Project Run the Sample View the Output Data  Using the Financial GL-Budget Sample Sample Project Overview Import the Financial GL-Budget Sample Sample Project Overview Sample Project Overview Sample Project Overview Sample Project Overview Sample Project Overview Sample Project Overview Sample Project Overview Sample Project Overview Sample Project Overview Sample Project Overview Sample Project Overview                                                                                                    |                                              |    |
| Sample Project Overview Import the Order Import BPEL Sample Set up the Sample Data Configure the File eWays Create the Environment Create the Deployment Profile Configure the Oracle_Apps_BPEL External System Activate the Project Run the Sample View the Output Data  Using the Financial GL-Budget Sample Sample Project Overview Import the Financial GL-Budget Sample  83  84  85  86  87  87  88  89  80  80  81  81  81  81  81  81  81  83  83  84  85  86  87  88  88  88  88  88  88  88  88                                                                                                    |                                              | 78 |
| Set up the Sample Data Configure the File eWays Create the Environment Create the Deployment Profile Configure the Oracle_Apps_BPEL External System Activate the Project Run the Sample View the Output Data  Using the Financial GL-Budget Sample Sample Project Overview Import the Financial GL-Budget Sample 83  84  85  86  87  87  88  88  88  88  88  88  88                                                                                                    | Sample Project Overview                      | 78 |
| Configure the File eWays Create the Environment 80 Create the Deployment Profile 80 Configure the Oracle_Apps_BPEL External System 81 Activate the Project 81 Run the Sample View the Output Data  Using the Financial GL-Budget Sample Sample Project Overview 82 Import the Financial GL-Budget Sample 83                                                                                                    | ·                                            |    |
| Create the Environment Create the Deployment Profile Configure the Oracle_Apps_BPEL External System Activate the Project Run the Sample View the Output Data  Using the Financial GL-Budget Sample Sample Project Overview Import the Financial GL-Budget Sample 83  84  85  86  87  88  88  88  88  88  88  88  88                                                                                                    |                                              |    |
| Create the Deployment Profile 80 Configure the Oracle_Apps_BPEL External System 81 Activate the Project 81 Run the Sample 81 View the Output Data 81 Using the Financial GL-Budget Sample 82 Sample Project Overview 82 Import the Financial GL-Budget Sample 83                                                                                                    |                                              |    |
| Configure the Oracle_Apps_BPEL External System Activate the Project 81 Run the Sample View the Output Data  Using the Financial GL-Budget Sample Sample Project Overview Import the Financial GL-Budget Sample 82 83                                                                                                    |                                              |    |
| Run the Sample View the Output Data  Using the Financial GL-Budget Sample Sample Project Overview Import the Financial GL-Budget Sample 81 82 82 83                                                                                                    |                                              |    |
| View the Output Data 81  Using the Financial GL-Budget Sample 82     Sample Project Overview 82     Import the Financial GL-Budget Sample 83                                                                                                    | ,                                            |    |
| Using the Financial GL-Budget Sample Sample Project Overview Import the Financial GL-Budget Sample 82 83                                                                                                    | · ·                                          |    |
| Sample Project Overview 82 Import the Financial GL-Budget Sample 83                                                                                                    | ·                                            |    |
| Import the Financial GL-Budget Sample                                                                                                    | · ·                                          |    |
|                                                                                                    |                                              |    |
|                                                                                                    |                                              |    |

#### **Contents**

| Configure the File eWays Create the Environment Create the Deployment Profile Configure the Oracle_Apps External System Activate the Project Run the Sample                                                                                                    | 85<br>86<br>86<br>87<br>87                   |
|----------------------------------------------------------------------------------------------------|----------------------------------------------|
| Using the Financial GL-Budget BPEL Sample Sample Project Overview Import the Financial GL-Budget BPEL Sample Set up the Sample Data Configure the File eWays Create the Environment Create the Deployment Profile Configure the Oracle_Apps_Fin_BPEL External System Activate the Project Run the Sample | 88<br>88<br>89<br>89<br>90<br>90<br>91<br>91 |
| Appendix A                                                                                                    |                                              |
| Error Codes                                                                                                    | 92                                           |
| Manufacturing                                                                                                    | 93                                           |
| Inventory                                                                                                    | 93                                           |
| Customer Items                                                                                                    | 93                                           |
| Customer Item Cross-Reference                                                                                                    | 94                                           |
| Cycle Count Entries                                                                                                    | 94                                           |
| Items                                                                                                    | 95                                           |
| Item Revisions                                                                                                    | 98                                           |
| Replenishment                                                                                                    | 98                                           |
| Transactions                                                                                                    | 100                                          |
| Purchase Order                                                                                                    | 102                                          |
| Import                                                                                                    | 102                                          |
| Receiving                                                                                                    | 105                                          |
| Requisitions                                                                                                    | 109                                          |
| Financial Budget-GL                                                                                                    | 112                                          |
| Accounts Payable                                                                                                    | 112                                          |
| Accounts Receivable                                                                                                    | 115                                          |
| Auto Invoice                                                                                                    | 115                                          |
| Auto Lock Box                                                                                                    | 118                                          |
| Customer Interface                                                                                                    | 119                                          |
| Cash Management                                                                                                    | 124                                          |
| Fixed Assets                                                                                                    | 125                                          |
| General Ledger                                                                                                    | 128                                          |
| Index                                                                                                    | 130                                          |
|                                                                                                    | 200                                          |

# Introducing the Oracle Applications eWay

Welcome to the *Oracle Applications eWay Intelligent Adapter User's Guide*. This document includes information about installing, configuring, and using the SeeBeyond® Oracle Applications eWay Intelligent Adapter.

The Oracle Applications eWay Intelligent Adapter utilizes the SeeBeyond Integrated Composite Application Network Suite™ (ICAN) to provide a comprehensive integration solution for the Oracle Applications Product Family included in Oracle release 11i. It provides added value to the Oracle suite by allowing pre-validation of data before it is uploaded to the Oracle database, and providing the ability to handle error conditions. These are important features, since data containing even the slightest error causes a transmission to fail at runtime.

#### What's in This Chapter

- "About Oracle Applications" on page 8
- "About the Oracle Applications eWay" on page 10
- "About This Document" on page 13
- "Related Documents" on page 14
- "SeeBeyond Web Site" on page 14
- "Feedback" on page 15

# 1.1 About Oracle Applications

The Oracle E-Business Suite 11i is a comprehensive enterprise resource planning (ERP) software package built upon Oracle's database technology. It is presented within an Internet environment, using online transaction processing to address the global requirements of today's typical enterprise.

The E-Business suite includes a large number of Product Families, grouped into software modules corresponding to what were once stand-alone computer systems used by individual departments. These Product Families are identified by their major business functions, such as:

- Financials
- Human Resources
- Manufacturing

- Marketing
- Sales

These Product Families are integrated together to share a common database, allowing a company's various departments to quickly and easily share information and communicate with each other.

# 1.1.1 Oracle Applications Basic Operation

The basic architecture of an Oracle system contains a set of base objects which are held in highly normalized core tables within the Oracle database. A de-normalized view of these base objects is provided in a set of Open Interface Tables (OITs), also maintained in the database. Data is passed from the Open Interface Tables to the core tables under the control of the Concurrent Manager.

Oracle Applications

1 Insert

External System

Concurrent Manager

Oracle Applications

Oracle Applications

Database

Figure 1 Basic Oracle Applications Operation

In a typical scenario, an operator schedules an import job by means of the Oracle front end, which initiates the following procedure:

- 1 Data is passed from the Open Interface Tables to the core tables under the control of Import Jobs scheduled by the Concurrent Manager.
- 2 It then invokes the Oracle Concurrent Manager, which:
  - Validates the data in the Open Interface Table, based on a set of stored SQL procedures.
  - Inserts the validated rows into the Oracle Applications Database.

This highly-simplified procedure is depicted in Figure 1. There are several limitations to this very basic scheme:

Once data is in the Open Interface Table, it cannot be withdrawn or corrected.

- Data failing the validation process may be handled in different ways—some import scripts update the original rows with error codes, while other scripts log errors to a file, requiring user intervention.
- Only the default validation rules provided by Oracle are used in the validation process, and may not address specific customer requirements.
- There is no easy way to insert batches of data as a transactional unit—for example, where all inserts from a batch must succeed (if *any* fail, then *all* must fail).

# About the Oracle Applications eWay

The Oracle Applications eWay provides a comprehensive integration solution for the Oracle Applications Product Family included in Oracle release 11i. It provides added value to the suite by allowing pre-validation of data before it is uploaded to the Oracle database, as well as providing the ability to handle error conditions. These are important features, since data which is even slightly erroneous causes a transmission to fail at runtime.

Oracle contains three types of Open Interfaces:

- API (PL/SQL)
- View
- Tables

The Oracle Applications eWay provides additional support for Open Interface Tables. Additionally, the eWay is highly customizable—allowing you to modify the validation rules or add your own customer-specific requirements for error handling and recovery. For example, you can choose to have records that fail an import remain in the OIT so that an operator can use the Oracle administration tools to amend and resubmit the data. Alternatively, you can have errors sent back through eGate to the calling application—or select a mixture of both, depending on the type of message.

Using the eWay, you can insert and update Oracle Applications with data from external systems using the eGate Enterprise Manager. Information can be sent either in real-time, delivering prompt event-driven performance, or in batch (store and forward) form. Error handling is provided through extensive pre-validation business logic. The following Oracle modules and Open Interfaces are currently supported:

#### **Management Modules**

- Purchasing
  - Purchase Order Import
  - Purchase Order Receiving
  - Purchase Order Requisition
- Inventory Management
  - Customer Items Interface
  - Customer Items Cross-Reference Interface

- Cycle Count Entries Interface
- Item Import
- Item Revisions Import
- Replenishment Interface
- Transactions Interface
- Order Entry

#### **Financial Modules**

- Accounts Payable
- Accounts Receivable
  - Auto Invoice
  - Auto Lock
  - Customers
- Cash Management
  - Bank Statement
- Fixed Assets
  - Categories
  - Locations
  - Mass Additions
- General Ledger
  - Budget
  - Daily Rates
  - Journal

# 1.2.1 Oracle Applications eWay Basic Operation

When the Oracle Applications eWay receives a message from the ICAN Integration Server, it proceeds as follows:

- 1 It inserts the data into a staging table contained within the Oracle database, following the OTD corresponding to the current Open Interface Table. For more information on the staging table, refer to **Staging Table Node** on page 59.
- 2 It pre-validates the data in the staging table by invoking stored procedures, also contained in the Oracle database. The eWay checks for and manages any errors, after which the validated rows are placed into the Interface Table.
- 3 It then initiates a standard Oracle validation by involving the Oracle Concurrent Manager, which validates the data in the Open Interface Table and stores the validated rows in the Oracle Applications Database.

This simplified procedure is depicted in Figure 2. A more detailed description, including the handling of data failing validation, is contained in "Exchanging Data with Oracle Applications" on page 66.

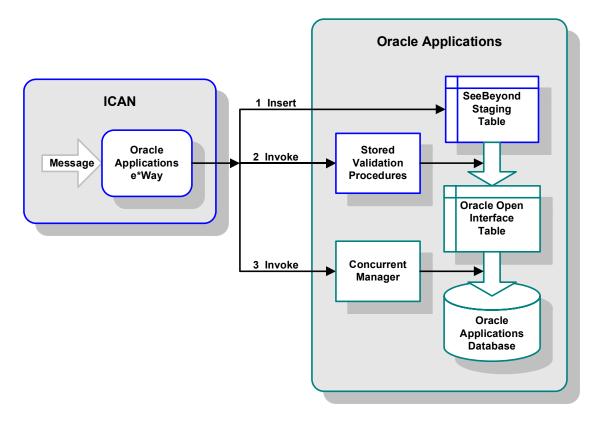

Figure 2 ICAN-to-Oracle Operation

#### Disclaimer

The pre-validation scripts packaged with the eWay for the supported modules are rudimentary and do not cover all possible scenarios. Since the requirements from Oracle occasionally change and evolve, you may be required to provide additional data

and/or parameters to ensure that the Concurrent Manager request completes successfully, without errors.

## 1.3 What's New in This Release

#### **Support for Pre-Validation for Oracle Financials**

The Oracle Applications eWay now supports pre-validation of script packages for Oracle financial modules. For more information about this new feature, refer to "Financial Module" on page 42.

#### 1.4 About This Document

This guide explains how to install, configure, and operate the SeeBeyond® Integrated Composite Application Network Suite™ (ICAN) Oracle Applications eWay Intelligent Adapter, referred to as the Oracle Applications eWay throughout this guide.

#### 14.1 What's in This Document

This document includes the following chapters:

- Chapter 1: "Introducing the Oracle Applications eWay" Provides an overview description of the product as well as high-level information about this document.
- **Chapter 2: "Installing the eWay"** Describes the system requirements and provides instructions for installing the Oracle Applications eWay.
- **Chapter 3: "Configuring the eWay"** Provides instructions for configuring the eWay to communicate with your legacy systems.
- Chapter 4: "Using the Oracle Applications OTD Wizard" Provides information about .sag files and using the Oracle wizard.
- Chapter 5: "Working with the Sample Projects" Provides instructions for installing and running the sample Projects.
- **Appendix A: "Error Codes"** Provides a description of error codes returned by the validation scripts.

# 1.4.2 **Scope**

This document describes the process of installing, configuring, and running the Oracle Application eWay.

This document does not cover the Java methods exposed by this eWay. For information on the Java methods, download and view the Oracle Applications eWay Javadoc files from the Enterprise Manager.

#### 1.4.3 Intended Audience

This guide is intended for experienced computer users who have the responsibility of helping to set up and maintain a fully functioning ICAN Suite system. This person must also understand any operating systems on which the ICAN Suite is to be installed (Windows or UNIX) and must be thoroughly familiar with Windows-style GUI operations.

#### 1.4.4 **Document Conventions**

The following writing conventions are observed throughout this document.

**Table 1** Writing Conventions

| Text                                                                     | Convention                                              | Example                                                                                                    |
|--------------------------------------------------------------------------|---------------------------------------------------------|----------------------------------------------------------------------------------------------------|
| Button, file, icon, parameter, variable, method, menu, and object names. | Bold text                                               | <ul> <li>Click OK to save and close.</li> <li>From the File menu, select Exit.</li> <li>Select the logicalhost.exe file.</li> <li>Enter the timeout value.</li> <li>Use the getClassName() method.</li> <li>Configure the Inbound File eWay.</li> </ul> |
| Command line arguments and code samples                                  | Fixed font. Variables are shown in <b>bold italic</b> . | bootstrap -p <b>password</b>                                                                                                    |
| Hypertext links                                                          | Blue text                                               | http://www.seebeyond.com                                                                                                    |

#### 1.4.5 Screenshots

Depending on what products you have installed, and how they are configured, the screenshots in this document may differ from what you see on your system.

#### **Related Documents** 1.5

The following SeeBeyond documents provide additional information about the ICAN product suite:

- eGate Integrator User's Guide
- SeeBeyond ICAN Suite Installation Guide

# SeeBeyond Web Site

The SeeBeyond Web site is your best source for up-to-the-minute product news and technical support information. The site's URL is:

14

http://www.seebeyond.com

# 1.7 Feedback

If you have any feedback on any SeeBeyond documentation, please send an E-mail to:

docfeedback@seebeyond.com

# Installing the eWay

This chapter describes how to install the Oracle Applications eWay.

#### What's in This Chapter

- Supported Operating Systems on page 16
- System Requirements on page 16
- Supported External Applications on page 17
- Before You Install on page 17
- Installing the eWay Product Files on page 17
- After You Install on page 18

#### **Supported Operating Systems** 2.1

The Oracle Applications eWay is available on the following operating systems:

- Windows 2000, Windows XP, Windows Server 2003
- HP Tru64 V5.1A
- HP-UX 11.0, 11i (PA-RISC), and 11i v2.0 (11.23)
- IBM AIX 5.1L and 5.2
- Red Hat Enterprise Linux AS 2.1 (Intel x86)
- Red Hat Linux 8 (Intel x86)
- Sun Solaris 8 and 9
- SuSE Linux Enterprise Server 8 (Intel x86)

# **System Requirements**

The system requirements for the Oracle Applications eWay are the same as for eGate Integrator. Refer to the SeeBeyond ICAN Suite Installation Guide for a complete listing of system requirements. It is also helpful to review the **Readme.txt** file for additional requirements prior to installation.

**Note:** To enable Web services, you must also install and configure eInsight.

# **Supported External Applications**

The Oracle Applications eWay supports the following external system:

Oracle Applications 11.5

For full information on the requirements for the Oracle Applications environment, see the Oracle Applications documentation.

# 2.4 Before You Install

Open and review the **Readme.txt** for the Oracle Applications eWay for any additional information or requirements, prior to installation. The **Readme.txt** is located on the installation CD-ROM.

# 2.5 Installing the eWay Product Files

The installation process includes:

- Installing the ICAN Repository.
- Uploading products to the Repository (including the Oracle Applications eWay, documentation, sample files, and Javadocs).
- Downloading components (including the Enterprise Designer and Logical Host) from the Repository.
- Updating products in the Enterprise Designer using the Update Center Wizard.

#### To install the Oracle Applications eWay

- 1 Follow the instructions for installing ICAN in the *SeeBeyond ICAN Suite Installation Guide*.
- 2 After uploading **eGate.sar** to the Repository, upload the following additional product files:
  - OracleApplicationseWay.sar (to install the Oracle Applications eWay)
  - **FileeWay.sar** (to install the File eWay, used in the sample Projects)
  - OracleApplicationseWayDocs.sar (to install the Oracle Applications eWay documentation)

**Note:** These files may not be located on the same installation disc as the **eGate.sar** file.

#### To install the Oracle eWay Samples and Javadocs

- 1 From the Documentation tab of the Enterprise Manager, click **Oracle eWay** to view the list of files available for this product.
- 2 Click **Download Sample** to open the **OracleApplicationsSample.zip** file.
- 3 Use WinZip to extract the sample files to the desired location.
- 4 Click **Download Javadocs** to open the **OracleApplicationsJavadoc.zip** file.
- 5 Use WinZip to extract the Javadocs files to the desired location.

After you complete the process of installing the Repository, Logical Host, and Enterprise Designer (as described in the *SeeBeyond ICAN Suite Installation Guide*), refer to **Chapter 6** for instructions on importing the sample project into your repository via the Enterprise Designer

#### 2.6 After You Install

If you choose to use the OCI driver, you must copy the **classes12.jar** file from the Oracle client to the Logical Host.

Oracle 10g users must copy the **ojdbc14.jar** file from the Oracle client, and rename it to the **classes12.jar** file before copying into the Logical Host.

**Note:** Be sure to create a back-up of the original classes12.jar file before applying these changes.

Ways to load the classes 12. jar file include:

- Loading the file using Enterprise Designer
- Copying the file directly into the Logical Host

# To Load using Enterprise Designer—Using 5.0.3

- 1 Right-click the Logical Host on the Environment tab, and select **Upload File** on the menu.
  - If you are running on Unix, you must first copy the Oracle driver (classes12.jar or ojdbc14.jar) from the Oracle client on your Unix machine, to a location on Windows.
- 2 On the Upload Third Party Files window, click **Add** and select the **classes12.jar** from the Oracle client installation directory. At run time, the **classes12.jar** file is loaded into the following directory:

```
<egate_logicalhost>:\\ICAN50\logicalhost\stcis\lib\
```

Failing to follow the above directions will result in the eWay failing to recognize your Oracle database.

Once the eWay is installed and configured you must first incorporate it into a Project before it can perform its intended functions. See the *eGate Integrator User's Guide* for more information on incorporating the eWay into an eGate Project.

#### To Copy Directly into the Logical Host—Using 5.0.1 or 5.0.2

1 Copy the **classes12.jar** file to:

<egate\_logicalhost>:\\stcis\lib\

Replacing the **classes12.jar** file already in this location with Oracle's **classes12.jar** file.

*Note:* The <egate\_logicalhost>:\\stcis\lib location only appears after running a project.

*Note:* The Oracle Applications eWay only supports the OCI driver for run-time.

# Configuring the eWay

The Oracle Applications eWay contains a unique set of properties that are configurable from the Project's Connectivity Map during design time. When you connect an external application—such as an eWay—with a Service on the Connectivity Map, Enterprise Designer automatically assigns the eWay to the link, allowing modification of exposed properties.

The Oracle Applications eWay includes two outbound modes—one for XA transactions and one for non-XA transactions. The properties for each of these modes are configured in the Connectivity Map as well as the Environment Explorer.

The Outbound Oracle Applications XA eWay manages XA transactions up to the point where the Interface Table is populated with data. When the Concurrent Manager is invoked, the transaction has already passed to Oracle Applications and is no longer under the control of the eWay.

#### What's in This Chapter

- "Setting the Properties of the Outbound Oracle Applications eWay" on page 21
- "Setting the Properties of the Outbound Oracle Applications XA eWay" on page 24
- "Setting the Properties of the Outbound Oracle Applications eWay External" on page 28
- "Setting the Properties of the Outbound Oracle Applications XA eWay External" on page 31

# 3.1 Setting the eWay Properties in the Connectivity Map

The Oracle Applications eWay has two possible modes in the Connectivity Map. Each type has a unique set of properties to control the behavior of the eWay. The types of Oracle Applications eWays are:

- Outbound Oracle Applications eWay: Used to send outbound non-XA transactions to Oracle Applications. For more information, see "Setting the Properties of the Outbound Oracle Applications eWay" on page 21.
- Outbound Oracle Applications XA eWay: Used to send outbound XA transactions to Oracle Applications. For more information, see "Setting the Properties of the Outbound Oracle Applications XA eWay" on page 24.

Use the eWay properties to configure each eWay.

#### To set an eWay's properties in the Connectivity Map

- 1 In the Project Explorer, create your Connectivity Map with all the components your Project requires.
- 2 Double-click the properties icon of the eWay you want to configure.

Figure 3 eWay Properties Icon

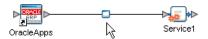

3 Enter the property settings as described in the following sections.

# 3.1.1 Setting the Properties of the Outbound Oracle Applications eWay

**Figure 4** Outbound Oracle Applications eWay

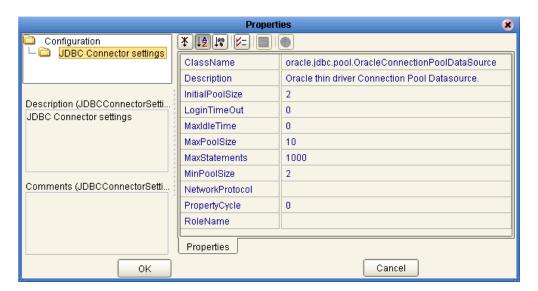

#### ClassName

#### Description

Specifies the Java class in the JDBC driver that is used to implement the ConnectionPoolDataSource interface.

#### **Required Values**

A valid class name.

The default value is **oracle.jdbc.pool.OracleConnectionPoolDataSource**.

#### **Description**

#### Description

Specifies the description for the database.

#### **Required Values**

A valid string. The default is **Oracle thin driver Connection Pool Datasource**.

#### **InitialPoolSize**

#### Description

Sets the initial number of physical connections the pool contains when it is created.

#### **Required Values**

A valid number. The default is 2.

#### LoginTimeOut

#### Description

Specifies the number of seconds the driver waits before attempting to log into the database before timing out.

#### **Required Values**

A valid number. The default is **0**.

#### **MaxIdleTime**

#### Description

Specifies the maximum number of seconds that a physical connection may remain unused before it is closed. To specify an unlimited amount of time, enter a value of **0**.

#### **Required Values**

A valid number. The default is 0.

#### **MaxPoolSize**

#### Description

Defines the maximum connection pool size. To specify an unlimited connection pool, enter a value of **0**.

#### **Required Values**

A valid number. The default is 10.

#### **MaxStatements**

#### Description

Specifies the maximum number of prepared statements to be cached. To disable caching prepared statements, enter a value of **0**.

#### **Required Values**

A valid number. The default is **1000**.

#### **MinPoolSize**

#### Description

Specifies the minimum number of connections to keep available in the connection pool. To specify that no connections remain in the connection pool, enter a value of **0**. In this case, new connections are created as needed.

#### **Required Values**

A valid number. The default is 2.

#### **NetworkProtocol**

#### Description

Specifies the network protocol to be used to communicate with the server.

#### **Required Values**

Any valid string.

# **PropertyCycle**

#### Description

Specifies the interval, in seconds, that the pool waits before enforcing the current policy defined by the values of the other connection pool properties in this deployment descriptor.

#### **Required Values**

A valid number. The default is 0.

#### RoleName

#### Description

Defines the initial SQL role name.

#### **Required Values**

# 3.1.2 Setting the Properties of the Outbound Oracle Applications XA eWay

Figure 5 Outbound Oracle Applications XA eWay Properties

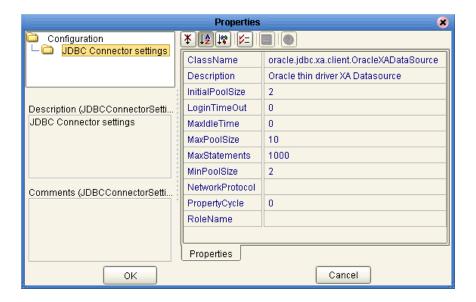

#### ClassName

#### Description

Specifies the Java class in the JDBC driver that is used to implement the ConnectionPoolDataSource interface.

#### **Required Values**

A valid class name.

The default value is **oracle.jdbc.xa.client.OracleXADataSource**.

# Description

#### Description

Specifies the description for the database.

#### **Required Values**

A valid string. The default is **Oracle thin driver XA Datasource**.

#### **InitialPoolSize**

#### Description

Sets the initial number of physical connections the pool contains when it is created.

#### **Required Values**

A valid number. The default is 2.

#### LoginTimeOut

#### Description

Specifies the number of seconds the driver waits before attempting to log into the database before timing out.

#### **Required Values**

A valid number. The default is **0**.

#### **MaxIdleTime**

#### Description

Specifies the maximum number of seconds that a physical connection may remain unused before it is closed. To specify an unlimited amount of time, enter a value of **0**.

#### **Required Values**

A valid number. The default is **0**.

#### **MaxPoolSize**

#### Description

Defines the maximum connection pool size. To specify an unlimited connection pool, enter a value of **0**.

#### **Required Values**

A valid number. The default is 10.

#### **MaxStatements**

#### Description

Specifies the maximum number of prepared statements to be cached. To disable caching prepared statements, enter a value of **0**.

#### **Required Values**

A valid number. The default is 1000.

#### **MinPoolSize**

#### Description

Specifies the minimum number of connections to keep available in the connection pool. To specify that no connections remain in the connection pool, enter a value of **0**. In this case, new connections are created as needed.

#### **Required Values**

A valid number. The default is 2.

#### **NetworkProtocol**

#### Description

Specifies the network protocol to be used to communicate with the server.

#### **Required Values**

Any valid string.

#### **PropertyCycle**

#### Description

Specifies the interval, in seconds, that the pool waits before enforcing the current policy defined by the values of the other connection pool properties in this deployment descriptor.

#### **Required Values**

A valid number. The default is 0.

#### **RoleName**

#### Description

Defines the initial SQL role name.

#### **Required Values**

# Setting the External Properties in the Environment Explorer

The Oracle Applications eWay has two possible modes in the Environment Explorer. Each type has a unique set of properties that control the behavior of the eWay. The types of Oracle Applications eWay Externals are:

- Outbound Oracle Applications eWay: Used to send outbound non-XA transactions to Oracle Applications. For more information, see "Setting the Properties of the Outbound Oracle Applications eWay External" on page 28.
- Outbound Oracle Applications XA eWay: Used to send outbound XA transactions
  to Oracle Applications. For more information, see "Setting the Properties of the
  Outbound Oracle Applications XA eWay External" on page 31.

Use the Environment Explorer to configure the properties of the Oracle Applications eWay External.

#### To set the properties of the eWay External

- 1 In the Environment Explorer, create a new Environment (if necessary).
- 2 Right-click your Environment and click **New Oracle Applications External System**.
- 3 Type the name of the External System and select one of the External System Types:
  - Outbound Oracle Applications eWay
  - Outbound Oracle Applications XA eWay
- 4 Click **OK** to create the new External System.
- 5 Right-click the newly created External System and click **Properties**.
- 6 Enter the property settings as described in the following sections.

# 3.2.1 Setting the Properties of the Outbound Oracle Applications eWay External

To ensure a successful database connection when using different Oracle drivers, be sure to fill in only the following fields:

To use the Oracle thin driver:

- DatabaseName
- PortNumber
- ServerName
- User
- Password

Figure 6 Outbound Oracle Applications eWay External

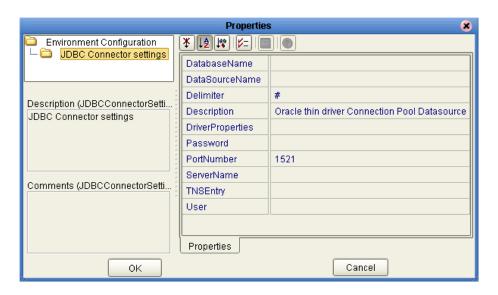

#### **DatabaseName**

#### Description

Specifies the name of the database instance used on the Server.

#### **Required Values**

Any valid string.

#### **DataSourceName**

#### Description

Specifies the name of the ConnectionPoolDataSource object that the DataSource object delegates behind the scenes when connection pooling or distributed transaction management is being done.

#### **Required Values**

Any valid string.

This value is optional and can be left blank.

#### **Delimiter**

#### Description

Defines the delimiter character to be used in the DriverProperties property. (See "DriverProperties" below).

#### **Required Values**

A valid ASCII character. The default is #.

#### **Description**

#### Description

Specifies the description for the database.

#### **Required Values**

A valid string. The default is **Oracle thin driver Connection Pool Datasource**.

#### **DriverProperties**

#### Description

Specifies the properties for the JDBC driver being used with this eWay. Use this in cases where a DataSource implementation needs to execute additional methods to establish and maintain a connection.

#### **Required Values**

Any valid method name(s) and parameter(s). You must use the delimiter you specified in "Delimiter" above.

The format for the method names and parameters is:

```
methodName1#param1##param2##...paramN#methodName2##param1##param2##
```

For example, to execute the method setURL, the DriverProperties string would be:

```
setURL#http://www.myURL.com##
```

#### **Password**

#### Description

Specifies the password used to access the database.

#### **Required Values**

#### **PortNumber**

#### Description

Specifies the I/O port number on which the server is listening for connection requests.

#### **Required Values**

A valid port number. The default is **1521**.

#### ServerName

#### Description

Specifies the host name of the external database server.

#### **Required Values**

Any valid string.

## **TNSEntry**

#### Description

Specifies the TNS name for the Oracle instance specified in TNSNAMES.ORA.

This parameter is only used if you are using the OCI drivers, which are not currently supported.

#### **Required Values**

Any valid string.

#### User

#### Description

Specifies the user name the eWay uses to connect to the database.

#### **Required Values**

# 3.2.2 Setting the Properties of the Outbound Oracle Applications XA eWay External

To ensure a successful database connection when using different Oracle drivers, be sure to only fill in the following fields:

To use the Oracle thin driver:

- DatabaseName
- PortNumber
- ServerName
- User
- Password

To use the Oracle OCI driver:

- TNSEntry
- User
- Password
- PortNumber—not needed, but keep the default

Figure 7 Outbound Oracle Applications XA eWay External

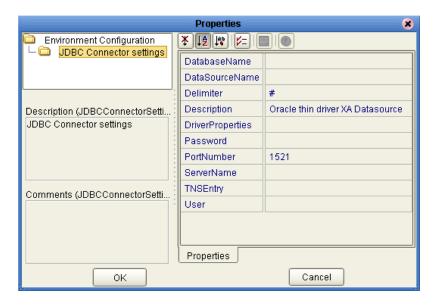

#### **DatabaseName**

#### Description

Specifies the name of the database instance used on the Server

#### **Required Values**

#### **DataSourceName**

#### Description

Specifies the name of the XA DataSource object that the DataSource object delegates behind the scenes when connection pooling or distributed transaction management is being done.

#### **Required Values**

Any valid string.

This value is optional and can be left blank.

#### **Delimiter**

#### Description

Defines the delimiter character to be used in the DriverProperties property. (See "DriverProperties" below).

#### **Required Values**

A valid ASCII character. The default is #.

#### Description

#### Description

Specifies the description for the database.

#### **Required Values**

A valid string. The default is **Oracle thin driver XA Datasource**.

# DriverProperties

#### Description

Specifies the properties for the JDBC driver being used with this eWay. Use this in cases where a DataSource implementation needs to execute additional methods to establish and maintain a connection.

#### **Required Values**

Any valid method name(s) and parameter(s). You must use the delimiter you specified in "Delimiter" above.

The format for the method names and parameters is:

methodName1#param1##param2##...paramN#methodName2##param1##param2##

For example, to execute the method setURL, the DriverProperties string would be:

setURL#http://www.myURL.com##

#### **Password**

#### Description

Specifies the password used to access the database.

#### **Required Values**

Any valid string.

#### **PortNumber**

#### Description

Specifies the I/O port number on which the server is listening for connection requests.

#### **Required Values**

A valid port number. The default is **1521**.

#### ServerName

#### Description

Specifies the host name of the external database server.

#### **Required Values**

Any valid string.

# **TNSEntry**

#### Description

Specifies the TNS name for the Oracle instance specified in TNSNAMES.ORA. If a TNS name is specified, then the OCI driver is used, which also requires installation of the Oracle client. If a TNS name is not specified, then the thin driver is used.

This parameter is only used if you are using the OCI drivers, which are not currently supported.

#### **Required Values**

Any valid string.

#### User

#### Description

Specifies the user name the eWay uses to connect to the database.

#### **Required Values**

# **Pre-Validation Process**

This chapter provides an overview of the pre-validation process used by the Oracle Applications eWay. You can modify the pre-validation scripts as required to match your business rules. Brief descriptions of the error codes returned by the scripts, are found in **Appendix A "Error Codes" on page 92**.

**Note:** The provided SeeBeyond Oracle Application scripts are intended to be used as a template or skeleton. You may need to modify these scripts to satisfy your own environment or requirements. These scripts have been tested successfully in the SeeBeyond environment. See the Oracle Applications eWay Readme for more information.

#### What's in This Chapter

- "Overview" on page 34
- "Manufacturing Module" on page 37
- "Financial Module" on page 42
- "Building a Custom Pre-Validation Package" on page 49
- "Naming Conventions" on page 52

#### 4.1 Overview

Each of the Oracle Applications modules is divided into submodules, each representing a logical division of workflow. Each submodule uses at least one corresponding set of tables and scripts, as shown in **Figure 8 on page 35**.

Pre-Validation Scripts Flag SeeBeyond Staging Table

Transfer Valid Rows

Oracle Open Interface Table

Figure 8 Pre-Validation Subsystem

# 4.1.1 Pre-Validation Scripts

For Open Interfaces for which pre-validation scripts have been supplied, the SQL files shipped with the eWay are sufficient for you to create a working Project. For Open Interfaces for which pre-validation scripts are not currently available, a template XML file (templateXml.xml) is supplied. Use this file to build your own pre-validation package. The procedure for you to follow is given in "Building a Custom Pre-Validation Package" on page 49.

#### Disclaimer

The pre-validation scripts packaged with the eWay for the supported modules are rudimentary and do not cover all possible scenarios. Since the requirements from Oracle occasionally change and evolve, you may be required to provide additional data and/or parameters to ensure that the Concurrent Manager request completes successfully and without errors. Pre-validation scripts have been tested in 11.5.3 only.

#### 4.1.2 Pre-Validation Procedures

#### **Common Procedures**

All pre-validation script packages (\*\_pkg.sql) contain the following procedures.

**Table 2** Common Procedures

| Procedure          | Purpose                                                                                                    |
|--------------------|----------------------------------------------------------------------------------------------------|
| Initialize_Profile | Initializes the table for sharing to avoid running multiple instances by different users.                                                              |
| TidyUp             | Updates sb_pass_or_fail columns in the staging table from INTERMEDIATE to PASS for records that were not marked as failed by the pre-validation rules. |
| Validate           | The main validation procedure which calls the procedures that perform the pre-validations for the Interface Table.                                     |

## **Interface-Specific Procedures**

A comprehensive list of all procedures and subroutines for currently-supported Open Interfaces can be found in "Validation Scripts" on page 92. These are grouped by script package (\*\_pkg) and reference the error codes generated by the specific subroutines. This information is also listed by error code in "Error Codes" on page 92.

## 4.2 Manufacturing Module

The Manufacturing module is divided into the following sub-modules:

- "Inventory Module" on page 37
- "Purchase Order Import Module" on page 40
- "Order Entry Module" on page 41

Each submodule uses at least one corresponding set of tables and scripts, as depicted in **Figure 8 on page 35** 

## 4.2.1 Inventory Module

The Oracle Inventory module works with other Oracle Manufacturing modules to provide a complete set of transactions and reports for maintaining inventory control.

#### **Customer Items**

#### **Oracle Interface Table**

Oracle provides the following Interface Table for Customer Items:

mtl ci interface

#### **SeeBeyond Staging Table**

The Oracle Applications eWay sets up the following staging table, corresponding to the Oracle Open Interface Tables listed above:

sb\_mtl\_ci\_interface

#### **Pre-Validation Script**

The scripts corresponding to the SeeBeyond Staging Tables listed above are packaged within the following file:

sb\_validate\_cust\_items\_pkg.sql

#### **Customer Items Cross-Reference**

#### **Oracle Interface Table**

Oracle provides the following Interface Table for Customer Item Cross-References:

mtl ci xrefs interface

#### **SeeBeyond Staging Table**

The Oracle Applications eWay sets up the following staging table, corresponding to the Oracle Open Interface Tables listed above:

sb\_mtl\_ci\_xrefs\_interface

#### **Pre-Validation Script**

The scripts corresponding to the SeeBeyond Staging Tables listed above are packaged within the following file:

sb\_validate\_ci\_xrefs\_pkg.sql

### **Cycle Count Entries**

#### **Oracle Interface Table**

Oracle provides the following Interface Table for Cycle Count Entries:

mtl\_cc\_entries\_interface

#### **SeeBeyond Staging Table**

The Oracle Applications eWay sets up the following staging table, corresponding to the Oracle Open Interface Table listed above:

sb\_mtl\_cc\_entries\_interface

#### **Pre-Validation Script**

The scripts corresponding to the SeeBeyond Staging Table listed above are packaged within the following file:

sb\_validate\_cc\_entries\_pkg.sql

#### **Items and Item Revisions**

#### **Oracle Interface Tables**

Oracle provides the following Interface Tables for items:

- mtl\_system\_items\_interface
- mtl\_item\_revisions\_interface

#### **SeeBeyond Staging Tables**

The Oracle Applications eWay sets up the following staging tables, corresponding to the Oracle Open Interface Tables listed above:

- sb\_mtl\_system\_items\_interface
- sb\_mtl\_item\_revisions\_int

#### **Pre-Validation Scripts**

The scripts corresponding to the SeeBeyond Staging Tables listed above are packaged within the following files:

- sb\_validate\_items\_pkg.sql
- sb\_validate\_invrev\_pkg.sql

### Replenishment

#### **Oracle Interface Tables**

Oracle provides the following Interface Tables for Item Replenishment:

- mtl\_replenish\_headers\_int
- mtl\_replenish\_lines\_int

#### **SeeBeyond Staging Tables**

The Oracle Applications eWay sets up the following staging tables, corresponding to the Oracle Open Interface Tables listed above:

- sb\_mtl\_replenish\_headers\_int
- sb\_mtl\_replenish\_lines\_int

#### **Pre-Validation Scripts**

The scripts corresponding to the SeeBeyond Staging Tables listed above are packaged within the following files:

- sb\_validate\_rep\_headers\_pkg.sql
- sb\_validate\_rep\_lines\_pkg.sql

These files are controlled by the following master validation file:

sb\_validate\_rep\_pkg.sql

#### **Transactions**

#### **Oracle Interface Tables**

Oracle provides the following Interface Tables for Transactions:

- mtl\_transactions\_interface
- mtl\_transaction\_lots\_interface
- mtl\_serial\_numbers\_interface

#### SeeBeyond Staging Tables

The Oracle Applications eWay sets up the following staging tables, corresponding to the Oracle Open Interface Tables listed above:

- sb\_mtl\_transactions\_interface
- sb\_mtl\_transaction\_lots\_inter
- sb\_mtl\_serial\_numbers\_interface

#### **Pre-Validation Scripts**

The scripts corresponding to the SeeBeyond Staging Tables listed above are packaged within the following files:

- sb\_validate\_trans\_pkg.sql
- sb\_validate\_trans\_lots\_pkg.sql

sb\_validate\_serial\_nos\_pkg.sql

These files are controlled by the following master validation file:

sb\_validate\_tran\_all\_pkg.sql

## 4.2.2 Purchase Order Import Module

The Oracle Purchase Order Import module works with other Oracle Manufacturing modules to provide a complete set of transactions and reports for maintaining inventory control.

## **Purchase Order Import**

#### **Oracle Interface Tables**

Oracle provides the following Interface Tables for Purchase Order Import:

- po\_headers\_interface
- po\_lines\_interface

#### **SeeBeyond Staging Tables**

The Oracle Applications eWay sets up the following staging tables, corresponding to the Oracle Open Interface Tables listed above:

- sb\_po\_headers\_interface
- sb\_po\_lines\_interface

#### **Pre-Validation Scripts**

The scripts corresponding to the SeeBeyond Staging Tables listed above are packaged within the following files:

- sb\_validate\_poi\_hdrs\_pkg.sql
- sb\_validate\_poi\_lines\_pkg.sql

These files are controlled by the following master validation file:

sb\_validate\_poi\_pkg.sql

## **Purchase Order Receiving**

#### **Oracle Interface Tables**

Oracle provides the following Interface Tables for Receiving:

- rcv\_headers\_interface
- rcv\_transactions\_interface

#### SeeBeyond Staging Tables

The Oracle Applications eWay sets up the following staging tables, corresponding to the Oracle Open Interface Tables listed above:

sb\_rcv\_headers\_interface

sb\_rcv\_transactions\_interface

#### **Pre-Validation Scripts**

The scripts corresponding to the SeeBeyond Staging Tables listed above are packaged within the following files:

- sb\_validate\_rcv\_hdr\_pkg.sql
- sb\_validate\_rcv\_trans\_pkg.sql

These files are controlled by the following master validation file:

sb\_validate\_rcv\_pkg.sql

## **Purchase Order Requisitions**

#### **Oracle Interface Table**

Oracle provides the following Interface Table for Requisitions:

po\_requisitions\_interface\_all

#### **SeeBeyond Staging Table**

The Oracle Applications eWay sets up the following staging table, corresponding to the Oracle Open Interface Table listed above:

sb\_po\_requisitions\_interface\_a

#### **Pre-Validation Script**

The scripts corresponding to the SeeBeyond Staging Table listed above are packaged within the following file:

sb\_validate\_por\_req\_pkg.sql

## 4.2.3 Order Entry Module

The Oracle Order Entry module works with other Oracle Manufacturing modules to provide a complete set of transactions and reports for maintaining order entry control.

#### **Oracle Interface Tables**

Oracle provides the following Interface Table for Order Entry:

- oe\_headers\_interface
- oe lines interface
- oe\_actions\_interface
- oe\_credits\_interface
- oe\_price\_adjs\_interface
- oe\_lotserials\_interface
- oe\_reservtns\_interface

#### **SeeBeyond Staging Tables**

sb\_oe\_headers\_interface

- sb\_oe\_lines\_interface
- sb\_oe\_actions\_interface
- sb\_oe\_credits\_interface
- sb\_oe\_price\_adjs\_interface
- sb\_oe\_lotserials\_interface
- sb\_oe\_reservtns\_interface

#### **Pre-Validation Scripts**

The scripts corresponding to the SeeBeyond Staging Tables listed above are packaged within the following file:

```
sb_validate_oe_pkg.sql
```

This file is controlled by the following master validation file:

```
sb_validate_oi_pkg.sql
```

## 4.3 Financial Module

The Financial module is divided into the following sub-modules:

- "Accounts Payable Module" on page 42
- "Accounts Receivable Module" on page 43
- "Cash Management Module" on page 45
- "Fixed Assets Module" on page 46
- "General Ledger Module" on page 47

Each submodule uses at least one corresponding set of tables and scripts, as depicted in **Figure 8 on page 35** 

## 4.3.1 Accounts Payable Module

The Oracle Accounts Payable module works with other Oracle Financial modules to provide a complete set of transactions and reports for maintaining accounts payable control.

## **Accounts Payable**

#### **Oracle Interface Tables**

Oracle provides the following Interface Table for Requisitions:

- ap\_invoices\_interface
- ap\_invoice\_lines\_interface

#### **SeeBeyond Staging Tables**

The Oracle Applications eWay sets up the following staging table, corresponding to the Oracle Open Interface Table listed above:

- sb\_ap\_invoices\_interface
- sb\_ap\_invoice\_lines\_interface

#### **Pre-Validation Scripts**

The scripts corresponding to the SeeBeyond Staging Tables listed above are packaged within the following files:

- sb\_validate\_ap\_inv\_pkg.sql
- sb\_validate\_ap\_inv\_lines\_pkg.sql

These files are controlled by the following master validation file:

sb\_validate\_payable\_pkg.sql

#### 4.3.2 Accounts Receivable Module

The Oracle Accounts Receivable module works with other Oracle Financial modules to provide a complete set of transactions and reports for maintaining accounts receivable control.

#### **Auto Invoice**

#### **Oracle Interface Tables**

Oracle provides the following Interface Table for Requisitions:

- ra\_interface\_distributions
- ra\_interface\_lines\_all
- ra interface salescredits all

#### SeeBeyond Staging Tables

The Oracle Applications eWay sets up the following staging table, corresponding to the Oracle Open Interface Table listed above:

- sb\_ra\_interface\_distributions
- sb\_ra\_interface\_lines\_all
- sb\_ra\_interface\_salescredits\_all

#### **Pre-Validation Scripts**

The scripts corresponding to the SeeBeyond Staging Tables listed above are packaged within the following files:

- sb\_validate\_ra\_dist\_pkg.sql
- sb\_validate\_ra\_lines\_pkg.sql
- sb\_validate\_ra\_sales\_cr\_pkg.sql

This file is controlled by the following master validation file:

```
sb_validate_auto_inv_pkg.sql
```

#### **Auto Lock**

#### **Oracle Interface Tables**

Oracle provides the following Interface Table for Requisitions:

ar\_payments\_interface\_all

#### **SeeBeyond Staging Tables**

The Oracle Applications eWay sets up the following staging table, corresponding to the Oracle Open Interface Table listed above:

sb\_ar\_payments\_interface\_all

#### **Pre-Validation Scripts**

The scripts corresponding to the SeeBeyond Staging Tables listed above are packaged within the following file:

sb\_validate\_ar\_payments\_pkg.sql

This file is controlled by the following master validation file:

```
sb_validate_auto_lock_pkg.sql
```

#### Customers

#### **Oracle Interface Tables**

Oracle provides the following Interface Table for Requisitions:

- ra\_customers\_interface
- ra\_contact\_phones\_int\_all
- ra\_cust\_pay\_method\_interface
- ra\_customer\_banks\_int\_all
- ra\_customer\_profiles\_interface

#### **SeeBeyond Staging Tables**

The Oracle Applications eWay sets up the following staging table, corresponding to the Oracle Open Interface Table listed above:

- sb\_ra\_customers\_interface
- sb\_ra\_contact\_phones\_int\_all
- sb\_ra\_cust\_pay\_method\_interface
- sb\_ra\_customer\_banks\_int\_all
- sb\_ra\_customer\_profiles\_interface

#### **Pre-Validation Scripts**

The scripts corresponding to the SeeBeyond Staging Tables listed above are packaged within the following files:

- sb\_validate\_cust\_pkg.sql
- sb\_validate\_contact\_phones\_pkg.sql
- sb\_validate\_cust\_pay\_mtd\_pkg.sql
- sb\_validate\_cust\_banks\_pkg.sql
- sb\_validate\_cust\_profiles\_pkg.sql

This file is controlled by the following master validation file:

```
sb_validate_customers_pkg.sql
```

## 4.3.3 Cash Management Module

The Oracle Cash Management module works with other Oracle Financial modules to provide a complete set of transactions and reports for maintaining cash management control.

#### **Bank Statement**

#### **Oracle Interface Tables**

Oracle provides the following Interface Table for Requisitions:

- ce\_statement\_headers\_int\_all
- ce\_statement\_lines\_interface

#### **SeeBeyond Staging Tables**

The Oracle Applications eWay sets up the following staging table, corresponding to the Oracle Open Interface Table listed above:

- sb\_ce\_statement\_headers\_int\_all
- sb\_ce\_statement\_lines\_interface

#### **Pre-Validation Scripts**

The scripts corresponding to the SeeBeyond Staging Tables listed above are packaged within the following files:

- sb\_validate\_stmt\_headers\_pkg.sql
- sb\_validate\_stmt\_lines\_pkg.sql

These files are controlled by the following master validation file:

```
sb_validate_bank_stmt_pkg.sql
```

#### 4.3.4 Fixed Assets Module

The Oracle Fixed Assets module works with other Oracle Financial modules to provide a complete set of transactions and reports for maintaining fixed asset control.

### **Categories**

#### **Oracle Interface Tables**

Oracle provides the following Interface Table for Requisitions:

fa\_categories\_b

#### **SeeBeyond Staging Tables**

The Oracle Applications eWay sets up the following staging table, corresponding to the Oracle Open Interface Table listed above:

sb\_fa\_categories\_b

#### **Pre-Validation Scripts**

The scripts corresponding to the SeeBeyond Staging Tables listed above are packaged within the following file:

sb\_validate\_cat\_pkg.sql

This file is controlled by the following master validation file:

```
sb_validate_fa_categories_pkg.sql
```

#### **Locations**

#### **Oracle Interface Tables**

Oracle provides the following Interface Table for Requisitions:

fa\_locations

#### **SeeBeyond Staging Tables**

The Oracle Applications eWay sets up the following staging table, corresponding to the Oracle Open Interface Table listed above:

sb\_fa\_locations

#### **Pre-Validation Scripts**

The scripts corresponding to the SeeBeyond Staging Tables listed above are packaged within the following files:

sb\_validate\_loc\_pkg.sql

These files are controlled by the following master validation file:

sb\_validate\_fa\_locations\_pkg.sql

#### **Mass Additions**

#### **Oracle Interface Tables**

Oracle provides the following Interface Table for Requisitions:

fa\_mass\_additions

#### **SeeBeyond Staging Tables**

The Oracle Applications eWay sets up the following staging table, corresponding to the Oracle Open Interface Table listed above:

sb\_fa\_mass\_additions

#### **Pre-Validation Scripts**

The scripts corresponding to the SeeBeyond Staging Tables listed above are packaged within the following files:

sb\_validate\_additions\_pkg.sql

These files are controlled by the following master validation file:

sb\_validate\_fa\_mass\_add\_pkg.sql

## 4.3.5 General Ledger Module

The Oracle General Ledger module works with other Oracle Financial modules to provide a complete set of transactions and reports for maintaining general ledger control.

## **Budget**

#### **Oracle Interface Tables**

Oracle provides the following Interface Table for Requisitions:

gl\_budget\_interface

#### **SeeBeyond Staging Tables**

The Oracle Applications eWay sets up the following staging table, corresponding to the Oracle Open Interface Table listed above:

sb\_gl\_budget\_interface

#### **Pre-Validation Scripts**

The scripts corresponding to the SeeBeyond Staging Tables listed above are packaged within the following files:

sb\_validate\_gl\_budget\_pkg.sql

These files are controlled by the following master validation file:

sb\_validate\_budget\_pkg.sql

### **Daily Rates**

#### **Oracle Interface Tables**

Oracle provides the following Interface Table for Requisitions:

gl\_daily\_rates\_interface

#### **SeeBeyond Staging Tables**

The Oracle Applications eWay sets up the following staging table, corresponding to the Oracle Open Interface Table listed above:

sb\_gl\_daily\_rates\_interface

#### **Pre-Validation Scripts**

The scripts corresponding to the SeeBeyond Staging Tables listed above are packaged within the following files:

sb\_validate\_gl\_daily\_rates\_pkg.sql

These files are controlled by the following master validation file:

sb\_validate\_dailyrates\_pkg.sql

### Journal

#### **Oracle Interface Tables**

Oracle provides the following Interface Table for Requisitions:

gl\_interface

#### **SeeBeyond Staging Tables**

The Oracle Applications eWay sets up the following staging table, corresponding to the Oracle Open Interface Table listed above:

sb\_gl\_interface

#### **Pre-Validation Scripts**

The scripts corresponding to the SeeBeyond Staging Tables listed above are packaged within the following files:

sb\_validate\_gl\_int\_pkg.sql

These files are controlled by the following master validation file:

sb\_validate\_journal\_pkg.sql

## 4.4 Building a Custom Pre-Validation Package

Important: Read sections 4.5 "Naming Conventions" on page 52 and 5.3 "Exposed OTD Nodes" on page 59 for more information on modifying the template.xml correctly. The Order\_Import.xml is a good example to refer to.

#### To build a custom pre-validation package for a non-supported Open Interface

1 Modify the Oracle Applications master configuration file in the following location to add a new module:

```
<ICAN_Dir>/edesigner/userdir/modules/ext/oracleappsadapter/wizard/
configs/Applications.xml
```

When adding a new business function, assign the business section a new name and entry for the new open interface. Do not use spaces when creating a module name.

```
<Module Name="Module_Name"Definition="moduleDefinition.xml">
</Module>
```

Notice that the name attribute is an English description which appears in the OTD wizard where the definition attribute locates the open interface XML definition file (this attribute can have spaces).

2 Copy and rename the **template.xml** file from:

```
<ICAN_Dir>/edesigner/userdir/modules/ext/oracleappsadapter/wizard/
configs/templateXml.xml
```

to the appropriate directory:

```
<ICAN_Dir>/edesigner/userdir/modules/ext/oracleappsadapter/wizard/
configs/business function name/moduleDefinition.xml
```

where *business\_function\_*name is the name attribute value (for example, either Manufacturing or Financial).

While the template XML file does not have an error package or error table entries, you can look at any existing module to create these entries. If you choose to modify the common sb\_install.sql file to append more errors for the new module, the SB\_ERRORS table needs to be removed from the database so the wizard can recreate it with new error values the next time the wizard is run.

- 3 Replace the <%%ORACLE\_INTERFACE\_NAME%%> with the correct open interface name. Do not use spaces when creating an ORACLE\_INTERFACE\_NAME.
- 4 Replace the <%%ORACLE\_APPLICATION\_SUITE NAME%%> with the correct business suite name.
- 5 Replace the <%%MODULE\_NAME%%> with the correct module name. Do not use spaces when creating a MODULE\_NAME.
- 6 The initialize and request\_status scripts are already specified in the XML file. If you do not need these, simply remove them from the XML file. If you need to customize these scripts:
  - A Copy the SQL file to the desired directory

- B Rename the file—the package name must be the same as the SQL file name (which is true for all entries in this XML file).
- C Modify the scripts as needed for your own implementation.
- D In the XML file, refer to these new customized SQL files instead of the shipped SQL script.

**Note:** Do not change either the **Initialize\_Profile** stored procedure name, nor its location as the entry point for the initialization packages.

- 7 Replace <%%VALIDATION\_PACKAGE\_SQL\_FILE\_NAME%%> with the correct path and file name for the validation package. This validation package file name must be sql/business\_function\_name/<%%MODULE\_NAME%%>/ <%%ORACLE\_INTERFACE\_NAME%%>/sb\_validate\_interfaceNameAbbreviatio n\_pkg.sql, this path is relative from
  - <ICAN Dir>/edesigner/userdir/modules/ext/oracleappsadapter/wizard/
  - This package contains the VALIDATE procedure which eventually invokes all the VALIDATE procedures for all the tables. Please refer to sections "Pre-Validation Procedures" on page 35 and "VALIDATE" on page 64 for more information on how to compose the VALIDATE procedure.
- 8 Replace <%%UTILITY\_PACKAGE\_SQL\_FILE\_NAME%%> with the correct path and file name for the utility package. This utility package file name must be sql/business\_function\_name/<%%MODULE\_NAME%%>/
  <%%ORACLE\_INTERFACE\_NAME%%>/sb\_interfaceNameAbbreviation\_utils\_p kg.sql, this path is relative from
  <ICAN Dir>/edesigner/userdir/modules/ext/oracleappsadapter/wizard/
  - This package contains the procedures to move, delete, and function count all interface tables and the OTD level. Please refer to section 4.3 "Exposed OTD Nodes" on page 59 for more information on how to compose the procedure and function names.
- 9 Replace <%%CONCURRENT\_MANAGER\_FUNCTION\_SQL\_FILE\_NAME%%> with the correct path and file name for the concurrent file. This concurrent manager file name must be sql/business\_function\_name/<%%MODULE\_NAME%%>/ <%%ORACLE\_INTERFACE\_NAME%%>/fn\_request\_<%%ORACLE\_INTERFACE\_NAME%%>.sql relative from
  - <ICAN\_Dir>/edesigner/userdir/modules/ext/oracleappsadapter/wizard/
  - This function eventually invokes the concurrent manager. Please refer to "REQUEST" on page 63 for more information on how to compose this function.
- 10 Replace <%%INTERFACE\_TABLE\_NAME%%> with the correct interface table name. Create more entries as needed for each interface table, either in the same level or as a child. For example, in manufacturing, **order import** has two interface tables with child-parent relationships, where as **item import** has two interface tables with sibling relationships.
- 11 Replace <%%INTERFACE\_TABLE\_VALIDATION\_PACKAGE\_SQL\_FILE\_NAME%%> with the correct path and file name for the validation package for this particular interface table. This validation package file name must be

sql/business\_function\_name/<%%MDULE\_NAME%%>/<%%ORACLE\_INTER FACE\_NAME%%>/sb\_validate\_interface\_TablenameAbbreviation\_pkg.sql, this path is relative from

<ICAN Dir>/edesigner/userdir/modules/ext/oracleappsadapter/wizard/.

This package has the VALIDATE procedure for these interface tables. Please refer to sections "Pre-Validation Procedures" on page 35 and "VALIDATE" on page 64 for more information on how to compose the VALIDATE procedure.

- 12 Restart the Enterprise Designer so the OTD Wizard can load the new changes.
- 13 Create and compile the SQL scripts defined in the XML definition files. When creating SQL files, make sure that they begin with CREATE AND REPLACE.

**Note:** The new Applications.xml, moduleDefinition.xml, and SQL scripts are stored only in the Enterprise Designer directory. It is recommended to back them up periodically.

## 4.4.1 Concurrent Manager Request Function

The default SQL script template for Concurrent Manager Request has 100 identical input parameters for FND\_REQUEST.SUBMIT\_REQUEST. If you need to customize the input parameters for your generated script, the following tags can be used to specify the input parameters.

```
<Concurrent_Manager>path/file_name.sql</Concurrent_Manager>
<Request_Param>parameter1</Request_Param>
<Request_Param>parameter2</Request_Param>
<Request_Param>parameter3</Request_Param>
```

## 4.4.2 Template DTD

The Data Type Definition (DTD) associated with the template XML file is shown below:

```
<!ELEMENT OPEN_INTERFACE (Initialize_Script?, Validation_Script?,
Utility_Script, Concurrent_Manager, Request_Param*,
Concurrent_Manager_Status?, Interface_Table+, Error_Handle?,</pre>
Pre Required Script*)>
<!-- Open interface name -->
<!ATTLIST OPEN INTERFACE
    Name CDATA #REQUIRED
<!-- Oracle Manufacturing Version -->
<!ATTLIST OPEN INTERFACE
     Version CDATA #REQUIRED
<!-- Application Suite -->
<!ATTLIST OPEN INTERFACE
     Application-Suite CDATA #REQUIRED
<!-- Module Name -->
<!ATTLIST OPEN INTERFACE
    Module CDATA #REQUIRED
<!-- utiltiy store procedure name at root level, this attribute is
   if this attribute is specified, it overrides the default
```

```
name convention, which is derived from Name attribute of
OPEN INTERFACE
-->
<!ATTLIST OPEN INTERFACE
    Util Name CDATA #IMPLIED
<!-- relative path to the sql script file for initialize package-->
<!ELEMENT Initialize Script (#PCDATA)>
<!-- relative path to the sql script file for validation package -->
<!ELEMENT Validation Script (#PCDATA)>
<!-- relative path t \overline{0} the sql script file for Utility package -->
<!ELEMENT Utility_Script (#PCDATA)>
< !-- relative pat\overline{	ext{h}} to the sql script file for concurrent manager
request function -->
<!ELEMENT Concurrent Manager (#PCDATA)>
<!-- parameter description for concurrent manager request function -
->
<!ELEMENT Request Param (#PCDATA)>
<!-- relative path to the sql script file for function to retrieve
concurrent manager request status -->
<!ELEMENT Concurrent Manager Status (#PCDATA)>
<!-- Oracle Open Interface table definition -->
<!ELEMENT Interface_Table (Validation_Script?, Interface_Table*)>
<!-- name for the oracle open interface table -->
<!ATTLIST Interface Table
    Name CDATA #REQUIRED
<!-- name for SB staging table, this attribute is optional
    if this attribute is set, the program directly uses
    its value as the SB staging table for this specific
    interface
-->
<!ATTLIST Interface Table
    SB Name CDATA #IMPLIED
<!-- utility store procedure name at specific interface level, this
attribute is optional
   if this attribute is specified, it overrides the default name
convention, which is
  derived from the specific interface name
<!ATTLIST Interface_Table
    Util Name CDATA #IMPLIED
<!-- Error handling definition -->
<!ELEMENT Error Handle (Error Table?, Error PKG?)>
<!-- relative path to the sql script for creating error table -->
<!ELEMENT Error Table (#PCDATA)>
<!-- relative path to the sql script for error handling -->
<!ELEMENT Error PKG (#PCDATA)>
<!-- relative path to the sql script that needs to be compiled in
order for other stored procedure to be compiled successfully -->
```

## 4.5 Naming Conventions

#### **Oracle Interface Name**

The specific name for the Open Interface, which is specified in the XML file.

#### **Short Table Name**

The name used for the generated utility stored procedures, for each interface table. It is derived from the corresponding Oracle Interface Table name as follows:

 If the Oracle Interface Table name is longer than 23 characters, replace INTERFACE or IFACE\_ALL with INT to form the short table name

(Since there is a limitation of 30 characters placed on the function/stored procedure name in Oracle, the Open Interface name specified in the XML file must be no more than 23 characters).

#### **Stored Procedures**

The utility stored procedure names are derived from the Short Table name, according to the following convention:

Sb\_XXX\_<SHORT\_TABLE\_NAME>

### **Staging Table Node**

The name of the staging table node is derived from the corresponding Oracle Interface Table name by adding the prefix **SB**\_ and truncating it to 30 characters, if necessary.

### **SQL File Name**

If the SQL file is used to create a packaged stored procedure, the file name must be the same as the package name. The file name is case sensitive and must be less than or equal to 30 character due to the rules of Oracle procedure/function name.

## **Concurrent Manager Request Function**

The function name is derived from the Open Interface name specified in the XML, and has the form: FN\_REQUEST\_<ORACLE\_INTERFACE\_NAME>.

# Using the Oracle Applications OTD Wizard

This chapter describes how to use the Oracle Applications Database Wizard to create Object Type Definitions (OTDs) based Oracle Applications tables for use in ICAN Projects.

#### What's in This Chapter

- "Oracle Applications OTD Wizard Overview" on page 54
- "Creating OTDs" on page 55
- "Exposed OTD Nodes" on page 59

## 5.1 Oracle Applications OTD Wizard Overview

The Oracle Applications eWay uses a wizard-based OTD builder to create OTDs based on your Oracle tables. The wizard queries the Oracle tables to determine the hierarchies of the interface tables for a particular module, and creates a corresponding OTD. It also sets up the necessary staging table and the stored validation procedures to be run against the table.

Stored Oracle Validation Graphical Applications **Procedures** User System Interface Oracle Information **Database** SeeBeyond Staging Table Interface Converter Table Structure Oracle Collaboration **Applications** Rule OTD Oracle **Applications OTD Wizard** 

Figure 9 Oracle Applications OTD Wizard

## 5.2 Creating OTDs

To create an OTD using the Oracle Applications Database Wizard

1 In the Enterprise Designer Project Explorer, right-click your Project, click **New**, and then click **Object Type Definition**.

The Object Type Definition Wizard appears.

**Figure 10** Select Wizard Type

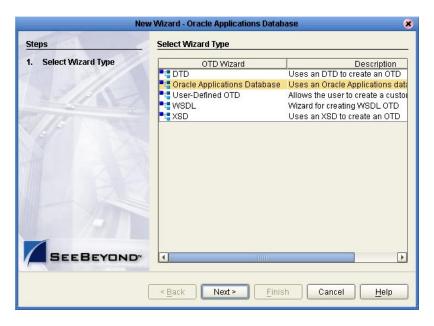

- 2 Click **Oracle Applications Database**, and then click **Next**.
- 3 Type the **Host Name**, **Port ID**, **SID**, **User name**, and **Password**, and click **Next**.

 Table 3
 Database Connection Information

| Connection Information | Description                                                |
|------------------------|------------------------------------------------------------|
| Host Name              | The name or IP address of the Oracle server.               |
| Port ID                | The port on which the server is listening for connections. |
| SID                    | The Oracle System Identifier (SID).                        |
| User Name              | The user name used to connect to the Oracle server.        |
| Password               | The password used to connect to the Oracle server.         |

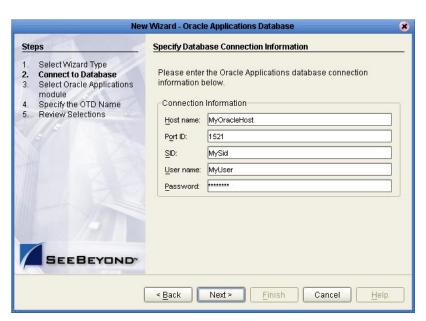

Figure 11 Connect to Database

4 Select the Business Function and Module and choose whether to use fully-qualified names and to replace existing stored procedures.

 Table 4
 Select Oracle Applications module

| <b>Module Information</b> | Description                                                                                                    |
|---------------------------|----------------------------------------------------------------------------------------------------|
| Business Function         | Currently Financial and Manufacturing are the only supported business functions.                                                                                                    |
| Module                    | The available modules in the Financial business function are:  • Auto Invoice  • Auto Lock  • Bank Statement  • Budget  • Customers  • Daily Rates  • Fixed Assets Categories  • Fixed Assets Mass Additions  • Journal  • Payable |
|                           | The available modules in the Manufacturing business function are:  Customer Item Customer Item Cross-Reference Cycle Count Entries Item Import Item Transactions Order Requisition Order Import Order Receiving Replenishment      |

 Table 4
 Select Oracle Applications module (Continued)

| Module Information                         | Description                                                                                                    |
|--------------------------------------------|----------------------------------------------------------------------------------------------------|
| Use fully-qualified names in the Java code | Specifies whether the generated Java code uses fully-qualified names.                                                                                                    |
| Replace Existing Stored<br>Procedures      | Specifies to replace any existing stored procedures or stop the wizard if any stored procedures exist. You must select this option in order to continue with the wizard.  Take care to back up any stored procedures you have modified before continuing with this wizard. |

Figure 12 Select Oracle Applications module

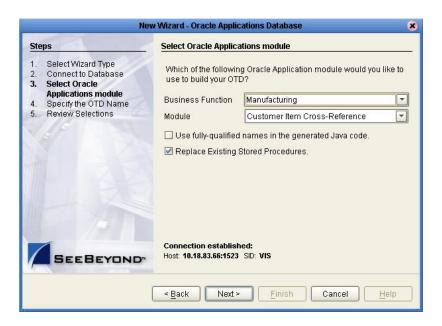

**Important:** A set of stored procedures are installed with the Oracle Applications eWay. Unless these stored procedures are somehow deleted, the only way to create the OTD is by selecting **Replace Existing Stored Procedures**. Otherwise, the existing stored procedures are not overwritten, an error appears, and the wizard stops.

5 Type a name for the OTD to be created, and click **Next**.

**Figure 13** Specify the OTD Name

6 Click **Finish** to begin generating the OTD. The time it takes the OTD to generate depends on the module you selected and your system performance.

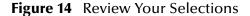

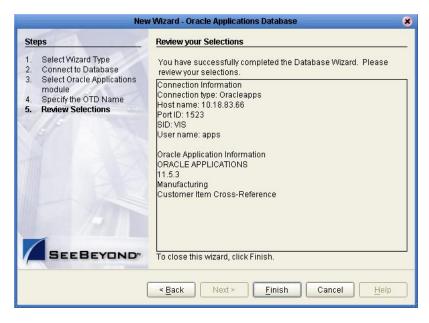

The generated OTD appears in the OTD Editor. Nodes and methods for your OTD depend on the module you selected and the configuration of your tables.

Split\_1 [Customer Item X-Ref] 2 2 8 Reference Object Type Definition Properties Reference Name Value 1ª 🖳 Customer Item X-Ref javaName Customer Ite.. 👊 SB\_MTL\_CI\_XREFS\_INTERFACE Internal External isTop o- ■ MOVE true → ■ DELETE comment Customer Item. Customer Item X-Ref Customer Item. · 属 COUNT name isPublic INITIALIZE true REQUEST 🗽 🚅 REQUEST\_STATUS 🕁 🍕 methods 꿧 Customer Item X-Ref

**Figure 15** Finished Object Type Definition

## **5.3 Exposed OTD Nodes**

## 5.3.1 Staging Table Node

This node represents the SeeBeyond Staging Table created inside the Oracle database. All columns in the table are exposed, and can be dragged and dropped in the Java Collaboration. The node has a name of the form **SB\_<Oracle\_Interface\_Table\_name>** having a maximum length of 30 characters.

The Staging Table is created from the Interface Table with the following six extra fields used to support the pre-validation process:

- SB\_EWAY\_ID
- SB\_GROUP\_ID
- SB\_OBJECT\_ID
- SB\_PASS\_OR\_FAIL
- SB\_ERROR\_CODE
- SB\_ERROR\_MESSAGE

All of the ID fields (the first three fields shown above) are used for pre-validation purposes within ICAN.

#### 5.3.2 COUNT

#### Description

Stored procedures for both the OTD level and the interface tables level are defined in the utility package.

- If it is located at the OTD root level, the data is counted from *all* Staging Tables.
- If it is located at the Staging Table level, the data is counted only for that specific Staging Table.

#### **Parameters**

Depends upon specific implementation. Typically, it contains at least four input VARCHAR parameters corresponding to:

- sb\_eway\_id
- sb\_group\_id
- sb\_object\_id

**Note:** If you do not assign a value (including the null value) to the above parameters, the procedure acts on all associated records.

sb\_pass\_or\_fail

This parameter accepts the following values:

- P records that have passed
- F for records that have failed
- I all records

#### Requirements

The stored procedure name is derived from the Open Interface name or the Staging Table name, according to the following convention:

• At the root level:

If the OPEN\_INTERFACE tab has a Util\_Name attribute, then this value is used: FN\_CNT\_<UTILNAME>. Otherwise, the value of the attribute Name is used: FN\_CNT\_<Open\_Interface\_Name>.

For example:

- Customer Item: FN\_CNT\_CUSTITEMS
- Item Import: FN\_CNT\_ITEM\_IMPORT
- At the staging table level:

If the Interface\_Table tag has a Util\_Name attribute, then this value is used: FN\_CNT\_<UTILNAME>. Otherwise, the short name of the Name attribute is used: FN\_CNT\_<Short\_Table\_Name>.

For example:

- Customer Item: FN\_CNT\_MTL\_CI\_INTERFACE\_INT
- Item Import: FN\_CNT\_MTL\_SYSTEM\_ITEMS\_INT

#### 5.3.3 **DELETE**

#### Description

Stored procedures for both OTD level and interface level are defined in the utility package.

- If it is located at the OTD root level, the data from all Staging Tables is deleted.
- If it is located at the Staging Table level, only the data for that specific Staging Table is deleted.

#### **Parameters**

Depends upon the specific implementation. Typically, it contains at least four input VARCHAR parameters corresponding to:

- sb\_eway\_id
- sb\_group\_id
- sb\_object\_id

**Note:** If you do not assign a value (including the null value) to the above parameters, the procedure acts on all associated records.

sb\_pass\_or\_fail

This parameter accepts the following values:

- P records that have passed
- F for records that have failed
- I all records

#### Requirements

The stored procedure name is derived from the Open Interface name or the Staging Table name, according to the following convention:

• At the root level:

If the OPEN\_INTERFACE tab has a Util\_Name attribute, then this value is used: SP\_DEL<UTILNAME>. Otherwise, the value of the attribute Name is used: SP\_DEL\_<Open\_Interface\_Name>.

For example:

- Customer Item: SP\_DEL\_CUSTITEMS
- Item Import: SP\_DEL\_ITEM\_IMPORT
- At the staging table level:

If the Interface\_Table tag has a Util\_Name attribute, then this value is used: SP\_DEL\_<UTILNAME>. Otherwise, the short name of the Name attribute is used: SP\_DEL\_<Short\_Table\_Name>.

For example:

Customer Item: SP\_DEL\_MTL\_CI\_INTERFACE\_INT

61

Item Import: SP\_DEL\_MTL\_SYSTEM\_ITEMS\_INT

#### 5.3.4 INITIALIZE

#### Description

This optional packaged stored procedure is used to initialize the user's profile for Oracle Applications.

#### **Parameters**

Depends upon the specific implementation. Typically, it accepts the Organization ID as a parameter.

#### Requirements

Inside the script package, this stored procedure must have the name Initialize\_Profile.

#### 5.3.5 **MOVE**

#### Description

Stored procedures for both OTD level and interface tables level are defined in the utility package.

- If it is located at the OTD root level, it copies the data from *all* SeeBeyond Staging Tables to the corresponding Oracle Interface Tables.
- If it is located at the Interface Table level, then the data for only that specific Staging Table is copied to its corresponding Open Interface Table.

This procedure acts only on records with the ID values specified.

#### **Parameters**

Depends upon the specific implementation. Typically, it contains at least four input VARCHAR parameters corresponding to:

- sb\_eway\_id
- sb\_group\_id
- sb\_object\_id
- sb\_pass\_or\_fail

This parameter accepts the following values:

- P records that have passed
- F for records that have failed
- I all records

#### Requirements

The stored procedure name is derived from the Open Interface name or the Staging Table name, according to the following convention:

• At the root level:

If the OPEN\_INTERFACE tab has a Util\_Name attribute, then this value is used: SP\_MOV<UTILNAME>. Otherwise, the value of the attribute Name is used: SP\_MOV\_<Open\_Interface\_Name>.

#### For example:

- Customer Item: SP\_MOV\_CUSTITEMS
- Item Import: SP\_MOV\_ITEM\_IMPORT
- At the staging table level:

If the Interface\_Table tag has a Util\_Name attribute, then this value is used: SP\_MOV\_<UTILNAME>. Otherwise, the short name of the Name attribute is used: SP\_MOV\_<Short\_Table\_Name>.

#### For example:

- Customer Item: SP\_MOV\_MTL\_CI\_INTERFACE\_INT
- Item Import: SP\_MOV\_MTL\_SYSTEM\_ITEMS\_INT

### 5.3.6 **REQUEST**

#### Description

Concurrent Manager request function. This function is used to submit the concurrent management request to Oracle Applications.

#### **Parameters**

Depends upon specific implementation.

#### Requirements

The function name is derived from the Open Interface name specified in the SML, and has the form FN\_REQUEST\_<ORACLE\_INTERFACE\_NAME>.

## 5.3.7 **REQUEST\_STATUS**

#### Description

Function used to retrieve the status of the Concurrent Manager request.

#### **Parameters**

INp\_request\_id IN NUMBER

Request Id for the concurrent Manager; basically, the return value from REQUEST.

INp\_interval\_sec IN NUMBER

The interval in seconds for the program to query for the result of a Concurrent Manager request.

INp\_maximum\_sec IN NUMBER

The maximum allowed interval (in seconds) for the program to time out. This parameter *must* have a non-zero value.

OUTp\_detailed\_status OUT VARCHAR2

Output parameter having the detailed description of the concurrent request.

#### Requirements

In order for **Request\_Status** to correctly retrieve the Concurrent Manager request, you must call **commit** after the **Request** stored procedure call; otherwise, **Request\_Status** always returns **Pending** status after a time-out.

#### 5.3.8 **VALIDATE**

#### Description

This packaged stored procedure is used to perform the pre-validation of data in the Staging Table.

- If it is located at the OTD root level, the data in *all* Staging Tables is validated.
- If it is located at the Staging Table level, only the data in that specific Staging Table is validated.

#### **Parameters**

Depends upon specific implementation. By default, it contains three input VARCHAR parameters corresponding to:

- sb\_eway\_id
- sb\_group\_id
- sb\_object\_id
- sb\_pass\_or\_fail

#### Requirements

Inside the script package, this stored procedure must have the name VALIDATE.

# Working with the Sample Projects

This chapter explains how to load the sample Oracle Applications Project into your ICAN Repository and describes the process in which eGate exchanges data with the Oracle Applications system.

#### What's in This Chapter

- "Working with the Oracle Applications Samples" on page 65
- "Exchanging Data with Oracle Applications" on page 66
- "Using the Order Import Sample" on page 68
- "Using the Order Import BPEL Sample" on page 78
- "Using the Financial GL-Budget Sample" on page 82
- "Using the Financial GL-Budget BPEL Sample" on page 88

## 6.1 Working with the Oracle Applications Samples

The Oracle Applications eWay includes two samples. Both samples demonstrate reading records from input files, inserting these records into the appropriate Oracle Applications tables, and writing the results to the output file(s).

The first sample uses a Java Collaboration to exchange data with the Oracle Applications system. The results are written to two output files using file eWays. For complete instructions for installing and running Order Input sample, see "Using the Order Import Sample" on page 68.

The second sample uses an eInsight BPEL business process to exchange the data with Oracle Applications. In this sample, the results are written to one output file. For complete instructions for installing and running Order Input BPEL sample, see "Using the Order Import BPEL Sample" on page 78.

The third sample uses a Java Collaboration to exchange data with the Oracle Applications system. The results are written to two output files using file eWays. For complete instructions for installing and running the financial sample, see "Using the Financial GL-Budget Sample" on page 82.

The fourth sample uses an eInsight BPEL business process to exchange the data with Oracle Applications. In this sample, the results are written to one output file. For complete instructions for installing and running the financial BPEL sample, see "Using the Financial GL-Budget BPEL Sample" on page 88.

The following section provides a detailed description of how the Oracle Applications eWay exchanges data with the Oracle Applications system.

*Important:* These Oracle Applications eWay samples were created with ICAN version 5.0.5 and can only be imported with ICAN 5.0.5 or greater.

## **Exchanging Data with Oracle Applications**

Figure 16 depicts the procedure to insert or update the Oracle Applications database with a message from some external system. The individual steps are described below.

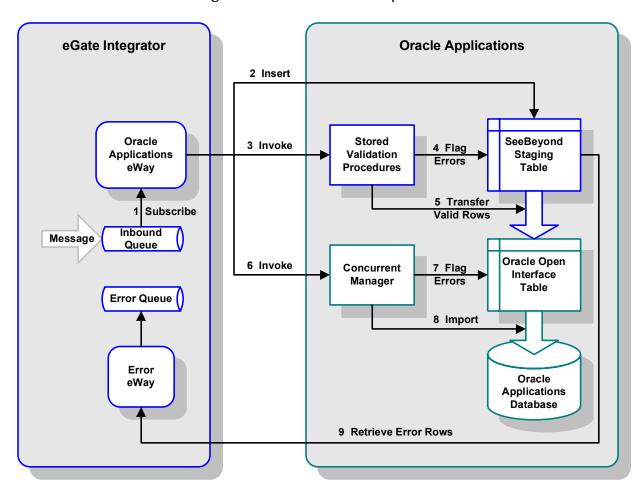

Figure 16 ICAN to Oracle Operation

- 1 A Service in the Oracle Applications eWay subscribes to data coming from another system, via eGate Integrator, and transforms the data into the proper format for inserting into the relevant Open Interface Table (OIT).
- 2 The Collaboration Definition Script inserts the data into a SeeBeyond Staging Table, corresponding to the relevant Open Interface Table (OIT). The SeeBeyond Staging

- Table mirrors the Open Interface Table structure, plus additional columns for the pre-validation status and ID values.
- 3 The Collaboration Definition Script calls a SeeBeyond stored procedure to prevalidate the rows in the SeeBeyond Staging Table.
- 4 The stored procedure executes whatever queries are required to pre-validate the data, and updates the specific error-code columns in the SeeBeyond Staging Table. When complete, each row in the staging table has been marked with a status indicating whether or not it passed pre-validation. If not, the row's error code indicates the type of error including an explanation.
- 5 Depending on the business rules for the process, the eWay invokes a number of stored procedures to handle the rows in the SeeBeyond Staging Table (there is one set of such stored procedures per SeeBeyond Staging Table).

For example, depending on the business requirements:

- all invalid rows can be deleted before proceeding to move valid rows to the Open Interface Table.
- all invalid rows can be published to another system (or be routed there by another eWay).
- the eWay can abort on finding one or more errors (if the business requirement is that all rows succeed or all rows fail).
- 6 After the valid records are copied from the staging tables to the Open Interface Tables, the eWay invokes the relevant Oracle Concurrent Manager.
- 7 The Concurrent Manager performs its own validation of the data in the Open Interface Table.
- 8 The Concurrent Manager then imports the data into the appropriate Oracle Manufacturing database tables.
- 9 Prepared statements in the OTD are used to retrieve the invalid records from the staging tables, along with the ID values for the failed rows.

## 6.3 Using the Order Import Sample

The Order Import sample demonstrates the operation of the outbound Oracle Applications eWay by reading information from two files, writing the information to the appropriate Oracle Applications tables, and writing the results out to two output files.

POI\_Header\_Input POI\_Header\_IN\_passthru1

POI\_Lines\_Input POI\_Lines\_IN\_passthru1

Topic3

JMS to File2

POI\_Lines\_Output

Topic3

JMS to File2

POI\_Lines\_Output

**Figure 17** The Order Import Sample

The two input files represent header and line item information for a sample order. This information would typically come from an external application via another eWay or from another upstream ICAN component.

*Important:* These Oracle Applications eWay samples were created with ICAN version 5.0.5 and can only be imported with ICAN 5.0.5 or greater.

## Sample Project Overview

To work with this sample, you must import the project into your ICAN Repository, configure the components for your environment, and run the Project. To import, configure, and run the Order Import sample, you must follow these general steps:

- 1 Import the sample Project as described in "Import the Order Import Sample" on page 69.
- 2 Set up the sample data on your system as described in "Set up the Sample Data" on page 71.
- 3 Configure each of the four file eWays as described in "Configure the File eWays" on page 71.
- 4 Create an Environment for the Project as described in "Create the Environment" on page 72.
- 5 Create and configure the Deployment Profile as described in "Create the Deployment Profile" on page 73.
- 6 Configure the **Oracleapps1** eWay—the eWay that exchanges the data with Oracle Applications—as described in "Configure the Oracle\_Apps External System" on page 75.

- 7 Deploy the Project's Deployment Profile as described in "Activate the Project" on page 76.
- 8 Configure the Logical Host's properties and start the bootstrap process as described in "Run the Sample" on page 77.
- 9 View the output data to see the results of running the Project as described in "View the Output Data" on page 77.

## 6.3.1 Import the Order Import Sample

To download the sample from the Enterprise Manager

- 1 From the **Documentation** page of your Enterprise Manager, click the link for the **Oracle Applications eWay Intelligent Adapter**.
  - The Oracle Applications documentation page appears.
- 2 Click Download Sample.
- 3 When you are prompted to open or save the file, click **Open**.
  - The sample .zip file opens in WinZip.
- 4 Use WinZip to extract the **Oracle\_Applications\_eWay\_Sample.zip** files to a location on your local file system, such as **C:\ICAN\_Samples\OraApps**. Make a note of where you extracted the files.

#### To import the sample in the Enterprise Designer

- 1 In the Enterprise Designer, right-click your Repository and click **Import**.
- 2 Click **Yes** to save any changes to your Repository.
  - The Import Manager appears.
- 3 Click **Browse** and navigate to the location where you downloaded the sample files in step 4 of the previous procedure. In the **JCE** folder, select the **OraApp\_Manf\_Order\_Import\_JCE.zip** file and click **Open**.

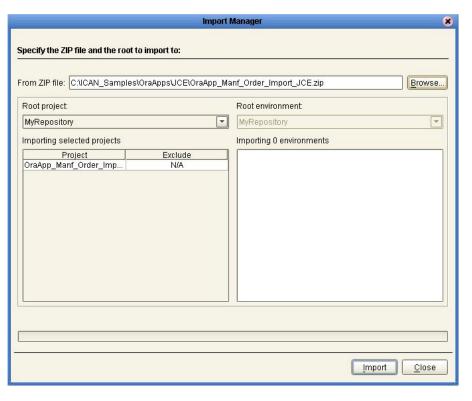

Figure 18 Import Manager

- 4 In the Import Manager, click **Import**.
- 5 If you do not have the Oracle eWay installed, a warning appears. This warning is not serious for this sample. Click **Continue**.

Figure 19 Missing API Warning

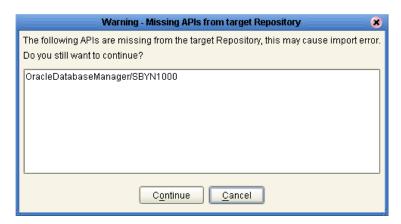

- 6 An import status message appears when the import completes successfully. Click **OK** to continue.
- 7 Click Close to close the Import Manager and refresh the repository.
  The OraApp\_Manf\_Order\_Import\_JCE sample appears in the Enterprise Explorer pane of the Enterprise Designer.

## 6.3.2 Set up the Sample Data

The **POI\_Header\_Input** and **POI\_Lines\_Input** external systems use two input files to simulate a transaction to be sent to the Oracle Applications system. These files must be extracted from the sample .zip files and copied to a location to be used by the input File eWays.

#### To set up the sample data

- 1 In Windows Explorer, navigate to the location where you extracted the sample .zip files in step 4 of the **procedure on page 69**; for example, C:\ICAN\_Samples\OraApps\JCE.
- 2 Use WinZip to extract these files to a location where the two input file eWays can access them at run time, such as C:\ICAN\_Samples\OraApps\JCE\Input\_Files.
  Make a note of this location for later use.

## 6.3.3 Configure the File eWays

#### To configure the file eWays

- 1 Before you can configure any of the components in the imported Project, you must first check them out of the Repository. To check out the Connectivity Map, right-click **CMap1**, click **Check Out**, and click **OK**.
- 2 Double-click **CMap1** to display the Connectivity Map.
- 3 Double-click the eWay icon between the **POI\_Header\_Input** external and the **POI\_Header\_IN\_passthru1** Service (the upper icon in the following figure) to edit the eWay's properties.

Figure 20 eWay Icons

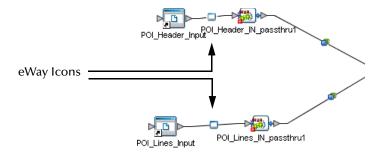

4 In the **Directory** field, type the location where you extracted the sample input files in step 2 of the previous procedure.

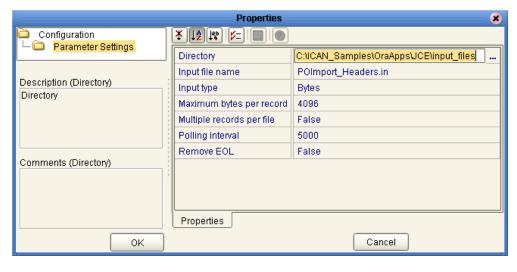

Figure 21 Input File Directory

- 5 Click **OK** to save the changes to the eWay's properties.
- 6 Repeat steps 3 through 5, double-clicking the eWay icon between the POI\_Lines\_Input external and the POI\_Lines\_IN\_passthru1 Service (the lower icon shown in Figure 21).
- 7 Similarly, configure the outbound file eWays to write the output files to an appropriate location, such as C:\ICAN\_Samples\OraApps\JCE\output\_files.

### 6.3.4 Create the Environment

#### To create the Environment

- 1 In the Environment Explorer tab of the Enterprise Explorer, right-click the Repository and click **New Environment**.
- 2 Right-click the new Environment and click **Rename**. Name the Environment **Orcl\_Apps\_JCE**.
- 3 Right-click the Orcl\_Apps\_JCE Environment and click New Oracle Applications External System with the following settings:
  - External System Name: Oracle\_Apps
  - External System Type: **Outbound Oracle Applications eWay**
- 4 Right-click the Orcl\_Apps\_JCE Environment and click New File External System. Create four File External Systems (Inbound and Outbound File eWays) with the settings found in the following table:

**Table 5** Orcl\_Apps Environment

| Name            | External System Type         |
|-----------------|------------------------------|
| LogicalHost1    | Logical Host                 |
| IntegrationSvr1 | SeeBeyond Integration Server |
| SBJmsIQMgr      | SeeBeyond JMS IQ Manager     |

NameExternal System TypeOracle\_AppsOutbound Oracle Applications eWayHeader\_InInbound File eWayLines\_InInbound File eWayHeader\_OutOutbound File eWayLines\_OutOutbound File eWay

 Table 5
 Orcl\_Apps Environment

- 5 Right-click the Orcl\_Apps\_JCE Environment and click New Logical Host. A new Logical Host—LogicalHost1—appears.
- 6 Right-click **LogicalHost1** and click New SeeBeyond Integration Server.
  A new Integration Server—IntegrationSvr1—appears.
- 7 Right-click LogicalHost1 and click New SeeBeyond JMS IQ Manager.
  A new Integration Server—SBJmsIQMgr1—appears. The completed Environment must look like the one shown in the following figure.

Enterprise Explorer [Environment Explor... 🗶 Oracle\_Apps MyRepository Header\_In ф- 👺 Orcl\_Apps\_JCE 🚟 Oracle\_Apps Lines\_In Header\_In Header\_Out Lines\_In Header\_Out Lines\_Out Lines\_Out LogicalHost1 @ LogicalHost1 🍌 IntegrationSvr1 IntegrationSvr1 SBJmslQMgr1 SBJmsIQMar1 Project Explorer × Environment Explorer Orcl\_Apps\_JCE

Figure 22 Orcl\_Apps\_JCE Environment

# 6.3.5 Create the Deployment Profile

To create the Deployment Profile

- 1 In the Project Explorer pane of the Enterprise Explorer, right-click the Project, click **New**, and click **Deployment Profile**.
- 2 Name the Deployment Profile **Deployment1**, select the **Orcl\_Apps\_JCE** Environment, and click **OK**.

The Deployment Profile displays all of the components to be deployed as well as the Logical Host and the external systems.

Figure 23 New Deployment Profile

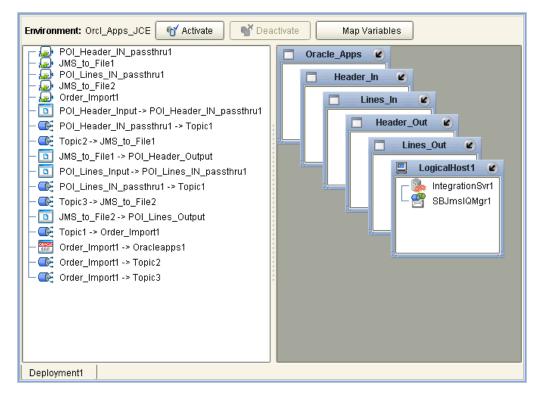

3 Drag the components to their corresponding Logical Host or external systems as shown in the following figures (Figure 24 through Figure 29):

Figure 24 Oracle\_Apps Deployment

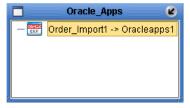

Figure 25 Header\_In Deployment

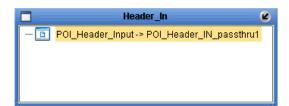

Figure 26 Lines\_In Deployment

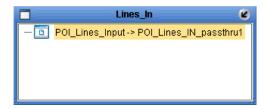

Figure 27 Header\_Out Deployment

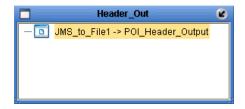

Figure 28 Lines\_Out Deployment

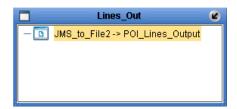

Figure 29 LogicalHost1 Deployment

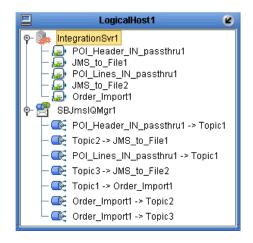

## 6.3.6 Configure the Oracle\_Apps External System

To configure the Oracle \_Apps External System

1 In the Environment Explorer tab of the Enterprise Explorer, right-click the **Oracle\_Apps** external application and click **Properties**.

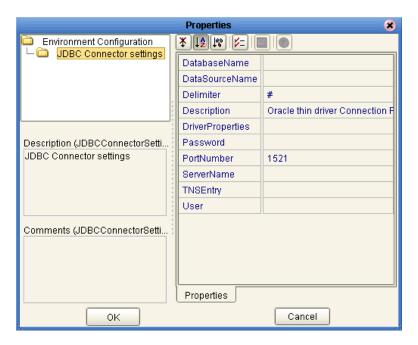

Figure 30 The Oracle\_Apps External System

- 2 Enter the following information as appropriate for your Oracle Applications system:
  - DatabaseName: The system identifier (SID) for your Oracle Applications server.
  - Password: The password for your Oracle Applications server.
  - PortNumber: The port number that your Oracle Applications is listening on.
  - **ServerName**: The machine name or IP address of your Oracle Applications server.
  - User: The user name for your Oracle Applications server.
- 3 Click **OK** to save the properties for the **Oracle\_Apps** external application.

## 6.3.7 Activate the Project

#### To deploy the Project

- 1 In the Project Explorer tab of the Enterprise Explorer pane, double-click the **Deployment1** Deployment Profile. The Deployment Profile appears.
- 2 Click Activate to begin the activation process.
- 3 When the activation success message appears, click No to avoid updating the Logical Host immediately. Since you have not yet run the Logical Host service, there is no active Logical Host for the Deployment to update.

### 6.3.8 Run the Sample

#### To start the Bootstrap process

- 1 From a Command Prompt, navigate to the Bootstrap bin directory for your Logical Host. For example, C:\ican50\logicalhost\Bootstrap\bin.
- 2 To start the Bootstrap service, type the following command:

```
Bootstrap -e Orcl_Apps_JCE -l LogicalHost1 -r repository_url -i username -p password where
```

*repository\_url* is the URL (including Repository name) for your Repository server. For example, http://MyServer:15000/MyRepository. Substitute the name and port for your Repository server as well as the name of your Repository.

usernamelpassword are the user name and password for your ICAN Repository.

#### Re-running the sample

Because the document number field in the back end database has a unique constraint, you cannot re-run the sample project without modifying the sample header input file (**POImport\_Headers.in**). The Oracle database does not allow multiple records with the same document number to be inserted.

Figure 31 Input Header File – POImport\_Headers.in

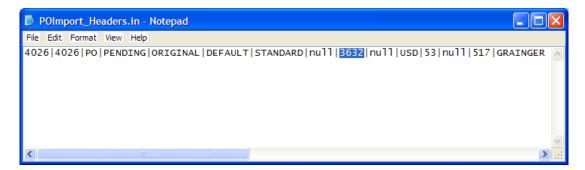

To update the header file, edit **POImport\_Headers.in** and change the ninth field ("3632" in this example) to a unique number; for example, "3633".

### 6.3.9 View the Output Data

After running the sample Project, navigate to the location where you configured the outbound file eWays to write the output files, as described in step 7 of the **procedure on page 71**. These files show the results of the Oracle Applications eWay in this sample Project.

# 6.4 Using the Order Import BPEL Sample

The Order Import BPEL sample project is similar to the previous sample in that the sample uses two file eWays to simulate an inbound order and forwards the order to the Oracle Applications system. However, rather than using a Java Collaboration, the BPEL sample uses an eInsight business process to exchange data with the Oracle Applications system. Additionally, the results are written to one output file rather than two.

POI\_Header\_Input\_POI\_Header\_IN\_passthru1

Inbound eWays

Topic1 OrderImport\_BPEL1

Topic2 JMS\_to\_File1 POI\_Output

Figure 32 The Order Import BPEL Sample

*Important:* These Oracle Applications eWay samples were created with ICAN version 5.0.5 and can only be imported with ICAN 5.0.5 or greater.

#### Sample Project Overview

This document does not cover the Order Import BPEL sample in the same level of detail as the previous sample. This section assumes that you have already read and worked through the Order Sample. This section provides the information you need to import, configure, and run the Order Import BPEL Sample:

- 1 Import the sample Project as described in "Import the Order Import BPEL Sample" on page 79.
- 2 Set up the sample data on your system as described in "Set up the Sample Data" on page 79.
- 3 Configure each of the three file eWays as described in "Configure the File eWays" on page 79.
- 4 Create an Environment for the Project as described in "Create the Environment" on page 80.
- 5 Create and configure the Deployment Profile as described in "Create the Deployment Profile" on page 80.
- 6 Configure the Oracleapps1 eWay—the eWay that exchanges the data with the Oracle Applications—as described in "Configure the Oracle\_Apps\_BPEL External System" on page 81.
- 7 Deploy the Project's Deployment Profile as described in "Activate the Project" on page 81.

- 8 Configure the Logical Hosts's properties and start the bootstrap process as described in "Run the Sample" on page 81.
- 9 View the output data to see the results of running the Project as described in "View the Output Data" on page 81.

## 6.4.1 Import the Order Import BPEL Sample

The process of importing the sample files for this Project is the same as that of the previous sample.

The name of the Project file to import is:

#### OraApp\_Manf\_Order\_Import\_BPEL.zip

Look for this file in the location where you downloaded the sample files in step 4 of **procedure on page 69**. For example, **C:\ICAN\_Samples\OraApps\BPEL**.

A message may appear warning you that you do not have the Oracle Applications eWay installed. This warning is not critical for this sample Project.

## 6.4.2 Set up the Sample Data

Use Windows Explorer to extract the input files (input\_files.zip) to a convenient location; for example, C:\ICAN\_Samples\OraApps\BPEL\input\_files. Also create a directory for the output files; for example,

C:\ICAN\_Samples\OraApps\BPEL\output.

Make a note of the location where you extracted these files.

## 6.4.3 Configure the File eWays

In the Connectivity Map, Configure the two inbound file eWays and the outbound file eWay. For each of these eWays, enter the directory where the eWay reads the input or writes the output.

**Figure 33** The File eWays

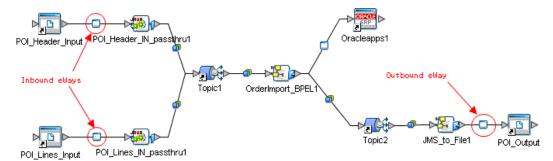

#### 6.4.4 Create the Environment

In the Environment Explorer, create a new Environment and add the following items:

Table 6 Orcl\_Apps\_BPEL Environment

| Name             | External System Type              |
|------------------|-----------------------------------|
| LogicalHost1     | Logical Host                      |
| IntegrationSvr1  | SeeBeyond Integration Server      |
| SBJmsIQMgr       | SeeBeyond JMS IQ Manager          |
| Oracle_Apps_BPEL | Outbound Oracle Applications eWay |
| Header_In        | Inbound File eWay                 |
| Lines_In         | Inbound File eWay                 |
| Output           | Outbound File eWay                |

The Environment will look like the one in the following diagram:

Figure 34 Orcl\_Apps\_BPEL Environment

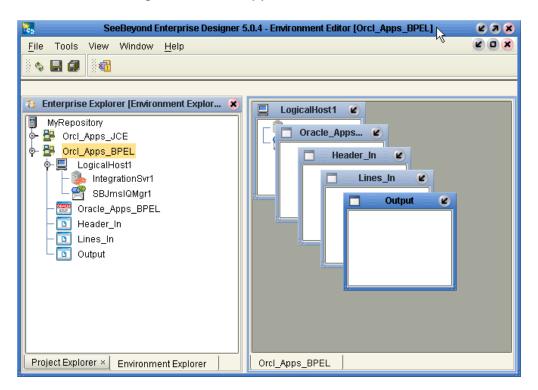

# 6.4.5 Create the Deployment Profile

In the Project Explorer, create a new Deployment Profile and configure the components similar to those shown in Figures 24 through 29—skipping figure 28 (since there is only one outbound file eWay).

### 6.4.6 Configure the Oracle\_Apps\_BPEL External System

In the Environment Explorer, configure the Oracle\_Apps\_BPEL external system the same way it is configured in "Configure the Oracle\_Apps External System" on page 75.

### 6.4.7 Activate the Project

Similarly, use the same steps shown in "Configure the Oracle\_Apps External System" on page 75 to activate the Project.

## 6.4.8 Run the Sample

Follow the steps in "Run the Sample" on page 77 to run the Bootstrap process and start the Logical Host.

#### Re-running the sample

Because the document number field, in the back end database, has a unique constraint, you cannot re-run the sample project without modifying the sample header input file (**POImport\_Headers.in**). The Oracle database does not allow multiple records with the same document number to be inserted.

Figure 35 Input Header File – POImport\_Headers.in

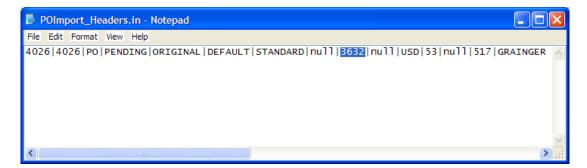

To update the header file, edit **POImport\_Headers.in** and change the ninth field ("3632" in this example) to a unique number; for example, "3633".

### 6.4.9 View the Output Data

After running the sample Project, navigate to the location where you configured the outbound file eWay to write the output file in "Configure the File eWays" on page 71. This file shows the results of the Oracle Applications eWay in this sample Project.

# 6.5 Using the Financial GL-Budget Sample

The Financial GL-Budget sample demonstrates the operation of the outbound Oracle Applications eWay by reading information from a file, writing the information to the appropriate Oracle Applications tables, and writing the results out to an output file.

Figure 36 The Financial GL-Budget Sample

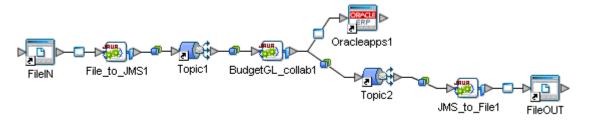

The input file represents information for a sample budget. The information would typically come from an external application via another eWay or from another upstream ICAN component.

*Note:* For the validation process, Financial Budget GL samples use the following fields:

- Currency Code
- Fiscal Year
- Update Logic Type
- Budget Entity Name

*Important:* These Oracle Applications eWay samples were created with ICAN version 5.0.5 and can only be imported with ICAN 5.0.5 or greater.

## Sample Project Overview

To work with this sample, you must import the project into your ICAN Repository, configure the components for your environment, and run the Project. To import, configure, and run the Financial GL-Budget sample, you must follow these general steps:

- 1 Import the sample Project as described in "Import the Financial GL-Budget Sample" on page 83.
- 2 Set up the sample data on your system as described in "Set up the Sample Data" on page 85.
- 3 Configure each of the four file eWays as described in "Configure the File eWays" on page 85.
- 4 Create an Environment for the Project as described in "Create the Environment" on page 86.

- 5 Create and configure the Deployment Profile as described in "Create the Deployment Profile" on page 86.
- 6 Configure the Oracleapps1 eWay—the eWay that exchanges the data with Oracle Applications—as described in "Configure the Oracle\_Apps External System" on page 87.
- 7 Deploy the Project's Deployment Profile as described in "Activate the Project" on page 87.
- 8 Configure the Logical Host's properties and start the bootstrap process as described in "Run the Sample" on page 87.

## 6.5.1 Import the Financial GL-Budget Sample

To download the sample from the Enterprise Manager

- 1 From the **Documentation** page of your Enterprise Manager, click the link for the **Oracle Applications eWay Intelligent Adapter**.
  - The Oracle Applications documentation page appears.
- 2 Click **Download Sample**.
- 3 When you are prompted to open or save the file, click **Open**.
  - The sample .zip file opens in WinZip.
- 4 Use WinZip to extract the **Oracle\_Applications\_eWay\_Sample.zip** files to a location on your local file system, such as **C:\ICAN\_Samples\OraApps**. Make a note of where you extracted the files.

#### To import the sample in the Enterprise Designer

- 1 In the Enterprise Designer, right-click your Repository and click **Import**.
- 2 Click **Yes** to save any changes to your Repository.
  - The Import Manager appears.
- 3 Click **Browse** and navigate to the location where you downloaded the sample files in step 4 of the previous procedure. In the **JCE** folder, select the **OraApp\_Fin\_BudgetGL\_JCE\_sample.zip** file and click **Open**.

Figure 37 Import Manager

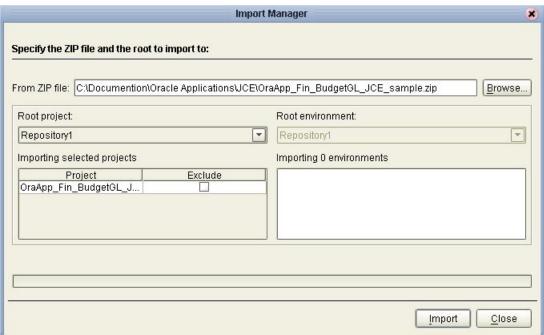

- 4 In the Import Manager, click **Import**.
- 5 If you do not have the Oracle eWay installed, a warning appears. This warning is not serious for this sample. Click **Continue**.

Figure 38 Missing API Warning

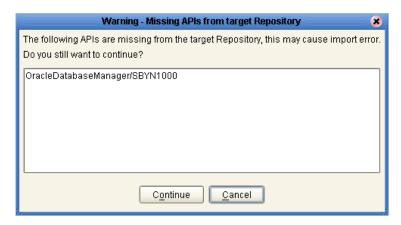

- 6 An import status message appears when the import completes successfully. Click **OK** to continue.
- 7 Click Close to close the Import Manager and refresh the repository.
  The OraApp\_Fin\_BudgetGL\_JCE\_sample appears in the Enterprise Explorer pane of the Enterprise Designer.

# 6.5.2 Set up the Sample Data

The **FileIN** external system uses an input file to simulate a transaction to be sent to the Oracle Applications system. These files must be extracted from the sample .zip files and copied to a location to be used by the input File eWays.

#### To set up the sample data

- 1 In Windows Explorer, navigate to the location where you extracted the sample .zip files in step 4 of the **procedure on page 83**; for example, C:\ICAN\_Samples\OraApps\JCE.
- 2 Use WinZip to extract these files to a location where the input file eWay can access them at run time, such as C:\ICAN\_Samples\OraApps\JCE\Input\_Files.

Make a note of this location for later use.

## 6.5.3 Configure the File eWays

#### To configure the file eWays

- 1 Before you can configure any of the components in the imported Project, you must first check them out of the Repository. To check out the Connectivity Map, right-click **CMap1**, click **Check Out**, and click **OK**.
- 2 Double-click **CMap1** to display the Connectivity Map.
- 3 Double-click the eWay icon between the **FileIN** external and the **File\_to\_JMS1** Service to edit the eWay's properties.
- 4 In the **Directory** field, type the location where you extracted the sample input files in step 2 of the previous procedure.

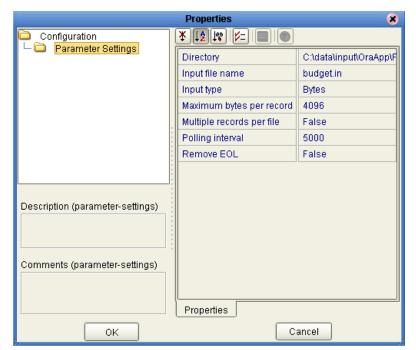

**Figure 39** Input File Directory

- 5 Click **OK** to save the changes to the eWay's properties.
- 6 Similarly, configure the outbound file eWays to write the output files to an appropriate location, such as C:\ICAN\_Samples\OraApps\JCE\output\_files.

#### 6.5.4 Create the Environment

In the Environment Explorer, create a new Environment and add the following items:

Table 7 Oracle\_Apps\_Environment

| Name            | External System Type              |
|-----------------|-----------------------------------|
| LogicalHost1    | Logical Host                      |
| IntegrationSvr1 | SeeBeyond Integration Server      |
| SBJmsIQMgr      | SeeBeyond JMS IQ Manager          |
| Oracle_Apps     | Outbound Oracle Applications eWay |
| FileIN          | Inbound File eWay                 |
| FileOUT         | Outbound File eWay                |

The Environment will look like the one in the following diagram:

SeeBeyond Enterprise Designer - Environment Editor [Orcl\_Apps\_Fin\_JCE] E A X File Tools View Window <u>H</u>elp Enterprise Explorer [Environment Explor... 🗶 Oracle\_Apps Repository1 FileIN 🗽 👺 Environment1 ♦ B Orcl\_Apps\_JCE FileOUT Ф № В Orcl\_Apps\_BPEL LogicalHost1 ♦- ₩ Orcl Apps Fin JCE IntegrationSvr1 Oracle\_Apps FileIN SBJmslQMgr1 FileOUT LogicalHost1 IntegrationSvr1 SBJmsIQMqr1 Project Explorer × Environment Explorer Orcl\_Apps\_JCE × Orcl\_Apps\_Fin\_JCE

**Figure 40** Orcl\_Apps\_Fin\_JCE Environment

## 6.5.5 Create the Deployment Profile

#### To create the Deployment Profile

In the Project Explorer, create a new Deployment Profile and configure the components similar to those shown in Figures 24 through 29—skipping figure 28 (since there is only one outbound file eWay).

## 6.5.6 Configure the Oracle\_Apps External System

In the Environment Explorer, configure the Oracle\_Apps\_BPEL external system the same way it is configured in "Configure the Oracle\_Apps External System" on page 75.

## 6.5.7 Activate the Project

Similarly, use the same steps shown in "Configure the Oracle\_Apps External System" on page 75 to activate the Project.

## 6.5.8 Run the Sample

Follow the steps in "Run the Sample" on page 77 to run the Bootstrap process and start the Logical Host.

#### Re-running the sample

Because the document number field in the back end database has a unique constraint, you cannot re-run the sample project without modifying the sample header input file (**POImport\_Budget.in**). The Oracle database does not allow multiple records with the same document number to be inserted.

Figure 41 Input Budget File – POImport\_Budget.in

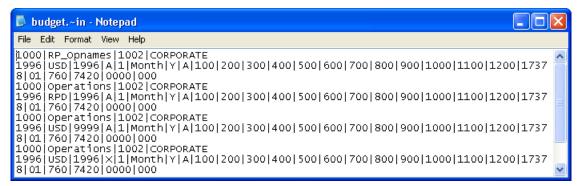

To update the header file, edit **POImport\_Budget.in** and change the ninth field ("3632" in this example) to a unique number; for example, "3633".

# 6.6 Using the Financial GL-Budget BPEL Sample

The Financial GL-Budget BPEL sample project uses an eInsight business process to exchange data with the Oracle Applications system.

Figure 42 The Financial GL-Budget BPEL Sample

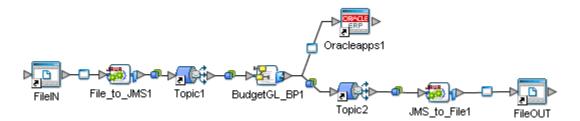

*Note:* For the validation process, Financial Budget GL samples use the following fields:

- Currency Code
- Fiscal Year
- Update Logic Type
- Budget Entity Name

*Important:* These Oracle Applications eWay samples were created with ICAN version 5.0.5 and can only be imported with ICAN 5.0.5 or greater.

## Sample Project Overview

This document does not cover the sample in the same level of detail as the previous samples. This section assumes that you have already read and worked through the Order Sample. This section provides the information you need to import, configure, and run the Order Import BPEL Sample:

- 1 Import the sample Project as described in "Import the Financial GL-Budget BPEL Sample" on page 89.
- 2 Set up the sample data on your system as described in "Set up the Sample Data" on page 89.
- 3 Configure each of the three file eWays as described in "Configure the File eWays" on page 89.
- 4 Create an Environment for the Project as described in "Create the Environment" on page 90.
- 5 Create and configure the Deployment Profile as described in "Create the Deployment Profile" on page 90.
- 6 Configure the Oracleapps1 eWay—the eWay that exchanges the data with the Oracle Applications—as described in "Configure the Oracle\_Apps\_Fin\_BPEL External System" on page 91.

- 7 Deploy the Project's Deployment Profile as described in "Activate the Project" on page 91.
- 8 Configure the Logical Hosts's properties and start the bootstrap process as described in "Run the Sample" on page 91.

## 6.6.1 Import the Financial GL-Budget BPEL Sample

The process of importing the sample files for this Project is the same as that of the previous sample.

The name of the Project file to import is:

OraApp\_Fin\_BudgetGL\_BPEL\_sample.zip

Look for this file in the location where you downloaded the sample files in step 4 of procedure on page 69. For example, C:\ICAN\_Samples\OraApps\BPEL.

A message may appear warning you that you do not have the Oracle Applications eWay installed. This warning is not critical for this sample Project.

## 6.6.2 Set up the Sample Data

Use Windows Explorer to extract the input files (input\_files.zip) to a convenient location; for example, C:\ICAN\_Samples\OraApps\BPEL\input\_files. Also create a directory for the output files; for example,

C:\ICAN\_Samples\OraApps\BPEL\output.

Make a note of the location where you extracted these files.

## 6.6.3 Configure the File eWays

In the Connectivity Map, configure the inbound file eWay and the outbound file eWay. For each of these eWays, enter the directory where the eWay reads the input or writes the output.

**Figure 43** The File eWays

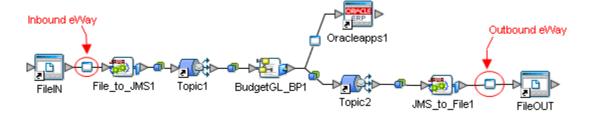

#### 6.6.4 Create the Environment

In the Environment Explorer, create a new Environment and add the following items:

 Table 8
 Orcl\_Apps\_BPEL Environment

| Name            | External System Type              |
|-----------------|-----------------------------------|
| LogicalHost1    | Logical Host                      |
| IntegrationSvr1 | SeeBeyond Integration Server      |
| SBJmsIQMgr      | SeeBeyond JMS IQ Manager          |
| Oracleapps1     | Outbound Oracle Applications eWay |
| FileIN          | Inbound File eWay                 |
| FileOUT         | Outbound File eWay                |

The Environment will look like the one in the following diagram:

**Figure 44** Orcl\_Apps\_Fin\_BPEL Environment

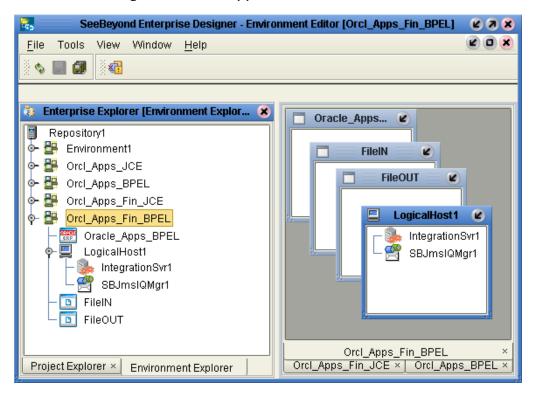

## 6.6.5 Create the Deployment Profile

In the Project Explorer, create a new Deployment Profile and configure the components similar to those shown in Figures 24 through 29—skipping figure 28 (since there is only one outbound file eWay).

## 6.6.6 Configure the Oracle\_Apps\_Fin\_BPEL External System

In the Environment Explorer, configure the Oracle\_Apps\_BPEL external system the same way it is configured in "Configure the Oracle\_Apps External System" on page 75.

### 6.6.7 Activate the Project

Similarly, use the same steps shown in "Configure the Oracle\_Apps External System" on page 75 to activate the Project.

## 6.6.8 Run the Sample

Follow the steps in "Run the Sample" on page 77 to run the Bootstrap process and start the Logical Host.

#### Re-running the sample

Because the document number field, in the back end database, has a unique constraint, you cannot re-run the sample project without modifying the sample header input file (**POImport\_Budget.in**). The Oracle database does not allow multiple records with the same document number to be inserted.

Figure 45 Input Budget File – POImport\_Budget.in

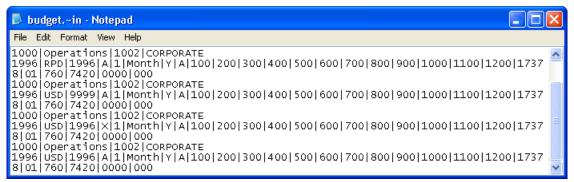

To update the header file, edit **POImport\_Budget.in** and change the ninth field ("3632" in this example) to a unique number; for example, "3633".

## **Appendix A**

# **Error Codes**

This chapter provides a description of each of the error codes returned by the validation scripts. A description of the validation process is found in "Pre-Validation Process" on page 34.

#### What's in This Chapter

"Manufacturing" on page 93

- "Inventory" on page 93
- "Purchase Order" on page 102

"Financial Budget-GL" on page 112

- "Accounts Payable" on page 112
- "Accounts Receivable" on page 115
- "Cash Management" on page 124
- "Fixed Assets" on page 125
- "General Ledger" on page 128

**Note:** If new Error Codes are needed, you must drop the current sb\_errors table and either manually or automatically (via the OTD builder) re-run the sb\_install.sql script so that a new sb\_errors table is created with new entries.

# A.1 Manufacturing

# A.1.1 **Inventory**

### **Customer Items**

**Table 9** Customer Item Errors

| Error Code      | Error Message                                                             |
|-----------------|---------------------------------------------------------------------------|
| SB-INVCIT-25301 | Customer_Item_Number is mandatory and the current value is NULL.          |
| SB-INVCIT-25302 | Transaction_Type is mandatory and the current value is NULL.              |
| SB-INVCIT-25303 | Item_Definition_Level is mandatory and the current value is NULL.         |
| SB-INVCIT-25304 | Customer ID, Number and Name are mandatory and the current value is NULL. |
| SB-INVCIT-25305 | Address columns are mandatory and the current value is NULL.              |
| SB-INVCIT-25306 | Customer category columns are mandatory and the current value is NULL.    |
| SB-INVCIT-25307 | Commodity code columns are mandatory and the current value is NULL.       |
| SB-INVCIT-25308 | Container item org columns are mandatory and the current value is NULL.   |
| SB-INVCIT-25309 | Model customer item columns are mandatory and the current value is NULL.  |
| SB-INVCIT-25310 | Customer_ID is invalid.                                                   |
| SB-INVCIT-25311 | Customer_Number is invalid.                                               |
| SB-INVCIT-25312 | Customer_Name is invalid.                                                 |
| SB-INVCIT-25313 | Address_ID is invalid.                                                    |
| SB-INVCIT-25314 | Customer Category columns are invalid.                                    |
| SB-INVCIT-25315 | Model customer item columns are invalid.                                  |
| SB-INVCIT-25316 | Commodity code is inactive.                                               |
| SB-INVCIT-25317 | Constainer_item_org_id is invalid.                                        |
| SB-INVCIT-25318 | Inactive flag has invalid value.                                          |
| SB-INVCIT-25319 | Container_org_code is invalid.                                            |
| SB-INVCIT-25320 | Container org name is invalid.                                            |
| SB-INVCIT-25321 | Demand tolerance positive value is invalid.                               |
| SB-INVCIT-25322 | Demand tolerance negative value is invalid.                               |
| SB-INVCIT-25323 | Min_Fill_Percentage is invalid.                                           |
| SB-INVCIT-25324 | Departure plan required flag is invalid.                                  |
| SB-INVCIT-25325 | Departure plan build flag is invalid.                                     |
| SB-INVCIT-25326 | Departure plan flags combination is invalid.                              |

### **Customer Item Cross-Reference**

 Table 10
 Customer Item Cross-Reference Errors

| Error Code      | Error Message                                                 |
|-----------------|---------------------------------------------------------------|
| SB-INVCCR-22601 | Process_flag is mandatory and the current value is NULL.      |
| SB-INVCCR-22602 | Process_mode is mandatory and the current value is NULL.      |
| SB-INVCCR-22603 | Last_update_date is mandatory and the current value is NULL.  |
| SB-INVCCR-22604 | Last_updated_by is mandatory and the current value is NULL.   |
| SB-INVCCR-22605 | Creation_date is mandatory and the current value is NULL.     |
| SB-INVCCR-22606 | Created_by is mandatory and the current value is NULL.        |
| SB-INVCCR-22607 | Transaction_Type is mandatory and the current value is NULL.  |
| SB-INVCCR-22608 | Cust_Item_Number is mandatory and the current value is NULL.  |
| SB-INVCCR-22609 | Preference_Number is mandatory and the current value is NULL. |
| SB-INVCCR-22610 | Inactive_flag is mandatory and the current value is NULL.     |
| SB-INVCCR-22611 | Lock_flag is mandatory and the current value is NULL.         |
| SB-INVCCR-22612 | Cust_Category is mandatory and the current value is NULL.     |
| SB-INVCCR-22613 | Address is mandatory and the current value is NULL.           |
| SB-INVCCR-22614 | Item_Def_Level is mandatory and the current value is NULL.    |
| SB-INVCCR-22615 | Customer is mandatory and the current value is NULL.          |
| SB-INVCCR-22616 | Customer_ID is invalid.                                       |
| SB-INVCCR-22617 | Customer_No is invalid.                                       |
| SB-INVCCR-22618 | Customer_Name is invalid.                                     |
| SB-INVCCR-22619 | Address_Valid is invalid.                                     |
| SB-INVCCR-22620 | Cust_Cat_Code is invalid.                                     |
| SB-INVCCR-22621 | Customer_item_id is invalid.                                  |
| SB-INVCCR-22622 | Master_Organization_id is invalid.                            |
| SB-INVCCR-22623 | Inventory_Item_id is invalid.                                 |
| SB-INVCCR-22624 | Inactive_Flag is invalid.                                     |

# **Cycle Count Entries**

 Table 11
 Cycle Count Entry Errors

| Error Code      | Error Message                                                     |
|-----------------|-------------------------------------------------------------------|
| SB-INVCCE-23301 | CC_ENTRY_INTERFACE_ID is mandatory and the current value is NULL. |
| SB-INVCCE-23302 | ORGANIZATION_ID is mandatory and the current value is NULL.       |
| SB-INVCCE-23303 | ACTION_CODE is mandatory and the current value is NULL.           |
| SB-INVCCE-23304 | EMPLOYEE_ID is mandatory and the current value is NULL.           |
| SB-INVCCE-23310 | ADJUSTMENT_ACCOUNT_ID is invalid.                                 |

 Table 11
 Cycle Count Entry Errors

| Error Code      | Error Message                     |
|-----------------|-----------------------------------|
| SB-INVCCE-23311 | CYCLE_COUNT_ENTRY_ID is invalid.  |
| SB-INVCCE-23312 | CYCLE_COUNT_HEADER_ID is invalid. |
| SB-INVCCE-23313 | LOCATOR_ID is invalid.            |
| SB-INVCCE-23314 | REVISION is invalid.              |
| SB-INVCCE-23315 | LOT_NUMBER is invalid.            |
| SB-INVCCE-23316 | ORGANIZATION_ID is invalid.       |
| SB-INVCCE-23317 | SUBINVENTORY is invalid.          |
| SB-INVCCE-23318 | SERIAL_NUMBER is invalid.         |
| SB-INVCCE-23319 | INVENTORY_ITEM_ID is invalid.     |
| SB-INVCCE-23320 | TRANSACTION_REASON_ID is invalid. |
| SB-INVCCE-23321 | COUNT_UNIT_OF_MEASURE is invalid. |
| SB-INVCCE-23322 | COUNT_UOM is invalid.             |
| SB-INVCCE-23330 | EMPLOYEE_ID value is not valid.   |
| SB-INVCCE-23331 | PROJECT_ID value is not valid.    |
| SB-INVCCE-23332 | TASK_ID value is not valid.       |
| SB-INVCCE-23333 | VALID_FLAG value is not valid.    |
| SB-INVCCE-23334 | DELETE_FLAG value is not valid.   |
| SB-INVCCE-23335 | LOCK_FLAG value is not valid.     |
| SB-INVCCE-23336 | PROCESS_FLAG value is not valid.  |
| SB-INVCCE-23337 | PROCESS_MODE value is not valid.  |
| SB-INVCCE-23338 | STATUS_FLAG value is not valid.   |

### **Items**

 Table 12
 Item Errors

| Error Code      | Error Message                                                                    |
|-----------------|----------------------------------------------------------------------------------|
| SB-INVITM-21301 | Organization_Code or Organization_ID is mandatory and the current value is NULL. |
| SB-INVITM-21302 | item_Number or Segment#s 1 to 20 is mandatory and the current value is NULL.     |
| SB-INVITM-21303 | Process_Flag is mandatory and the current value is NULL.                         |
| SB-INVITM-21304 | Transaction_Type is mandatory and the current value is NULL.                     |
| SB-INVITM-21305 | Set_Process_ID is mandatory and the current value is NULL.                       |
| SB-INVITM-21306 | Summary_Flag is invalid.                                                         |
| SB-INVITM-21307 | Enabled_Flag is invalid.                                                         |
| SB-INVITM-21308 | Purchasing_Item_Flag is invalid.                                                 |

#### **Table 12** Item Errors

| Error Code      | Error Message                               |
|-----------------|---------------------------------------------|
| SB-INVITM-21309 | Shippable_Item_Flag is invalid.             |
| SB-INVITM-21310 | Customer_Order_Flag is invalid.             |
| SB-INVITM-21311 | Internal_Order_Flag is invalid.             |
| SB-INVITM-21312 | Service_Item_Flag is invalid.               |
| SB-INVITM-21313 | Service_Starting_Delay is less than Zero.   |
| SB-INVITM-21314 | Inventory_Item_Flag is invalid.             |
| SB-INVITM-21315 | Eng_Item_Flag is invalid.                   |
| SB-INVITM-21316 | Inventory_Asset_Flag is invalid.            |
| SB-INVITM-21317 | Purchasing_Enabled_Flag is invalid.         |
| SB-INVITM-21318 | Customer_Order_Enabled_Flag is invalid.     |
| SB-INVITM-21319 | Internal_Order_Enabled_Flag is invalid.     |
| SB-INVITM-21320 | So_Transactions_Flag is invalid.            |
| SB-INVITM-21321 | Mtl_Transactions_Enabled_Flag is invalid.   |
| SB-INVITM-21322 | Stock_Enabled_Flag is invalid.              |
| SB-INVITM-21323 | Bom_Enabled_Flag is invalid.                |
| SB-INVITM-21324 | Build_In_Wip_Flag is invalid.               |
| SB-INVITM-21325 | Allow_Item_Desc_Update_Flag is invalid.     |
| SB-INVITM-21326 | Receipt_Required_Flag is invalid.           |
| SB-INVITM-21327 | Rfq_Required_Flag is invalid.               |
| SB-INVITM-21328 | Planning_Time_Fence_Days is less than Zero. |
| SB-INVITM-21329 | Pick_Components_Flag is invalid.            |
| SB-INVITM-21330 | Replenish_To_Order_Flag is invalid.         |
| SB-INVITM-21331 | ATP_Components_Flag is invalid.             |
| SB-INVITM-21332 | Cost_Of_Sales_Account is invalid.           |
| SB-INVITM-21333 | Sales_Account is invalid.                   |
| SB-INVITM-21334 | Encumbrance_Account is invalid.             |
| SB-INVITM-21335 | Expense_Account is invalid.                 |
| SB-INVITM-21336 | List_Price_Per_Unit is less than Zero.      |
| SB-INVITM-21337 | Taxable_Flag is invalid.                    |
| SB-INVITM-21338 | Expense_Billable_Flag is invalid.           |
| SB-INVITM-21339 | Time_Billable_Flag is invalid.              |
| SB-INVITM-21340 | Service_Duration is invalid.                |
| SB-INVITM-21341 | Market_Price is less than Zero.             |
| SB-INVITM-21342 | Price_Tolerance_Percent is less than Zero.  |
| SB-INVITM-21343 | Shelf_Life_Days is less than Zero.          |

#### **Table 12** Item Errors

| Error Code      | Error Message                               |
|-----------------|---------------------------------------------|
| SB-INVITM-21344 | Repetitive_Planning_Flag is invalid.        |
| SB-INVITM-21345 | Acceptable_Rate_Decrease is less than Zero. |
| SB-INVITM-21346 | Acceptable_Rate_Increase is less than Zero. |
| SB-INVITM-21347 | Assembly_Pegging_Flag is invalid.           |
| SB-INVITM-21348 | Postprocessing_Lead_Time is less than Zero. |
| SB-INVITM-21349 | Vendor_Warranty_Flag is invalid.            |
| SB-INVITM-21350 | Serviceable_Component_Flag is invalid.      |
| SB-INVITM-21351 | Serviceable_Product_Flag is invalid.        |
| SB-INVITM-21352 | Preventive_Maintenance_Flag is invalid.     |
| SB-INVITM-21353 | Ship_Model_Complete_Flag is invalid.        |
| SB-INVITM-21354 | Prorate_Service_Flag is invalid.            |
| SB-INVITM-21355 | Invoiceable_Item_Flag is invalid.           |
| SB-INVITM-21356 | Invoice_Enabled_Flag is invalid.            |
| SB-INVITM-21357 | Must_Use_Approved_Vendor_Flag is invalid.   |
| SB-INVITM-21358 | Outside_Operation_Flag is invalid.          |
| SB-INVITM-21359 | Costing_Enabled_Flag is invalid.            |
| SB-INVITM-21360 | Cycle_Count_Enabled_Flag is invalid.        |
| SB-INVITM-21361 | Auto_Created_Config_Flag is invalid.        |
| SB-INVITM-21362 | Container_Item_Flag is invalid.             |
| SB-INVITM-21363 | Vehicle_Item_Flag is invalid.               |
| SB-INVITM-21364 | Check_Org_ID_Code is invalid.               |
| SB-INVITM-21365 | Wip_Supply_Type is invalid.                 |
| SB-INVITM-21366 | Lot_Control_Code is invalid.                |
| SB-INVITM-21367 | Shelf_Life_Code is invalid.                 |
| SB-INVITM-21368 | Serial_Number_Control_Code is invalid.      |
| SB-INVITM-21369 | Restrict_Subinventories_Code is invalid.    |
| SB-INVITM-21370 | Restrict_Locators_Code is invalid.          |
| SB-INVITM-21371 | Planning_Time_Fence_Code is invalid.        |
| SB-INVITM-21372 | Bom_Item_Type is invalid.                   |
| SB-INVITM-21373 | Allowed_Units_Lookup_Code is invalid.       |
| SB-INVITM-21374 | Inventory_Planning_Code is invalid.         |
| SB-INVITM-21375 | Planning_Make_Buy_Code is invalid.          |
| SB-INVITM-21376 | Mrp_Safety_Stock_Code is invalid.           |
| SB-INVITM-21377 | Material_Billable_Flag is invalid.          |
| SB-INVITM-21378 | Reservable_Type is invalid.                 |

**Table 12** Item Errors

| Error Code      | Error Message                             |
|-----------------|-------------------------------------------|
| SB-INVITM-21379 | Return_Inspection_Requirement is invalid. |
| SB-INVITM-21380 | Mrp_Planning_Code is invalid.             |
| SB-INVITM-21381 | Location_Control_Code is invalid.         |
| SB-INVITM-21382 | ITEM DESCRIPTION FIELD CANNOT BE NULL.    |

#### **Item Revisions**

**Table 13** Item Revision Errors

| Error Code      | Error Message                                                 |
|-----------------|---------------------------------------------------------------|
| SB-INVREV-22500 | Set_process_ID is mandatory and the current value is NULL.    |
| SB-INVREV-22501 | Inventory_Item_ID is mandatory and the current value is NULL. |
| SB-INVREV-22502 | Organization_ID is mandatory and the current value is NULL.   |
| SB-INVREV-22503 | Revision is mandatory and the current value is NULL.          |
| SB-INVREV-22504 | Change_Notice is invalid.                                     |
| SB-INVREV-22505 | Organization_id is invalid.                                   |
| SB-INVREV-22506 | Inventory_item_id is invalid.                                 |
| SB-INVREV-22507 | Primary_key is invalid.                                       |
| SB-INVREV-22508 | Process_flag is invalid.                                      |
| SB-INVREV-22509 | Item_Number is invalid.                                       |

# Replenishment

Master

 Table 14
 Replenishment Master Errors

| Error Code      | Error Message                                 |
|-----------------|-----------------------------------------------|
| SB-INVREP-22430 | Header has lines that have failed validation. |

#### **Headers**

 Table 15
 Replenishment Header Errors

| Error Code      | Error Message                                                        |
|-----------------|----------------------------------------------------------------------|
| SB-INVREP-22301 | Replenishment_Header_ID is mandatory and the current value is NULL.  |
| SB-INVREP-22302 | Replenishment_Count_Name is mandatory and the current value is NULL. |
| SB-INVREP-22303 | Count_Date is mandatory and the current value is NULL.               |
| SB-INVREP-22304 | Last_Update_Date is mandatory and the current value is NULL.         |
| SB-INVREP-22305 | Creation_Date is mandatory and the current value is NULL.            |

 Table 15
 Replenishment Header Errors

| Error Code      | Error Message                                                 |
|-----------------|---------------------------------------------------------------|
| SB-INVREP-22306 | Created_By is mandatory and the current value is NULL.        |
| SB-INVREP-22307 | Last_Updated_By is mandatory and the current value is NULL.   |
| SB-INVREP-22308 | Organization_ID is mandatory and the current value is NULL.   |
| SB-INVREP-22309 | SubInventory_Code is mandatory and the current value is NULL. |
| SB-INVREP-22310 | Process_Status is mandatory and the current value is NULL.    |
| SB-INVREP-22311 | Process_Mode is mandatory and the current value is NULL.      |
| SB-INVREP-22312 | Organization_ID is invalid.                                   |
| SB-INVREP-22313 | SubInventory_Code is invalid.                                 |
| SB-INVREP-22314 | Error_Flag is invalid.                                        |
| SB-INVREP-22315 | Process_Mode is invalid.                                      |
| SB-INVREP-22316 | Process_Status is invalid.                                    |
| SB-INVREP-22317 | Replenish_Header is invalid.                                  |
| SB-INVREP-22318 | Replenish_Count is invalid.                                   |
| SB-INVREP-22319 | Last_Update is invalid.                                       |
| SB-INVREP-22320 | Lines is invalid.                                             |

Lines

 Table 16
 Replenishment Line Errors

| Error Code      | Error Message                                                      |
|-----------------|--------------------------------------------------------------------|
| SB-INVREP-22401 | Replenishment_Header_ID is mandatory and the current value is NULL |
| SB-INVREP-22402 | Replenishment_Line_ID is mandatory and the current value is NULL   |
| SB-INVREP-22403 | Last_Update_Date is mandatory and the current value is NULL        |
| SB-INVREP-22404 | Creation_Date is mandatory and the current value is NULL           |
| SB-INVREP-22405 | Created_By is mandatory and the current value is NULL              |
| SB-INVREP-22406 | Last_Update_Login is mandatory and the current value is NULL       |
| SB-INVREP-22407 | Last_Updated_By is mandatory and the current value is NULL         |
| SB-INVREP-22408 | Inventory_Item_ID is mandatory and the current value is NULL       |
| SB-INVREP-22409 | Count_Type_Code is mandatory and the current value is NULL         |
| SB-INVREP-22410 | Count_Quantity is mandatory and the current value is NULL          |
| SB-INVREP-22411 | Count_UOM is mandatory and the current value is NULL               |
| SB-INVREP-22412 | Count_UOM_Code is mandatory and the current value is NULL          |
| SB-INVREP-22413 | Organization_ID is invalid.                                        |
| SB-INVREP-22414 | Rep_Header_ID is invalid.                                          |
| SB-INVREP-22415 | Inventory_Item_ID is invalid.                                      |
| SB-INVREP-22416 | Count_Uom is invalid.                                              |

 Table 16
 Replenishment Line Errors

| Error Code      | Error Message                    |
|-----------------|----------------------------------|
| SB-INVREP-22417 | Count_Uom_Code is invalid.       |
| SB-INVREP-22418 | Segment is invalid.              |
| SB-INVREP-22419 | Count_Type_Code is invalid.      |
| SB-INVREP-22420 | Organization_ID is invalid.      |
| SB-INVREP-22421 | Count_Type_Tracked is invalid.   |
| SB-INVREP-22421 | Count_Type_Tracked23 is invalid. |
| SB-INVREP-22422 | Inventory_item is invalid.       |
| SB-INVREP-22423 | MinMAx_Plan is invalid.          |
| SB-INVREP-22424 | Count_Uom_Primary is invalid.    |

### **Transactions**

**Table 17** Transaction Errors

| Error Code      | Error Message                                                        |
|-----------------|----------------------------------------------------------------------|
| SB-INVTXN-20301 | Source Code is mandatory and the current value is NULL.              |
| SB-INVTXN-20302 | Source Line ID is mandatory and the current value is NULL.           |
| SB-INVTXN-20303 | Source Header ID is mandatory and the current value is NULL.         |
| SB-INVTXN-20304 | Process Flag is mandatory and the current value is NULL.             |
| SB-INVTXN-20305 | Transaction Mode is mandatory and the current value is NULL.         |
| SB-INVTXN-20306 | Transaction Interface ID is mandatory and the current value is NULL. |
| SB-INVTXN-20307 | Inventory Item ID is mandatory and the current value is NULL.        |
| SB-INVTXN-20308 | Organization ID is mandatory and the current value is NULL.          |
| SB-INVTXN-20309 | Transaction Quantity is mandatory and the current value is NULL.     |
| SB-INVTXN-20310 | Transaction UOM is mandatory and the current value is NULL.          |
| SB-INVTXN-20311 | Transaction Date is mandatory and the current value is NULL.         |
| SB-INVTXN-20312 | Transaction Source ID is mandatory and the current value is NULL.    |
| SB-INVTXN-20313 | Transaction Source Name is mandatory and the current value is NULL.  |
| SB-INVTXN-20314 | Transaction Type ID is mandatory and the current value is NULL.      |
| SB-INVTXN-20319 | Distribution Account ID is invalid.                                  |
| SB-INVTXN-20320 | Inventory Item ID is invalid.                                        |
| SB-INVTXN-20321 | Organization ID is invalid.                                          |
| SB-INVTXN-20322 | Acct Period ID is invalid.                                           |
| SB-INVTXN-20323 | Schedule ID is invalid.                                              |
| SB-INVTXN-20324 | Operation Seq Num is invalid.                                        |
| SB-INVTXN-20325 | Transportation Account is invalid.                                   |
| SB-INVTXN-20326 | Locator ID is invalid.                                               |

**Table 17** Transaction Errors

| Error Code      | Error Message                     |
|-----------------|-----------------------------------|
| SB-INVTXN-20327 | Transfer Organization is invalid. |
| SB-INVTXN-20328 | Transfer Locator is invalid.      |
| SB-INVTXN-20329 | Revision is invalid.              |
| SB-INVTXN-20330 | SubInventory Code is invalid.     |
| SB-INVTXN-20331 | Transfer SubInventory is invalid. |
| SB-INVTXN-20332 | Schedule Number is invalid.       |
| SB-INVTXN-20333 | Reason ID is invalid.             |
| SB-INVTXN-20334 | Wip Entity Type is invalid.       |
| SB-INVTXN-20335 | Substitution Type ID is invalid.  |
| SB-INVTXN-20344 | Transaction Header ID is invalid. |

Lots

 Table 18
 Transaction Lots Errors

| Error Code      | Error Message                                                        |
|-----------------|----------------------------------------------------------------------|
| SB-INVTXN-20336 | Transaction Interface ID is mandatory and the current value is NULL. |
| SB-INVTXN-20337 | Lot Number is mandatory and the current value is NULL.               |
| SB-INVTXN-20338 | Transaction Quantity is mandatory and the current value is NULL.     |
| SB-INVTXN-20339 | Transaction Temp ID is invalid.                                      |
| SB-INVTXN-20340 | Transaction Interface ID is invalid.                                 |

#### **Serial Numbers**

 Table 19
 Transaction Serial Number Errors

| Error Code      | Error Message                                                        |
|-----------------|----------------------------------------------------------------------|
| SB-INVTXN-20341 | Transaction Interface ID is mandatory and the current value is NULL. |
| SB-INVTXN-20342 | Fm Serial Number is mandatory and the current value is NULL.         |
| SB-INVTXN-20343 | Vendor Serial Number is invalid.                                     |

## A.1.2 Purchase Order

## **Import**

Master

 Table 20
 Import Master Errors

| Error Code     | Error Message                                  |
|----------------|------------------------------------------------|
| SB-POIMP-20001 | Header record does not exist for Po_Header_ID. |
| SB-POIMP-25006 | Header has lines that have failed validation.  |

#### **Headers**

 Table 21
 Import Header Errors

| Error Code     | Error Message                                                     |
|----------------|-------------------------------------------------------------------|
| SB-POIMP-20002 | Interface Header ID is mandatory and the current value is NULL.   |
| SB-POIMP-20003 | Action is mandatory and the current value is NULL.                |
| SB-POIMP-20004 | Document Type Code is mandatory and the current value is NULL.    |
| SB-POIMP-20006 | Vendor Site Code is mandatory and the current value is NULL.      |
| SB-POIMP-20007 | Vendor Doc Num is mandatory and the current value is NULL.        |
| SB-POIMP-20008 | Action is mandatory and the current value is invalid.             |
| SB-POIMP-20009 | Document Type Code is mandatory and the current value is invalid. |
| SB-POIMP-20010 | Vendor ID is invalid.                                             |
| SB-POIMP-20011 | From Type Lookup Code is invalid.                                 |
| SB-POIMP-20012 | Ship To Location ID is invalid.                                   |
| SB-POIMP-20013 | Terms ID is invalid.                                              |
| SB-POIMP-20014 | Ussgl Transaction Code is invalid.                                |
| SB-POIMP-20015 | Buyer specified is invalid.                                       |
| SB-POIMP-20016 | Bill To Location ID is invalid.                                   |
| SB-POIMP-20017 | Vendor Site ID is invalid.                                        |
| SB-POIMP-20018 | Vendor Contact ID is invalid.                                     |
| SB-POIMP-20019 | From Header ID is invalid.                                        |
| SB-POIMP-20020 | Rate Type is invalid.                                             |
| SB-POIMP-20021 | Currency Code is invalid.                                         |
| SB-POIMP-20022 | Document Number is invalid.                                       |
| SB-POIMP-20023 | Buyer Name is invalid.                                            |
| SB-POIMP-20024 | Vendor Name or Vendor Num is invalid.                             |
| SB-POIMP-20025 | Vendor Site Code is invalid.                                      |
| SB-POIMP-20026 | Vendor Contact is invalid.                                        |

 Table 21
 Import Header Errors

| Error Code     | Error Message                                                        |
|----------------|----------------------------------------------------------------------|
| SB-POIMP-20027 | Ship To Location Code is invalid.                                    |
| SB-POIMP-20028 | Bill To Location Code is invalid.                                    |
| SB-POIMP-20029 | Payment Terms is invalid.                                            |
| SB-POIMP-20030 | Rfq Num is invalid.                                                  |
| SB-POIMP-20031 | Amount Limit is less than Amount Agreed.                             |
| SB-POIMP-20032 | Amount Limit is less than Min Release Amount.                        |
| SB-POIMP-20033 | Amount Limit is less than Zero.                                      |
| SB-POIMP-20088 | Release Number is invalid.                                           |
| SB-POIMP-25007 | Document Type is Standard, so Action cannot be Update or Replace.    |
| SB-POIMP-25008 | Document Type is Standard, so Approval Status must be Incomplete.    |
| SB-POIMP-25009 | Vendor Doc Num does not exist.                                       |
| SB-POIMP-25010 | Vendor Doc Num already exists.                                       |
| SB-POIMP-25011 | Release Date is reserved for future use and must be NULL.            |
| SB-POIMP-25012 | Document Num must have a unique value, Current value already exists. |
| SB-POIMP-25013 | There must be at least one line per header document.                 |
| SB-POIMP-25014 | Fob_Active is invalid.                                               |
| SB-POIMP-25015 | Freight_Terms_Active is invalid.                                     |
| SB-POIMP-25016 | Document_Sub_Type is invalid.                                        |
| SB-POIMP-25017 | Num_Of_Lines is invalid.                                             |

Lines

 Table 22
 Import Line Errors

| Error Code     | Error Message                                                   |
|----------------|-----------------------------------------------------------------|
| SB-POIMP-20034 | Interface Header ID is mandatory and the current value is NULL. |
| SB-POIMP-20035 | Interface Line ID is mandatory and the current value is NULL.   |
| SB-POIMP-20036 | Organization ID is mandatory and the current value is NULL.     |
| SB-POIMP-20037 | Po Header ID not found for modification.                        |
| SB-POIMP-20038 | Category ID is invalid.                                         |
| SB-POIMP-20039 | Line Type ID is invalid.                                        |
| SB-POIMP-20040 | Un Number ID is invalid.                                        |
| SB-POIMP-20041 | Hazard Class ID is invalid.                                     |
| SB-POIMP-20042 | Ussgl Transaction Code is invalid.                              |
| SB-POIMP-20043 | Closed By is invalid.                                           |
| SB-POIMP-20044 | From Header ID is invalid.                                      |
| SB-POIMP-20045 | From Line ID is invalid.                                        |

 Table 22
 Import Line Errors

| Error Code     | Error Message                                                          |
|----------------|------------------------------------------------------------------------|
| SB-POIMP-20046 | Tax Name is invalid.                                                   |
| SB-POIMP-20047 | Item Revision is invalid.                                              |
| SB-POIMP-20048 | Unit Of Measure is invalid.                                            |
| SB-POIMP-20049 | Unit Of Measure is invalid for the Item ID/Organization ID.            |
| SB-POIMP-20050 | Item ID is invalid.                                                    |
| SB-POIMP-20052 | Item is invalid.                                                       |
| SB-POIMP-20054 | Uom Code is invalid.                                                   |
| SB-POIMP-20055 | Line Type is invalid.                                                  |
| SB-POIMP-20056 | Line Num is invalid.                                                   |
| SB-POIMP-20057 | Shipment Num is invalid.                                               |
| SB-POIMP-20058 | Un Number is invalid.                                                  |
| SB-POIMP-20059 | Hazard Class is invalid.                                               |
| SB-POIMP-20060 | Ship To Organization Code is invalid.                                  |
| SB-POIMP-20061 | Ship To Location Code is invalid.                                      |
| SB-POIMP-20062 | Template Name is invalid.                                              |
| SB-POIMP-20063 | Payment Terms is invalid.                                              |
| SB-POIMP-20064 | Receiving Routing is invalid.                                          |
| SB-POIMP-20065 | Tax Code ID is invalid.                                                |
| SB-POIMP-20066 | Not To Exceed Price must be NULL since Allow Price Override Flag is N. |
| SB-POIMP-20067 | Not To Exceed Price has to be greater or equal to Unit Price.          |
| SB-POIMP-20068 | Max Order Quantity must be greater than Min Order Quantity.            |
| SB-POIMP-20069 | Closed Code must be null for QUOTATION Document Type.                  |
| SB-POIMP-20070 | Committed Amount must be null for QUOTATION Document Type.             |
| SB-POIMP-20071 | Market Price must be null for QUOTATION Document Type.                 |
| SB-POIMP-20072 | Allow Price Override Flag must be null for QUOTATION Document Type.    |
| SB-POIMP-20073 | Not To Exceed Price must be null for QUOTATION Document Type.          |
| SB-POIMP-20074 | Negotiated By Preparer Flag must be null for QUOTATION Document Type.  |
| SB-POIMP-20075 | Capital Expense Flag must be null for QUOTATION Document Type.         |
| SB-POIMP-20076 | Min Release Amount for QUOTATION/BLANKET Document Type.                |
| SB-POIMP-20077 | Min Order Quantity is less than 0.                                     |
| SB-POIMP-20078 | Max Order Quantity is less than 0.                                     |
| SB-POIMP-20079 | Over Tolerance Error Flag must be either Y or N.                       |
| SB-POIMP-20080 | Qty Rcv Tolerance must be NULL for BLANKET Document Type.              |
| SB-POIMP-20081 | Qty Rcv Exception Code must be NULL for BLANKET Document Type.         |
| SB-POIMP-20082 | Freight Carrier must be NULL for BLANKET Document Type.                |

 Table 22
 Import Line Errors

| Error Code     | Error Message                                                       |
|----------------|---------------------------------------------------------------------|
| SB-POIMP-20083 | Fob must be NULL for BLANKET Document Type.                         |
| SB-POIMP-20084 | Freight Terms must be NULL for BLANKET Document Type.               |
| SB-POIMP-20085 | Receipt Required Flag must be NULL for BLANKET Document Type.       |
| SB-POIMP-20086 | Inspection Required Flag must be NULL for BLANKET Document Type.    |
| SB-POIMP-20087 | Unit Price must not be NULL or < 0.                                 |
| SB-POIMP-20088 | Release Num is reserved for future use and must be NULL.            |
| SB-POIMP-20089 | Po Release ID is reserved for future use and must be NULL.          |
| SB-POIMP-20090 | Source Shipment ID is reserved for future use and must be NULL.     |
| SB-POIMP-20091 | Contract Num is reserved for future use and must be NULL.           |
| SB-POIMP-20092 | Type 1099 must be NULL.                                             |
| SB-POIMP-20093 | Receipt Days Exception Code must be NULL.                           |
| SB-POIMP-20094 | Need By Date must be NULL.                                          |
| SB-POIMP-20095 | Promised Date must be NULL.                                         |
| SB-POIMP-20096 | Closed Reason must be NULL.                                         |
| SB-POIMP-20097 | Closed Date must be NULL.                                           |
| SB-POIMP-20098 | Closed By must be NULL.                                             |
| SB-POIMP-20099 | Firm Flag must be NULL.                                             |
| SB-POIMP-20100 | Quantity must be greater than 0.                                    |
| SB-POIMP-25001 | Committed Amount must be greater than 0.                            |
| SB-POIMP-25002 | Market Price must be greater than 0.                                |
| SB-POIMP-25003 | Negotiated By Preparer Flag must be either Y or N.                  |
| SB-POIMP-25004 | Capital Expense Flag must be either Y or N.                         |
| SB-POIMP-25005 | Tax name and Tax Code ID must be NULL if Taxable Flag is NULL or N. |
| SB-POIMP-25014 | FOB is inactive.                                                    |
| SB-POIMP-25015 | Freight_Terms is inactive.                                          |

# Receiving

Master

 Table 23
 Receiving Master Errors

| Error Code     | Error Message                                 |
|----------------|-----------------------------------------------|
| SB-POREC-25006 | Header has lines that have failed validation. |

#### **Headers**

 Table 24
 Receiving Header Errors

| Error Code     | Error Message                                                                                               |
|----------------|----------------------------------------------------------------------------------------------------|
| SB-POREC-20100 | Header_Interface_ID field is mandatory in RCV_HEADERS_INTERFACE table and current value is null.            |
| SB-POREC-20101 | Group_ID field is mandatory in RCV_HEADERS_INTERFACE table and current value is null.                       |
| SB-POREC-20102 | Processing_Status_Code field is mandatory in RCV_HEADERS_INTERFACE table and current value is null.         |
| SB-POREC-20103 | Receipt_Source_Code field is mandatory in RCV_HEADERS_INTERFACE table and current value is null.            |
| SB-POREC-20104 | Transaction_Type field is mandatory in RCV_HEADERS_INTERFACE table and current value is null.               |
| SB-POREC-20105 | Value Required in Vendor_Name or Vendor_Num field in RCV_HEADERS_INTERFACE table and current value is null. |
| SB-POREC-20106 | Validation_Flag is mandatory in RCV_HEADERS_INTERFACE table and current value is null.                      |
| SB-POREC-20107 | ASN_TYPE field in RCV_HEADERS_INTERFACE must be ASN or ASBN.                                                |
| SB-POREC-20108 | Processing_Status_Code field in RCV_HEADERS_INTERFACE must be PENDING.                                      |
| SB-POREC-20109 | Receipt_Source_Code field in RCV_HEADERS_INTERFACE must be VENDOR.                                          |
| SB-POREC-20110 | Transaction_Type field in RCV_HEADERS_INTERFACE must be NEW or CANCEL.                                      |
| SB-POREC-20111 | Validation_Flag field in RCV_HEADERS_INTERFACE must be Y or N.                                              |
| SB-POREC-20112 | Auto_Transact_Code field in RCV_HEADERS_INTERFACE must be SHIP or RECEIVE or DELIVER.                       |
| SB-POREC-20113 | Receipt_Num cannot be NULL when Auto_Transact_Code is SHIP.                                                 |
| SB-POREC-20114 | Shipped_Date cannot be NULL when Asn_Type is ASN or ASBN.                                                   |
| SB-POREC-20115 | Invoice_Num cannot be NULL when Asn_Type is ASBN.                                                           |
| SB-POREC-20116 | Invoice_Date cannot be NULL when Asn_Type is ASBN.                                                          |
| SB-POREC-20117 | Total_Invoice_Amount cannot be NULL or negative when Asn_Type is ASBN.                                      |
| SB-POREC-20118 | Both Employee_ID and Employee_Name cannot be null when Auto_Transact_Code is RECEIVE.                       |
| SB-POREC-20119 | Invalid Vendor_Name.                                                                                        |
| SB-POREC20189  | Shipped_Date cannot be earlier than SYSDATE or EXPECTED_RECEIPT_DATE.                                       |
| SB-POREC20190  | Invalid Employee_name.                                                                                      |

#### **Transactions**

 Table 25
 Receiving Transaction Errors

| Error Code     | Error Message                                                                                                    |
|----------------|----------------------------------------------------------------------------------------------------|
| SB-POREC-20120 | Interface_Transaction_ID field is mandatory in rcv_transactions_interface table and current value is null.                                                  |
| SB-POREC-20121 | Group_ID field is mandatory in rcv_transactions_interface table and current value is null.                                                                  |
| SB-POREC-20122 | Transaction_Type field is mandatory in rcv_transactions_interface table and current value is null.                                                          |
| SB-POREC-20123 | Transaction_Date field is mandatory in rcv_transactions_interface table and current value is null.                                                          |
| SB-POREC-20124 | Processing_Status_Code field is mandatory in rcv_transactions_interface table and current value is null.                                                    |
| SB-POREC-20125 | Processing_Mode_Code field is mandatory in rcv_transactions_interface table and current value is null.                                                      |
| SB-POREC-20126 | Transaction_Status_Code field is mandatory in rcv_transactions_interface table and current value is null.                                                   |
| SB-POREC-20127 | Quantity field is mandatory in rcv_transactions_interface table and current value is null.                                                                  |
| SB-POREC-20128 | Unit_Of_Measure field is mandatory in rcv_transactions_interface table and current value is null.                                                           |
| SB-POREC-20129 | Item_Description field is mandatory in rcv_transactions_interface table and current value is null.                                                          |
| SB-POREC-20130 | Value required in Document_Line_Num or Item_Num or Vendor_Item_Num or Item_ID or Po_Line_ID in rcv_transactions_interface table and currently all are null. |
| SB-POREC-20131 | Auto_Transact_Code field is mandatory in rcv_transactions_interface table and current value is null.                                                        |
| SB-POREC-20132 | Receipt_Source_Code field is mandatory in rcv_transactions_interface table and current value is null.                                                       |
| SB-POREC-20133 | Vendor_Site_ID field is mandatory in rcv_transactions_interface table and current value is null.                                                            |
| SB-POREC-20134 | Value required in either Vendor_Name or Vendor_Num fields in rcv_transactions_interface table and currently both are null.                                  |
| SB-POREC-20135 | Source_Document_Code field is mandatory in rcv_transactions_interface table and current value is null.                                                      |
| SB-POREC-20136 | Value required in Document_Num or Po_Header_ID and currently both are null.                                                                                 |
| SB-POREC-20137 | Header_Interface_ID field is mandatory in rcv_transactions_interface table and current value is null.                                                       |
| SB-POREC-20138 | Validation_Flag field is mandatory in rcv_transactions_interface table and current value is null.                                                           |
| SB-POREC-20139 | FK Validation. Invalid Routing_Header_ID.                                                                                                    |

 Table 25
 Receiving Transaction Errors

| Error Code     | Error Message                                                                                                    |
|----------------|----------------------------------------------------------------------------------------------------|
| SB-POREC-20140 | FK Validation. Invalid Routing_Step_ID.                                                                                           |
| SB-POREC-20141 | FK Validation. Invalid Parent_Transaction_ID.                                                                                     |
| SB-POREC-20142 | FK Validation. Invalid Po_Header_ID.                                                                                              |
| SB-POREC-20143 | FK Validation. Invalid Po_Line_ID.                                                                                                |
| SB-POREC-20144 | FK Validation. Invalid Po_Line_Location_ID.                                                                                       |
| SB-POREC-20145 | FK Validation. Invalid Inv_Transaction_ID.                                                                                        |
| SB-POREC-20146 | FK Validation. Invalid Po_Distribution_ID.                                                                                        |
| SB-POREC-20147 | FK Validation. Invalid Po_Release_ID.                                                                                             |
| SB-POREC-20148 | Foreign Key Validation. Invalid Requisition_Line_ID.                                                                              |
| SB-POREC-20149 | FK Validation. Invalid Requisition_Distribution_ID.                                                                               |
| SB-POREC-20150 | FK Validation. Invalid Inspection_Quality_Code.                                                                                   |
| SB-POREC-20151 | FK Validation. Invalid Charge_Account_ID.                                                                                         |
| SB-POREC-20152 | FK Validation. Invalid Employee_ID.                                                                                               |
| SB-POREC-20153 | FK Validation. Invalid Wip_Entity_ID.                                                                                             |
| SB-POREC-20154 | FK Validation. Invalid Item_ID.                                                                                                   |
| SB-POREC-20155 | FK Validation. Invalid Transportation_Account_ID.                                                                                 |
| SB-POREC-20156 | FK Validation. Invalid Wip_Line_ID.                                                                                               |
| SB-POREC-20157 | FK Validation. Invalid Repetitive_Schedule_ID.                                                                                    |
| SB-POREC-20158 | Foreign Key Validation. Invalid Wip_Entity_ID for wip_operations.                                                                 |
| SB-POREC-20159 | FK Validation. Invalid Wip_Entity_ID for wip_operations_resources.                                                                |
| SB-POREC-20160 | FK Validation. Invalid Bom_Resource_ID.                                                                                           |
| SB-POREC-20161 | FK Validation. Invalid Department_Code.                                                                                           |
| SB-POREC-20162 | FK Validation. Invalid Freight_Carrier_Code.                                                                                      |
| SB-POREC-20163 | FK Validation. Invalid SubInventory.                                                                                              |
| SB-POREC-20164 | FK Validation. Invalid Locator_ID.                                                                                                |
| SB-POREC-20165 | FK Validation. Invalid Uom_Code.                                                                                                  |
| SB-POREC-20166 | FK Validation. Invalid Currency_Conversion_Type.                                                                                  |
| SB-POREC-20167 | FK Validation. Invalid Reason_ID.                                                                                                 |
| SB-POREC-20168 | FK Validation. Invalid Source_Doc_Unit_Of_Measure.                                                                                |
| SB-POREC-20170 | FK Validation. Invalid Shipment_Header_ID.                                                                                        |
| SB-POREC-20171 | FK Validation. Invalid Shipment_Line_ID.                                                                                          |
| SB-POREC-20172 | FK Validation. Invalid Primary_Unit_Of_Measure.                                                                                   |
| SB-POREC-20173 | Value required in any one of Item_Category or Category_ID or Document_Line_Num or Po_Line_ID field in rcv_transactions_interface. |
| SB-POREC-20174 | Transaction_Type must be SHIP or RECEIVE.                                                                                         |
| SB-POREC-20175 | Processing_Status_Code must be PENDING.                                                                                           |

 Table 25
 Receiving Transaction Errors

| Error Code     | Error Message                                                                   |
|----------------|---------------------------------------------------------------------------------|
| SB-POREC-20176 | Processing_Mode_Code must be BATCH.                                             |
| SB-POREC-20177 | Auto_Transact_Code must be RECEIVE or DELIVER or SHIP.                          |
| SB-POREC-20178 | Receipt_Source_Code must be VENDOR.                                             |
| SB-POREC-20179 | Source_Document_Code must be PO.                                                |
| SB-POREC-20180 | Header_Interface_ID value not found in rcv_headers_interface.                   |
| SB-POREC-20181 | Validation_Flag must be Y or N.                                                 |
| SB-POREC-20182 | Employee_ID cannot be null when Transaction_Type is DELIVER.                    |
| SB-POREC-20183 | Valid Group_ID not found in rcv_headers_interface.                              |
| SB-POREC-20184 | Invalid Ship_To_Location_Code or Ship_To_Location_ID when ASN_TYPE is ASN.      |
| SB-POREC-20185 | To_Organization_Code and To_Organization_ID, both cannot be null.               |
| SB-POREC-20186 | There must be a valid Destination_Type_Code when Auto_Transact_Code is DELIVER. |
| SB-POREC-20187 | Invalid Expected_Receipt_Date.                                                  |
| SB-POREC-20188 | Transaction_Status_Code must be ERROR or COMPLETED.                             |
| SB-POREC-20191 | Invalid Item_Category.                                                          |
| SB-POREC-20192 | Invalid Location_Code.                                                          |
| SB-POREC-20193 | Invalid Vendor_Name.                                                            |
| SB-POREC-20194 | Invalid Vendor_Num.                                                             |

## Requisitions

 Table 26
 Requisition Errors

| Error Code     | Error Message                                                                                                |
|----------------|----------------------------------------------------------------------------------------------------|
| SB-POREQ-20100 | Interface_Source_Code is mandatory and the current value is NULL.                                            |
| SB-POREQ-20101 | Destination_Type_Code is mandatory and the current value is NULL.                                            |
| SB-POREQ-20102 | Authorization_Status is mandatory and the current value is NULL.                                             |
| SB-POREQ-20103 | Quantity is mandatory and the current value is NULL.                                                         |
| SB-POREQ-20104 | Preparer_ID and Preparer_Name values are NULL. Either one must have a value.                                 |
| SB-POREQ-20105 | Charge_Account_ID and Charge_Account_Segment1 values are NULL. Either one must have a value.                 |
| SB-POREQ-20106 | Destination_Organization_ID and Destination_Organization_Code values are NULL. Either one must have a value. |
| SB-POREQ-20107 | Deliver_To_Location_ID and Deliver_To_Location_Code values are NULL. Either one must have a value.           |
| SB-POREQ-20108 | Deliver_To_Requestor_ID and Deliver_To_Requestor_Name values are NULL. Either one must have a value.         |

 Table 26
 Requisition Errors

| <b>Error Code</b> | Error Message                                                                                                    |
|-------------------|----------------------------------------------------------------------------------------------------|
| SB-POREQ-20109    | If Currency_Code value present Rate_Date and Rate_Type are mandatory.                                                                                                    |
| SB-POREQ-20110    | If Project_Accounting_Context is Y then you must enter relevent project accounting info like project_id,task_id,expenditure_type and expenditure_org_id.                       |
| SB-POREQ-20111    | If Destination_Type_code is INVENTORY then you must enter Destination_Subinventory and Item_ID.                                                                                |
| SB-POREQ-20112    | If Source_Type_Code is INVENTORY then you must enter Item_ID.                                                                                                    |
| SB-POREQ-20113    | If Destination_Type_Code is EXPENSE or SHOP FLOOR then you must Source_Type_Code.                                                                                              |
| SB-POREQ-20114    | Requisition_Type value either INTERNAL or PURCHASE.                                                                                                    |
| SB-POREQ-20115    | Requisition Header ID is invalid,FK validation failed against po_requisition_headers_all table.                                                                                |
| SB-POREQ-20116    | Category ID is invalid,FK validation failed against mtl_categories_b table.                                                                                                    |
| SB-POREQ-20117    | Unit_Of_Measure is invalid,FK validation failed against mtl_units_of_measure_tl table.                                                                                         |
| SB-POREQ-20118    | Line_Type_ID is invalid,FK validation failed against po_line_types_b table.                                                                                                    |
| SB-POREQ-20119    | UN_Number_ID is invalid,FK validation failed against po_un_numbers_b table.                                                                                                    |
| SB-POREQ-20120    | Hazard_Class_ID is invalid,FK validation failed against po_hazard_classes_b table.                                                                                             |
| SB-POREQ-20121    | WIP_Entity_ID is invalid,FK validation failed against wip_entities table.                                                                                                    |
| SB-POREQ-20122    | WIP_Line_ID is invalid,FK validation failed against wip_lines table.                                                                                                    |
| SB-POREQ-20123    | WIP_Entity_ID or Dest_Org_ID or Wip_Operation_Seq_Num or Wip_Rept_Sch_ID either one is invalid,FK validation failed against wip_operations table.                              |
| SB-POREQ-20124    | WIP_Entity_ID or Dest_Org_ID or Wip_Operation_Seq_Num or Wip_Rept_Sch_ID or Resource_Seq_Num either one is invalid,FK validation failed against wip_operation_resources table. |
| SB-POREQ-20125    | WIP_Repetitive_Schedule_ID or Dest_Org_ID either one is invalid,FK validation failed against wip_repetitive_schedules table.                                                   |
| SB-POREQ-20126    | Requisition_Line_ID is invalid,FK validation failed against po_requisition_lines_all table.                                                                                    |
| SB-POREQ-20127    | Src_Org_ID is invalid,FK validation failed against org_organization_definitions table.                                                                                         |
| SB-POREQ-20128    | Dest_Org_ID is invalid,FK validation failed against org_organization_definitions table.                                                                                        |
| SB-POREQ-20129    | Source_Subinventory is invalid for a given Src_Org_ID,FK validation failed against MTL_Secondary_Inventories table.                                                            |
| SB-POREQ-20130    | Destination_Subinventory is invalid for a given Dest_Org_ID,FK validation failed against MTL_Secondary_Inventories table.                                                      |

 Table 26
 Requisition Errors

| <b>Error Code</b> | Error Message                                                                                       |
|-------------------|----------------------------------------------------------------------------------------------------|
| SB-POREQ-20131    | Deliver_To_Requestor_ID is invalid,FK validation failed against hr_employees table.                 |
| SB-POREQ-20132    | Suggested_Buyer_ID is invalid,FK validation failed against po_agents table.                         |
| SB-POREQ-20133    | Suggested_Vendor_ID is invalid,FK validation failed against po_vendors table.                       |
| SB-POREQ-20134    | Suggested_Vendor_Site_ID is invalid,FK validation failed against po_vendor_sites_all table.         |
| SB-POREQ-20135    | Req_Distribution_ID is invalid,FK validation failed against Po_Req_Distributions_All table.         |
| SB-POREQ-20136    | Suggested_Vendor_Contact_ID is invalid,FK validation failed against Po_Vendor_Contacts table.       |
| SB-POREQ-20137    | Note1_ID is invalid,FK validation failed against Po_Notes table.                                    |
| SB-POREQ-20138    | Accrual_Account_ID is invalid,FK validation failed against Gl_Code_Combinations table.              |
| SB-POREQ-20139    | Variance_Account_ID is invalid,FK validation failed against Gl_Code_Combinations table.             |
| SB-POREQ-20140    | Budget_Account_ID is invalid,FK validation failed against Gl_Code_Combinations table.               |
| SB-POREQ-20141    | Ussgl_Transaction_Code is invalid,FK validation failed against gl_ussgl_transaction_codes table.    |
| SB-POREQ-20142    | Currency_Code is invalid,FK validation failed against fnd_currencies table.                         |
| SB-POREQ-20143    | Rate is invalid,FK validation failed against gl_daily_conversion_rates_r10 table.                   |
| SB-POREQ-20144    | Rate_Type is invalid,FK validation failed against gl_daily_conversion_types table.                  |
| SB-POREQ-20145    | Approver_ID is invalid,FK validation failed against hr_employees table.                             |
| SB-POREQ-20146    | Autosource_Doc_Header_ID is invalid,FK validation failed against po_autosource_documents_all table. |
| SB-POREQ-20147    | Project_ID is invalid,FK validation failed against pa_projects_all table.                           |
| SB-POREQ-20148    | Task_ID is invalid,FK validation failed against pa_tasks table.                                     |
| SB-POREQ-20149    | Note2_ID is invalid,FK validation failed against po_notes table.                                    |
| SB-POREQ-20150    | Note3_ID is invalid,FK validation failed against po_notes table.                                    |
| SB-POREQ-20151    | Note4_ID is invalid,FK validation failed against po_notes table.                                    |
| SB-POREQ-20152    | Note5_ID is invalid,FK validation failed against po_notes table.                                    |
| SB-POREQ-20153    | Note6_ID is invalid,FK validation failed against po_notes table.                                    |
| SB-POREQ-20154    | Note7_ID is invalid,FK validation failed against po_notes table.                                    |
| SB-POREQ-20155    | Note8_ID is invalid,FK validation failed against po_notes table.                                    |
| SB-POREQ-20156    | Note9_ID is invalid,FK validation failed against po_notes table.                                    |
| SB-POREQ-20157    | Note10_ID is invalid,FK validation failed against po_notes table.                                   |

 Table 26
 Requisition Errors

| Error Code     | Error Message                                                                                                    |
|----------------|----------------------------------------------------------------------------------------------------|
| SB-POREQ-20158 | Expenditure_Type is invalid,FK validation failed against pa_expenditure_types table.                                                                                           |
| SB-POREQ-20159 | Document_Type_Code is invalid,FK validation failed against po_document_types_all_b table.                                                                                      |
| SB-POREQ-20160 | Kanban_Card_ID is invalid,FK validation failed against mtl_kanban_cards table.                                                                                                 |
| SB-POREQ-20161 | Preparer_ID is invalid,FK validation failed against hr_employees table.                                                                                                    |
| SB-POREQ-20162 | Item_ID is invalid,FK validation failed against mtl_system_items_b table.                                                                                                    |
| SB-POREQ-20163 | Item_Revision is invalid,FK validation failed against mtl_item_revisions table.                                                                                                |
| SB-POREQ-20164 | Charge_Account_ID is invalid,FK validation failed against gl_code_combinations table.                                                                                          |
| SB-POREQ-20165 | If Dest_Type_Code is INVENTORY then item must be stock enabled for dest org. If Dest_Subinventory present then item must be valid either in subinventory or to a subinventory. |
| SB-POREQ-20166 | If Dest_Type_Code is EXPENSE then item must be purchasing enabled for purchasing and dest org.                                                                                 |
| SB-POREQ-20167 | If Dest_Type_Code is SHOP FLOOR then item must be an outise-operation item and purchasing enabled for purchasing and dest org.                                                 |
| SB-POREQ-20168 | If Src_Type_Code is INVENTORY then the item must be stock enabled for the src org and internal-order-enabled for the purchasing.                                               |
| SB-POREQ-20169 | If Src_Type_Code is VENDOR then the item must be purchasing enabled for the purchasing and dest org id.                                                                        |
| SB-POREQ-20170 | Deliver_To_Location_ID is invalid,FK validation failed against Hr_Locations table.                                                                                             |
| SB-POREQ-20171 | category_id is invalid for the given item.                                                                                                    |

# A.2 Financial Budget-GL

## A.2.1 Accounts Payable

 Table 27
 Accounts Payable Errors

| Error Code          | Error Message                             |
|---------------------|-------------------------------------------|
| SB-AP-INVOICE-20000 | INVOICE_ID cannot be NULL.                |
| SB-AP-INVOICE-20001 | PO_NUMBER does not exist in PO_HEADERS.   |
| SB-AP-INVOICE-20002 | VENDOR_ID does not exist in PO_VENDORS.   |
| SB-AP-INVOICE-20003 | VENDOR_NUM does not exist in PO_VENDORS.  |
| SB-AP-INVOICE-20004 | VENDOR_NAME does not exist in PO_VENDORS. |

 Table 27
 Accounts Payable Errors

| Error Code          | Error Message                                                                              |
|---------------------|--------------------------------------------------------------------------------------------|
| SB-AP-INVOICE-20005 | VENDOR_SITE_ID does not exist in PO_VENDOR_SITES.                                          |
| SB-AP-INVOICE-20006 | VENDOR_SITE_CODE does not exist in PO_VENDOR_SITES.                                        |
| SB-AP-INVOICE-20007 | INVOICE_CURRENCY_CODE does not exist in FND_CURRENCIES.                                    |
| SB-AP-INVOICE-20008 | EXCHANGE_RATE_TYPE does not exist in GL_DAILY_CONVERSION_TYPES.                            |
| SB-AP-INVOICE-20009 | TERMS_ID does not exist in AP_TERMS.                                                       |
| SB-AP-INVOICE-20010 | TERMS_NAME does not exist in AP_TERMS.                                                     |
| SB-AP-INVOICE-20011 | AWT_GROUP_ID does not exist in AP_AWT_GROUPS.                                              |
| SB-AP-INVOICE-20012 | AWT_GROUP_NAME does not exist in AP_AWT_GROUPS.                                            |
| SB-AP-INVOICE-20013 | PREPAY_NUM does not exist in AP_INVOICES.                                                  |
| SB-AP-INVOICE-20020 | INVOICE_TYPE_LOOKUP_CODE does not exist in AP_LOOKUP_CODES.                                |
| SB-AP-INVOICE-20021 | PAYMENT_METHOD_LOOKUP_CODE does not exist in AP_LOOKUP_CODES.                              |
| SB-AP-INVOICE-20022 | SOURCE does not exist in AP_LOOKUP_CODES.                                                  |
| SB-AP-INVOICE-20023 | INVOICE_NUM cannot be NULL.                                                                |
| SB-AP-INVOICE-20024 | SOURCE cannot be NULL.                                                                     |
| SB-AP-INVOICE-20025 | INVOICE_NUM and VENDOR_ID should be unique in AP_INVOICES_ALL.                             |
| SB-AP-INVOICE-20026 | VENDOR_ID or VENDOR_NUM or VENDOR_NAME or PO_NUMBER should be entered.                     |
| SB-AP-INVOICE-20027 | VENDOR_SITE_ID or VENDOR_SITE_CODE or PO_NUMBER should be entered.                         |
| SB-AP-INVOICE-20028 | EXCHANGE_RATE required if INVOICE_CURRENCY_CODE is entered and EXCHANGE_RATE_TYPE is User. |
| SB-AP-INVOICE-20029 | EXCHANGE_DATE required if INVOICE_CURRENCY_CODE is entered.                                |
| SB-AP-INVOICE-20030 | WORKFLOW_FLAG Should be in Y,S,D or NULL.                                                  |
| SB-AP-INVOICE-20031 | ACCTS_PAY_CODE_COMBINATION_ID does not exists in GL_CODE_COMBINATIONS.                     |
| SB-AP-INVOICE-20032 | ORG_ID does not exists in HR_ORGANIZATION_UNITS_V.                                         |
| SB-AP-INVLIN-20100  | INVOICE_ID is a required column. Enter a valid value.                                      |
| SB-AP-INVLIN-20101  | LINE_NUMBER is a required column. Enter a valid value.                                     |
| SB-AP-INVLIN-20102  | LINE_TYPE_LOOKUP_CODE is a required column. Enter a valid value.                           |
| SB-AP-INVLIN-20103  | AMOUNT is a required column. Enter a valid value.                                          |
| SB-AP-INVLIN-20111  | INVOICE_ID does NOT exist IN TABLE SB_AP_INVOICES_INTERFACE.                               |
| SB-AP-INVLIN-20112  | Valid values for LINE_TYPE_LOOKUP_CODE column are ITEM,TAX,MISCELLANEOUS,FREIGHT.          |
| SB-AP-INVLIN-20113  | LINE_GROUP_NUMBER value must be a positive whole number.                                   |
| SB-AP-INVLIN-20114  | PO_NUMBER does NOT exist IN TABLE PO_HEADERS.                                              |
|                     |                                                                                            |

 Table 27
 Accounts Payable Errors

| Error Code         | Error Message                                                                       |
|--------------------|-------------------------------------------------------------------------------------|
| SB-AP-INVLIN-20116 | PO_LINE_ID does NOT exist IN TABLE PO_LINES.                                        |
| SB-AP-INVLIN-20117 | PO_LINE_NUMBER does NOT exist IN TABLE PO_LINES.                                    |
| SB-AP-INVLIN-20118 | PO_LINE_LOCATION_ID does NOT exist IN TABLE PO_LINE_LOCATIONS.                      |
| SB-AP-INVLIN-20119 | PO_SHIPMENT_NUM does NOT exist IN TABLE PO_LINE_LOCATIONS.                          |
| SB-AP-INVLIN-20120 | PO_DISTRIBUTION_NUM does NOT exist IN TABLE PO_DISTRIBUTIONS.                       |
| SB-AP-INVLIN-20121 | PO_UNIT_OF_MEASURE does NOT exist IN TABLE PO_DISTRIBUTIONS                         |
| SB-AP-INVLIN-20122 | INVENTORY_ITEM_ID does NOT exist IN TABLE MTL_SYSTEM_ITEMS.                         |
| SB-AP-INVLIN-20123 | ITEM_DESCRIPTION does NOT exist IN TABLE PO_LINES                                   |
| SB-AP-INVLIN-20124 | QUANTITY_INVOICED value must be a positive whole number.                            |
| SB-AP-INVLIN-20125 | SHIP_TO_LOCATION_CODE does NOT exist IN TABLE PO_LINE_LOCATIONS.                    |
| SB-AP-INVLIN-20126 | DISTRIBUTION_SET_ID does NOT exist IN TABLE AP_DISTRIBUTION_SETS.                   |
| SB-AP-INVLIN-20127 | DISTRIBUTION_SET_NAME does NOT exist IN TABLE AP_DISTRIBUTION_SETS.                 |
| SB-AP-INVLIN-20128 | DIST_CODE_CONCATENATED does NOT exist IN TABLE GL_CODE_COMBINATIONS.                |
| SB-AP-INVLIN-20129 | AWT_GROUP_ID does NOT exist IN TABLE AP_AWT_GROUPS.                                 |
| SB-AP-INVLIN-20130 | AWT_GROUP_NAME does NOT exist IN TABLE AP_AWT_GROUPS.                               |
| SB-AP-INVLIN-20131 | PO_RELEASE_ID does NOT exist IN TABLE PO_RELEASES.                                  |
| SB-AP-INVLIN-20132 | RELEASE_NUM does NOT exist IN TABLE PO_RELEASES.                                    |
| SB-AP-INVLIN-20133 | RCV_TRANSACTION_ID does NOT exist IN TABLE RCV_TRANSACTIONS.                        |
| SB-AP-INVLIN-20134 | ORG_ID does NOT exist IN VIEW HR_ORGANIZATION_UNITS_V.                              |
| SB-AP-INVLIN-20135 | DIST_CODE_COMBINATION_ID does NOT exist IN TABLE GL_CODE_COMBINATIONS.              |
| SB-AP-INVLIN-20136 | ACCOUNTING_DATE, the date must be an open accounting period.                        |
| SB-AP-INVLIN-20138 | Valid VALUES FOR PRORATE_ACROSS_FLAG are Y,N.                                       |
| SB-AP-INVLIN-20139 | INCOME_TAX_REGION does NOT exist IN AP_INCOME_TAX_TYPES TABLE AND should be active. |
| SB-AP-INVLIN-20140 | PO_DISTRIBUTION_ID does NOT exist IN TABLE PO_DISTRIBUTIONS.                        |
| SB-AP-INVLIN-20141 | 'TYPE_1099 does NOT exist IN AP_INCOME_TAX_TYPES TABLE AND should be active.        |
| SB-AP-INVLIN-20142 | TAX_CODE does NOT exist IN AP_INCOME_TAX_TYPES TABLE AND should be active.          |

### A.2.2 Accounts Receivable

### **Auto Invoice**

 Table 28
 Auto Invoice Errors

| Error Code        | Error Message                                                                                                    |
|-------------------|----------------------------------------------------------------------------------------------------|
| SB-AR-DIST-10400  | ACCOUNT_CLASS cannot be NULL.                                                                                                    |
| SB-AR-DIST-10401  | CODE_COMBINATION_ID does not exists in GL_CODE_COMBINATIONS table.                                                               |
| SB-AR-DIST-10402  | ACCOUNT_CLASS should be either REV, FREIGHT, TAX, REC, CHARGES, UNBILL, UNEARN.                                                  |
| SB-AR-LINES-10600 | CONVERSION_TYPE is a required column. Enter a valid value.                                                                       |
| SB-AR-LINES-10601 | BATCH_SOURCE_NAME is a required column. Enter a valid value.                                                                     |
| SB-AR-LINES-10602 | SET_OF_BOOKS_ID is a required column. Enter a valid value.                                                                       |
| SB-AR-LINES-10603 | LINE_TYPE is a required column. Enter a valid value.                                                                             |
| SB-AR-LINES-10604 | DESCRIPTION is a required column. Enter a valid value.                                                                           |
| SB-AR-LINES-10605 | CURRENCY_CODE is a required column. Enter a valid value.                                                                         |
| SB-AR-LINES-10606 | LAST_UPDATED_BY is a required column. Enter a valid value.                                                                       |
| SB-AR-LINES-10607 | LAST_UPDATE_DATE is a required column. Enter a valid value.                                                                      |
| SB-AR-LINES-10608 | CREATED_BY is a required column. Enter a valid value.                                                                            |
| SB-AR-LINES-10609 | CREATION_DATE is a required column. Enter a valid value.                                                                         |
| SB-AR-LINES-10625 | CONVERSION_TYPE does not exists in GL_DAILY_CONVERSION_TYPES table.                                                              |
| SB-AR-LINES-10626 | SET_OF_BOOKS_ID does not exists in AR_SYSTEM_PARAMETERS table.                                                                   |
| SB-AR-LINES-10627 | CURRENCY_CODE does not exists in FND_CURRENCIES table.                                                                           |
| SB-AR-LINES-10650 | Valid values for LINE_TYPE column are LINE,TAX,FREIGHT and CHARGES.                                                              |
| SB-AR-LINES-10651 | ACCOUNTING_RULE_ID value should match with RULE_ID value of RA_RULES Table.                                                      |
| SB-AR-LINES-10652 | ACCOUNTING_RULE_NAME value should match with NAME value of RA_RULES Table.                                                       |
| SB-AR-LINES-10653 | AGREEMENT_NAME value should match with NAME value of SO_AGREEMENTS Table.                                                        |
| SB-AR-LINES-10654 | AGREEMENT_ID value should match with ID value of SO_AGREEMENTS Table.                                                            |
| SB-AR-LINES-10655 | BATCH_SOURCE_NAME value should match with NAME value of RA_BATCH_SOURCES_ALL Table.                                              |
| SB-AR-LINES-10656 | CONS_BILLING_NUMBER must not already exist in AR_CONS_INV_ALL table.                                                             |
| SB-AR-LINES-10657 | CONVERSION_RATE should be not null if CONVERSION_TYPE is USER and CONVERSION_RATE should be null if CONVERSION_TYPE is not USER. |

 Table 28
 Auto Invoice Errors

| Error Code        | Error Message                                                                                                |
|-------------------|----------------------------------------------------------------------------------------------------|
| SB-AR-LINES-10658 | Valid values for CREDIT_METHOD_FOR_ACCT_RULE column are PRORATE,LIFO,UNIT.                                   |
| SB-AR-LINES-10659 | Valid values for CREDIT_METHOD_FOR_INSTALLMENTS column are PRORATE,LIFO,UNIT.                                |
| SB-AR-LINES-10660 | CUST_TRX_TYPE_ID value should match with CUST_TRX_TYPE_ID value of RA_BATCH_SOURCES_ALL Table.               |
| SB-AR-LINES-10661 | CUST_TRX_TYPE_NAME value should match with NAME value of RA_BATCH_SOURCES_ALL Table.                         |
| SB-AR-LINES-10662 | FOB_POINT value should match with LOOKUP_CODE value of AR_LOOKUPS Table where LOOKUP_TYPE is FOB.            |
| SB-AR-LINES-10663 | INVENTORY_ITEM_ID value should match with INVENTORY_ITEM_ID value of MTL_SYSTEM_ITEMS Table.                 |
| SB-AR-LINES-10664 | MEMO_LINE_ID value should match with MEMO_LINE_ID value of AR_MEMO_LINES_ALL_B Table.                        |
| SB-AR-LINES-10665 | MEMO_LINE_NAME value should match with NAME value of AR_MEMO_LINES_ALL_B Table.                              |
| SB-AR-LINES-10666 | Enter the appropriate value in ORIG_SYSTEM_BILL_ADDRESS_ID.                                                  |
| SB-AR-LINES-10667 | Enter the appropriate value in ORIG_SYSTEM_BILL_ADDRESS_REF.                                                 |
| SB-AR-LINES-10668 | Enter the appropriate value in ORIG_SYSTEM_BILL_CONTACT_ID.                                                  |
| SB-AR-LINES-10669 | Enter the appropriate value in ORIG_SYSTEM_BILL_CONTACT_REF.                                                 |
| SB-AR-LINES-10670 | ORIG_SYSTEM_BILL_CUSTOMER_ID value should match with CUST_ACCOUNT_ID value of HZ_CUST_ACCOUNTS Table.        |
| SB-AR-LINES-10671 | ORIG_SYSTEM_BILL_CUSTOMER_REF value should match with ORIG_SYSTEM_REFERENCE value of HZ_CUST_ACCOUNTS Table. |
| SB-AR-LINES-10672 | Enter the appropriate value in ORIG_SYSTEM_SHIP_ADDRESS_ID.                                                  |
| SB-AR-LINES-10673 | Enter the appropriate value in ORIG_SYSTEM_SHIP_ADDRESS_REF.                                                 |
| SB-AR-LINES-10674 | Enter the appropriate value in ORIG_SYSTEM_SHIP_CONTACT_ID.                                                  |
| SB-AR-LINES-10675 | Enter the appropriate value in ORIG_SYSTEM_SHIP_CONTACT_REF.                                                 |
| SB-AR-LINES-10676 | ORIG_SYSTEM_SHIP_CUSTOMER_ID value should match with CUST_ACCOUNT_ID value of HZ_CUST_ACCOUNTS Table.        |
| SB-AR-LINES-10677 | ORIG_SYSTEM_SHIP_CUSTOMER_REF value should match with ORIG_SYSTEM_REFERENCE value of HZ_CUST_ACCOUNTS Table. |
| SB-AR-LINES-10678 | ORIG_SYSTEM_SOLD_CUSTOMER_ID value should match with CUST_ACCOUNT_ID value of HZ_CUST_ACCOUNTS Table.        |
| SB-AR-LINES-10679 | ORIG_SYSTEM_SOLD_CUSTOMER_REF value should match with ORIG_SYSTEM_REFERENCE value of HZ_CUST_ACCOUNTS Table. |
| SB-AR-LINES-10680 | PRIMARY_SALESREP_ID value should match with SALESREP_ID value of RA_SALESREPS Table.                         |
| SB-AR-LINES-10681 | PRIMARY_SALESREP_NUMBER value should match with SALESREP_NUMBER value of RA_SALESREPS Table.                 |

 Table 28
 Auto Invoice Errors

| Error Code        | Error Message                                                                                        |
|-------------------|----------------------------------------------------------------------------------------------------|
| SB-AR-LINES-10682 | PRINTING_OPTION value should match with LOOKUP_CODE value of AR_LOOKUPS Table.                       |
| SB-AR-LINES-10683 | REASON_CODE value should match with LOOKUP_CODE value of AR_LOOKUPS Table.                           |
| SB-AR-LINES-10684 | REASON_CODE_MEANING value should match with MEANING value of AR_LOOKUPS Table.                       |
| SB-AR-LINES-10685 | RECEIPT_METHOD_ID value should match with RECEIPT_METHOD_ID value of AR_RECEIPT_METHODS Table.       |
| SB-AR-LINES-10686 | RECEIPT_METHOD_NAME value should match with NAME value of AR_RECEIPT_METHODS Table.                  |
| SB-AR-LINES-10687 | Enter the appropriate value in REFERENCE_LINE_CONTEXT.                                               |
| SB-AR-LINES-10688 | REFERENCE_LINE_ID value should match with CUSTOMER_TRX_LINE_ID value of RA_CUSTOMER_TRX_LINES Table. |
| SB-AR-LINES-10689 | Enter the appropriate value in RELATED_BATCH_SOURCE_NAME.                                            |
| SB-AR-LINES-10690 | RELATED_CUSTOMER_TRX_ID value should match with CUSTOMER_TRX_ID value of RA_CUSTOMER_TRX_ALL Table.  |
| SB-AR-LINES-10692 | Enter the appropriate value in RELATED_TRX_NUMBER.                                                   |
| SB-AR-LINES-10694 | TAX_CODE value should match with TAX_CODE value of AR_VAT_TAX Table.                                 |
| SB-AR-LINES-10695 | Enter the appropriate value in TAX_EXEMPT_FLAG.                                                      |
| SB-AR-LINES-10696 | TAX_EXEMPT_REASON_CODE value should match with LOOKUP_CODE value of AR_LOOKUPS Table.                |
| SB-AR-LINES-10697 | TAX_EXEMPT_REASON_CODE_MEANING value should match with MEANING value of AR_LOOKUPS Table.            |
| SB-AR-LINES-10698 | TERM_ID value should match with TERM_ID value of RA_TERMS Table.                                     |
| SB-AR-LINES-10699 | TERM_NAME value should match with NAME value of RA_TERMS Table.                                      |
| SB-AR-LINES-10700 | TERRITORY_ID value should match with TERRITORY_ID value of RA_TERRITORIES Table.                     |
| SB-AR-LINES-10701 | TRX_NUMBER value should not match with TRX_NUMBER value of RA_CUSTOMER_TRX_ALL Table.                |
| SB-AR-LINES-10702 | UOM_CODE value should match with UOM_CODE value of MTL_UNITS_OF_MEASURE Table.                       |
| SB-AR-LINES-10703 | UOM_NAME value should match with UNIT_OF_MEASURE value of MTL_UNITS_OF_MEASURE Table.                |
| SB-AR-LINES-10705 | AMOUNT value should be NULL when LINE_TYPE = CHARGES.                                                |
| SB-AR-LINES-10706 | AMOUNT_INCLUDES_TAX_FLAG should be either Y or N.                                                    |
| SB-AR-LINES-10707 | GL_DATE must be OPEN or FUTURE ENTRY accounting period in GL_PERIOD_STATUSES.                        |
| SB-AR-LINES-10708 | INVOICING_RULE_ID value should exist in RULE_ID column of RA_RULES Table.                            |

 Table 28
 Auto Invoice Errors

| Error Code        | Error Message                                                                                                   |
|-------------------|----------------------------------------------------------------------------------------------------|
| SB-AR-LINES-10709 | CUSTOMER_BANK_ACCOUNT_ID value should exist in BANK_ACCOUNT_ID column of AP_BANK_ACCOUNTS_ALL Table.            |
| SB-AR-LINES-10710 | CUSTOMER_BANK_ACCOUNT_NAME value should exist in BANK_ACCOUNT_NAME column of AP_BANK_ACCOUNTS_ALL Table.        |
| SB-AR-SALES-10500 | INTERFACE_SALESCREDIT_ID cannot be NULL.                                                                        |
| SB-AR-SALES-10530 | SALES_CREDIT_AMOUNT_SPLIT AND SALES_CREDIT_PERCENT_SPLIT cannot be Null/Not Null.                               |
| SB-AR-SALES-10531 | SALES_CREDIT_AMOUNT_SPLIT cannot be Null and Should be between 0 and 100.                                       |
| SB-AR-SALES-10532 | SALES_CREDIT_TYPE_ID cannot be Null and does not exist in SO_SALES_CREDIT_TYPES Table.                          |
| SB-AR-SALES-10533 | SALES_CREDIT_TYPE_NAME cannot be Null and SALES_CREDIT_TYPE_NAME does not exist in SO_SALES_CREDIT_TYPES Table. |
| SB-AR-SALES-10534 | SALESREP_ID cannot be Null and SALESREP_ID does not exist in RA_SALESREPS.                                      |
| SB-AR-SALES-10535 | SALESREP_NUMBER does not exist in RA_SALESREPS.                                                                 |

### **Auto Lock Box**

**Table 29** Auto Lock Box Errors

| Error Code          | Error Message                                                                           |
|---------------------|-----------------------------------------------------------------------------------------|
| SB-AR-PAYMENT-10800 | RECORD_TYPE is a required column. Enter a valid value.                                  |
| SB-AR-PAYMENT-10801 | ORIGINATION is a required column for record_type as RECEIPT. Enter a valid value.       |
| SB-AR-PAYMENT-10802 | BATCH_NAME is a required column for record_type as RECEIPT. Enter a valid value.        |
| SB-AR-PAYMENT-10803 | GL_DATE is a required column for record_type as RECEIPT. Enter a valid value.           |
| SB-AR-PAYMENT-10804 | REMITTANCE_AMOUNT is a required column for record_type as RECEIPT. Enter a valid value. |
| SB-AR-PAYMENT-10805 | RECEIPT_METHOD_ID is a required column for record_type as RECEIPT. Enter a valid value. |
| SB-AR-PAYMENT-10815 | TRANSMISSION_ID does not exists in AR_TRANSMISSIONS_ALL table.                          |
| SB-AR-PAYMENT-10816 | RECEIPT_METHOD_ID does not exists in AR_RECEIPT_METHODS table.                          |
| SB-AR-PAYMENT-10817 | CUSTOMER_SITE_USE_ID does not exists in HZ_CUST_SITE_USES_ALL table.                    |
| SB-AR-PAYMENT-10818 | CUSTOMER_BANK_ACCOUNT_ID does not exists in AP_BANK_ACCOUNTS_ALL table.                 |
| SB-AR-PAYMENT-10819 | CUSTOMER_ID does not exists in HZ_CUST_ACCOUNTS table.                                  |

**Table 29** Auto Lock Box Errors

| Error Code          | Error Message                                                                                                    |
|---------------------|----------------------------------------------------------------------------------------------------|
| SB-AR-PAYMENT-10850 | RECORD_TYPE value should match with RECORD_IDENTIFIER value of AR_TRANS_RECORD_FORMATS Table.                      |
| SB-AR-PAYMENT-10851 | TRANSMISSION_ID value should match with TRANSMISSION_ID value of AR_TRANSMISSIONS_ALL Table.                       |
| SB-AR-PAYMENT-10852 | CUSTOMER_BANK_ACCOUNT_ID value should match with EXTERNAL_BANK_ACCOUNT_ID value of AP_BANK_ACCOUNT_USES_ALL Table. |
| SB-AR-PAYMENT-10853 | Valid value for the STATUS field is either NULL or AR_PLB_NEW_RECORD.                                              |
| SB-AR-PAYMENT-10854 | ORIGINATION value should match with BANK_ORIGINATION_NUMBER value of AR_LOCKBOXES_ALL Table.                       |
| SB-AR-PAYMENT-10855 | EXCHANGE_RATE_TYPE value should match with LOOKUP_CODE value of AR_LOOKUPS Table.                                  |
| SB-AR-PAYMENT-10856 | CUSTOMER_BANK_NAME value should match with the BANK_NAME value of AP_BANK_BRANCHES table.                          |
| SB-AR-PAYMENT-10857 | REMITTANCE_BANK_NAME value should match with the BANK_NAME value of AP_BANK_BRANCHES table.                        |
| SB-AR-PAYMENT-10858 | CUSTOMER_BANK_BRANCH_NAME value should match with the BANK_BRANCH_NAME value of AP_BANK_BRANCHES table.            |
| SB-AR-PAYMENT-10859 | CURRENCY_CODE value should match with the CURRENCY_CODE value of FND_CURRENCIES table.                             |
| SB-AR-PAYMENT-10860 | TRANSIT_ROUTING_NUMBER value should match with BANK_NUM value of AP_BANK_BRANCHES Table.                           |
| SB-AR-PAYMENT-10861 | ACCOUNT value should match with BANK_ACCOUNT_NUM value of AP_BANK_ACCOUNTS_ALL Table.                              |
| SB-AR-PAYMENT-10862 | CUSTOMER_BANK_ACCOUNT_ID value should match with BANK_ACCOUNT_ID value of AP_BANK_ACCOUNTS_ALL.                    |
| SB-AR-PAYMENT-10863 | LOCKBOX_NUMBER value should match with LOCKBOX_NUMBER value of AR_LOCKBOXES_ALL table.                             |
| SB-AR-PAYMENT-10864 | BATCH_NAME value should match with NAME value of AR_BATCHES_ALL table.                                             |

### **Customer Interface**

 Table 30
 Customer Interface Errors

| Error Code         | Error Message                      |
|--------------------|------------------------------------|
| SB-AR-PHONES-10700 | CREATED_BY cannot be NULL.         |
| SB-AR-PHONES-10701 | CREATION_DATE cannot be NULL.      |
| SB-AR-PHONES-10702 | INSERT_UPDATE_FLAG cannot be NULL. |
| SB-AR-PHONES-10703 | LAST_UPDATED_BY cannot be NULL.    |
| SB-AR-PHONES-10704 | LAST_UPDATE_DATE cannot be NULL.   |

 Table 30
 Customer Interface Errors

| Error Code         | Error Message                                                                                |
|--------------------|----------------------------------------------------------------------------------------------|
| SB-AR-PHONES-10705 | ORIG_SYSTEM_CONTACT_REF cannot be NULL.                                                      |
| SB-AR-PHONES-10706 | ORIG_SYSTEM_TELEPHONE_REF cannot be NULL.                                                    |
| SB-AR-PHONES-10707 | ORIG_SYSTEM_CUSTOMER_REF cannot be NULL.                                                     |
| SB-AR-PHONES-10708 | CONTACT_JOB_TITLE does not exist in AR_LOOKUPS table.                                        |
| SB-AR-PHONES-10709 | CONTACT_TITLE does not exist in AR_LOOKUPS table.                                            |
| SB-AR-PHONES-10710 | ORIG_SYSTEM_CUSTOMER_REF does not exist in HZ_CUST_ACCOUNTS table.                           |
| SB-AR-PHONES-10711 | ORIG_SYSTEM_ADDRESS_REF does not exist in HZ_CUST_ACCT_SITES_ALL table.                      |
| SB-AR-PHONES-10712 | ORIG_SYSTEM_CONTACT_REF does not exist in HZ_ORG_CONTACTS table.                             |
| SB-AR-PHONES-10713 | ORIG_SYSTEM_TELEPHONE_REF does not exist in HZ_CONTACT_POINTS table.                         |
| SB-AR-PHONES-10714 | TELEPHONE_TYPE does not exist in AR_LOOKUPS table.                                           |
| SB-AR-PHONES-10715 | INSERT_UPDATE_FLAG should be either I or U.                                                  |
| SB-AR-PHONES-10716 | TELEPHONE cannot be null if ORIG_SYSTEM_TELEPHONE_REF entered.                               |
| SB-AR-PHONES-10717 | CONTACT_LAST_NAME cannot be null if ORIG_SYSTEM_CONTACT_REF entered.                         |
| SB-AR-PHONES-10718 | ORIG_SYSTEM_TELEPHONE_REF cannot be null if TELEPHONE entered.                               |
| SB-AR-PHONES-10719 | TELEPHONE_TYPE cannot be null if ORIG_SYSTEM_TELEPHONE_REF entered.                          |
| SB-AR-PAY-10300    | ORIG_SYSTEM_CUSTOMER_REF is a required column. Enter a valid value.                          |
| SB-AR-PAY-10301    | PAYMENT_METHOD_NAME is a required column. Enter a valid value.                               |
| SB-AR-PAY-10302    | PRIMARY_FLAG is a required column. Enter a valid value.                                      |
| SB-AR-PAY-10303    | START_DATE is a required column. Enter a valid value.                                        |
| SB-AR-PAY-10304    | LAST_UPDATED_BY is a required column. Enter a valid value.                                   |
| SB-AR-PAY-10305    | LAST_UPDATE_DATE is a required column. Enter a valid value.                                  |
| SB-AR-PAY-10306    | CREATION_DATE is a required column. Enter a valid value.                                     |
| SB-AR-PAY-10307    | CREATED_BY is a required column. Enter a valid value.                                        |
| SB-AR-PAY-10315    | Valid values for PRIMARY_FLAG column are Y,N.                                                |
| SB-AR-PAY-10316    | Valid values for VALIDATED_FLAG column are Y,N.                                              |
| SB-AR-PAY-10317    | PAYMENT_METHOD_NAME does not exist in table AR_RECEIPT_METHODS.                              |
| SB-AR-PAY-10318    | ORIG_SYSTEM_CUSTOMER_REF does not exist in table RA_CUSTOMERS and SB_RA_CUSTOMERS_INTERFACE. |
| SB-AR-PAY-10319    | ORIG_SYSTEM_ADDRESS_REF does not exist in table RA_ADDRESSES and SB_RA_CUSTOMERS_INTERFACE.  |
| SB-AR-PAY-10320    | ORG_ID does not exist IN VIEW HR_ORGANIZATION_UNITS_V.                                       |

 Table 30
 Customer Interface Errors

| Error Code        | Error Message                                                                                                    |
|-------------------|----------------------------------------------------------------------------------------------------|
| SB-AR-BANKS-10200 | ORIG_SYSTEM_CUSTOMER_REF cannot be NULL.                                                                                                    |
| SB-AR-BANKS-10201 | BANK_ACCOUNT_NAME cannot be NULL.                                                                                                    |
| SB-AR-BANKS-10202 | PRIMARY_FLAG cannot be NULL.                                                                                                    |
| SB-AR-BANKS-10203 | START_DATE cannot be NULL.                                                                                                    |
| SB-AR-BANKS-10204 | LAST_UPDATE_DATE cannot be NULL.                                                                                                    |
| SB-AR-BANKS-10205 | LAST_UPDATED_BY cannot be NULL.                                                                                                    |
| SB-AR-BANKS-10206 | CREATION_DATE cannot be NULL.                                                                                                    |
| SB-AR-BANKS-10207 | CREATED_BY cannot be NULL.                                                                                                    |
| SB-AR-BANKS-10208 | BANK_ACCOUNT_CURRENCY_CODE cannot be NULL.                                                                                                    |
| SB-AR-BANKS-10209 | BANK_ACCOUNT_NUM cannot be NULL.                                                                                                    |
| SB-AR-BANKS-10210 | BANK_BRANCH_NAME cannot be NULL.                                                                                                    |
| SB-AR-BANKS-10211 | ORIG_SYSTEM_ADDRESS_REF cannot be NULL if the bank details are entered. Also it should be equal to BILL_TO address.                                                  |
| SB-AR-BANKS-10212 | BANK_ACCOUNT_CURRENCY_CODE does not exist in FND_CURRENCIES table.                                                                                                   |
| SB-AR-BANKS-10213 | BANK_ACCOUNT_NAME does not exist in AP_BANK_ACCOUNTS table.                                                                                                    |
| SB-AR-BANKS-10214 | BANK_NUMBER does not exist in AP_BANK_BRANCHES table.                                                                                                    |
| SB-AR-BANKS-10215 | BANK_NUM should be unique in AP_BANK_BRANCHES table.                                                                                                    |
| SB-AR-BANKS-10216 | BANK_BRANCH_COUNTRY does not exist in FND_TERRITORIES table.                                                                                                    |
| SB-AR-BANKS-10217 | END_DATE should be greater than START_DATE.                                                                                                    |
| SB-AR-BANKS-10218 | ORIG_SYSTEM_CUSTOMER_REF does not exist in HZ_CUST_ACCOUNTS table.                                                                                                   |
| SB-AR-BANKS-10219 | PRIMARY_FLAG should be either Y or N.                                                                                                    |
| SB-AR-BANKS-10220 | BANK_NAME,BANK_BRANCH_NAME should be unique in AP_BANK_BRANCHES table.                                                                                               |
| SB-AR-BANKS-10221 | BANK_NAME cannot be NULL.                                                                                                    |
| SB-AR-BANKS-10222 | ORIG_SYSTEM_ADDRESS_REF does not exist in HZ_CUST_ACCT_SITES_ALL or SB_RA_CUSTOMERS_INTERFACE table. The address specified must have an active BILL_TO site defined. |
| SB-AR-CUST-10000  | ORIG_SYSTEM_CUSTOMER_REF cannot be NULL.                                                                                                    |
| SB-AR-CUST-10001  | SITE_USE_CODE cannot be NULL.                                                                                                    |
| SB-AR-CUST-10002  | ORIG_SYSTEM_ADDRESS_REF cannot be NULL.                                                                                                    |
| SB-AR-CUST-10003  | INSERT_UPDATE_FLAG cannot be NULL.                                                                                                    |
| SB-AR-CUST-10004  | CUSTOMER_NAME cannot be NULL.                                                                                                    |
| SB-AR-CUST-10005  | CUSTOMER_NUMBER cannot be NULL.                                                                                                    |
| SB-AR-CUST-10006  | CUSTOMER_STATUS cannot be NULL.                                                                                                    |
| SB-AR-CUST-10007  | LAST_UPDATED_BY cannot be NULL.                                                                                                    |

 Table 30
 Customer Interface Errors

| Error Code          | Error Message                                                                                                    |
|---------------------|----------------------------------------------------------------------------------------------------|
| SB-AR-CUST-10008    | LAST_UPDATE_DATE cannot be NULL.                                                                                             |
| SB-AR-CUST-10009    | CREATED_BY cannot be NULL.                                                                                                   |
| SB-AR-CUST-10010    | CREATION_DATE cannot be NULL.                                                                                                |
| SB-AR-CUST-10011    | LOCATION cannot be NULL.                                                                                                    |
| SB-AR-CUST-10025    | SITE_USE_CODE does not exists in AR_LOOKUPS table.                                                                           |
| SB-AR-CUST-10026    | CUSTOMER_TYPE does not exists in AR_LOOKUPS table.                                                                           |
| SB-AR-CUST-10027    | ORIG_SYSTEM_PARENT_REF does not exists in RA_CUSTOMERS table.                                                                |
| SB-AR-CUST-10028    | CUSTOMER_CATEGORY_CODE does not exists in AR_LOOKUPS table.                                                                  |
| SB-AR-CUST-10029    | CUSTOMER_CLASS does not exists in AR_LOOKUPS table.                                                                          |
| SB-AR-CUST-10030    | DEMAND_CLASS_CODE does not exists in FND_COMMON_LOOKUPS table.                                                               |
| SB-AR-CUST-10031    | CUST_SHIP_VIA_CODE does not exists in ORG_FREIGHT table.                                                                     |
| SB-AR-CUST-10032    | LANGUAGE does not exists in FND_LANGUAGES table.                                                                             |
| SB-AR-CUST-10033    | CUST_TAX_CODE value should match with TAX_CODE value of AR_VAT_TAX Table.                                                    |
| SB-AR-CUST-10034    | SITE_USE_TAX_CODE value should match with TAX_CODE value of AR_VAT_TAX Table.                                                |
| SB-AR-CUST-10050    | ADDRESS cannot be NULL.                                                                                                    |
| SB-AR-CUST-10051    | INSERT_UPDATE_FLAG should be either I - Insert or U - Update.                                                                |
| SB-AR-CUST-10052    | CUSTOMER_STATUS should be either A - Active or I - Inactive.                                                                 |
| SB-AR-CUST-10053    | CUSTOMER_TYPE should be either I - Internal or R - External.                                                                 |
| SB-AR-CUST-10054    | PRIMARY_SITE_USE_FLAG should be either Y - Yes or N - No or NULL.                                                            |
| SB-AR-CUST-10055    | BILL_TO_ORIG_ADDRESS_REFP cannot be NULL.                                                                                    |
| SB-AR-CUST-10056    | ORIG_SYSTEM_ADDRESS_REF does not exist in RA_ADDRESSES table.                                                                |
| SB-AR-CUST-10057    | ORIG_SYSTEM_CUSTOMER_REF Value should be validated against the RA_CUSTOMERS Table based on Insert_Update_Flag Value.         |
| SB-AR-CUST-10058    | CITY,PROVINCE,STATE,COUNTY,POSTAL CODE, and COUNTRY fields should not be null and have valid data when ADDRESS1 is Not Null. |
| SB-AR-CUST-10059    | PRIMARY SITE USE FLAG Should not be null when ADDRESS1 is not null.                                                          |
| SB-AR-PROFILE-10100 | INSERT_UPDATE_FLAG is a required column. Enter a valid value.                                                                |
| SB-AR-PROFILE-10101 | ORIG_SYSTEM_CUSTOMER_REF is a required column. Enter a valid value.                                                          |
| SB-AR-PROFILE-10102 | CREDIT_HOLD is a required column. Enter a valid value.                                                                       |
| SB-AR-PROFILE-10103 | LAST_UPDATED_BY is a required column. Enter a valid value.                                                                   |
| SB-AR-PROFILE-10104 | LAST_UPDATE_DATE is a required column. Enter a valid value.                                                                  |
| SB-AR-PROFILE-10105 | CREATION_DATE is a required column. Enter a valid value.                                                                     |
| SB-AR-PROFILE-10106 | CREATED_BY is a required column. Enter a valid value.                                                                        |
| SB-AR-PROFILE-10108 | Valid values for CREDIT_BALANCE_STATEMENTS column are Y,N.                                                                   |

 Table 30
 Customer Interface Errors

| Error Code          | Error Message                                                                                                    |
|---------------------|----------------------------------------------------------------------------------------------------|
| SB-AR-PROFILE-10109 | CREDIT_BALANCE_STATEMENTS must be N when STATEMENTS = N.Mandatory when STATEMENTS =Y. Must be null when STATEMENTS is null.                                                                                                    |
| SB-AR-PROFILE-10111 | Valid VALUES FOR CREDIT_CHECKING COLUMN are Y,N.                                                                                                    |
| SB-AR-PROFILE-10112 | Valid VALUES FOR CREDIT_HOLD COLUMN are Y,N.                                                                                                    |
| SB-AR-PROFILE-10113 | Valid VALUES FOR DISCOUNT_TERMS COLUMN are Y,N.                                                                                                    |
| SB-AR-PROFILE-10114 | Valid VALUES FOR DUNNING_LETTERS COLUMN are Y,N.                                                                                                    |
| SB-AR-PROFILE-10115 | Valid VALUES FOR INTEREST_CHARGES COLUMN are Y,N.                                                                                                    |
| SB-AR-PROFILE-10116 | Valid VALUES FOR STATEMENTS COLUMN are Y,N.                                                                                                    |
| SB-AR-PROFILE-10117 | Valid VALUES FOR OVERRIDE_TERMS COLUMN are Y,N.                                                                                                    |
| SB-AR-PROFILE-10118 | Valid VALUES FOR CHARGE_ON_FINANCE_CHARGE_FLAG COLUMN are Y,N.Required IF INTEREST_CHARGES IS SET TO Y AND no PROFILE class IS specified.                                                                                                    |
| SB-AR-PROFILE-10120 | CHARGE_ON_FINANCE_CHARGE_FLAG not required IF INTEREST_CHARGES IS SET TO N OR NULL.                                                                                                    |
| SB-AR-PROFILE-10121 | Valid VALUES FOR AUTO_REC_INCL_DISPUTED_FLAG COLUMN are Y,N.                                                                                                    |
| SB-AR-PROFILE-10122 | Valid VALUES FOR CONS_INV_FLAG COLUMN are Y,N.                                                                                                    |
| SB-AR-PROFILE-10123 | Valid VALUES FOR CONS_INV_TYPE COLUMN are SUMMARY,DETAIL,WHEN CON_INV_FLAG IS Y.                                                                                                    |
| SB-AR-PROFILE-10124 | CURRENCY_CODE required IF ANY one OF the following COLUMNS have VALUES.                                                                                                    |
| SB-AR-PROFILE-10125 | CURRENCY_CODE does not exist IN TABLE FND_CURRENCIES.                                                                                                    |
| SB-AR-PROFILE-10126 | CUSTOMER_PROFILE_CLASS_NAME does not exist IN TABLE HZ_CUST_PROFILE_CLASSES.                                                                                                    |
| SB-AR-PROFILE-10127 | IF COLUMN CUSTOMER_PROFILE_CLASS_NAME IS NULL, THEN enter the following COLUMNS COLLECTOR_NAME, CREDIT_BALANCE_STATEMENTS, CREDIT_CHECKING,     'AUTO_REC_INCL_DISPUTED_FLAG, DISCOUNT_TERMS, DUNNING_LETTER, DUNNING_LETTER_SET_NAME, INTEREST_CHARGES, INTEREST_PERIOD_DAYS, CHARGE_ON_FINANCE_CHARGE_FLAG,     'STATEMENTS, STATEMENT_CYCLE_NAME, TOLERANCE, TAX_PRINTING_OPTION, OVERRIDE_TERMS, GROUPING_RULE_NAME, STATEMENTS, CHARGE_ON_FINANCE_CHARGE_FLAG, AUTOCASH_HIERARCHY_NAME. |
| SB-AR-PROFILE-10128 | ACCOUNT_STATUS does not exist IN TABLE AR_LOOKUPS.                                                                                                    |
| SB-AR-PROFILE-10129 | AUTOCASH_HIERARCHY_NAME does not exist IN TABLE AR_AUTOCASH_HIERARCHIES.                                                                                                    |
| SB-AR-PROFILE-10130 | COLLECTOR_NAME does not exist IN TABLE AR_COLLECTORS.                                                                                                    |
| SB-AR-PROFILE-10131 | CREDIT_RATING does not exist IN TABLE AR_LOOKUPS.                                                                                                    |
| SB-AR-PROFILE-10132 | DISCOUNT_GRACE_DAYS Must be greater than OR equal TO 0 AND, must be NULL WHEN DISCOUNT_TERMS IS NULL OR No.                                                                                                    |

 Table 30
 Customer Interface Errors

| Error Code          | Error Message                                                                                                    |
|---------------------|----------------------------------------------------------------------------------------------------|
| SB-AR-PROFILE-10133 | DUNNING_LETTER_SET_NAME does not exist IN TABLE AR_DUNNING_LETTER_SETS.                                                                                        |
| SB-AR-PROFILE-10134 | DUNNING_LETTER_SET_NAME mandatory WHEN DUNNING_LETTERS IS Yes.Must be NULL WHEN DUNNING_LETTERS IS No OR NULL.                                                 |
| SB-AR-PROFILE-10135 | GROUPING_RULE_NAME does not exist IN TABLE RA_GROUPING_RULES.                                                                                                  |
| SB-AR-PROFILE-10136 | INTEREST_PERIOD_DAYS must be greater than OR equal TO zero, mandatory when INTEREST_CHARGES value is Y. Must be NULL when INTEREST_CHARGES value is N OR NULL. |
| SB-AR-PROFILE-10137 | ORIG_SYSTEM_CUSTOMER_REF does not exist IN TABLE RA_CUSTOMERS AND SB_RA_CUSTOMERS_INTERFACE.                                                                   |
| SB-AR-PROFILE-10138 | ORIG_SYSTEM_ADDRESS_REF does not exist IN TABLE RA_ADDRESSES AND SB_RA_CUSTOMERS_INTERFACE.                                                                    |
| SB-AR-PROFILE-10139 | TRX_CREDIT_LIMIT AND OVERALL_CREDIT_LIMIT must both be filled IN,OR both be NULL.                                                                              |
| SB-AR-PROFILE-10140 | RISK_CODE does not exist IN TABLE AR_LOOKUPS.                                                                                                    |
| SB-AR-PROFILE-10141 | STANDARD_TERM_NAME does not exist IN TABLE RA_TERMS.                                                                                                    |
| SB-AR-PROFILE-10142 | STATEMENT_CYCLE_NAME does not exist IN TABLE AR_STATEMENT_CYCLES.                                                                                              |
| SB-AR-PROFILE-10143 | STATEMENT_CYCLE_NAME must be NULL WHEN STATEMENTS IS NO OR NULL. Mandatory WHEN STATEMENTS IS Yes.                                                             |
| SB-AR-PROFILE-10144 | TAX_PRINTING_OPTION does not exist IN TABLE AR_LOOKUPS.                                                                                                    |
| SB-AR-PROFILE-10145 | CLEARING_DAYS must be greater than OR equal TO zero.                                                                                                    |
| SB-AR-PROFILE-10146 | PAYMENT_GRACE_DAYS must be greater than OR equal TO zero.                                                                                                    |
| SB-AR-PROFILE-10147 | TOLERANCE must be BETWEEN -100 AND 100.                                                                                                    |
| SB-AR-PROFILE-10148 | ORG_ID does not exist IN VIEW HR_ORGANIZATION_UNITS_V.                                                                                                    |

# A.2.3 Cash Management

 Table 31
 Cash Management Errors

| Error Code        | Error Message                                                                                                    |
|-------------------|----------------------------------------------------------------------------------------------------|
| SB-CE-STHDR-30100 | STATEMENT_NUMBER is a required column. Enter a valid value.                                                        |
| SB-CE-STHDR-30101 | BANK_ACCOUNT_NUM is a required column. Enter a valid value.                                                        |
| SB-CE-STHDR-30102 | STATEMENT_DATE is a required column. Enter a valid value.                                                          |
| SB-CE-STHDR-30103 | CURRENCY_CODE is a required column. Enter a valid value.                                                           |
| SB-CE-STHDR-30107 | CURRENCY_CODE should be the same as the currency code defined for the bank account in AP_Banks_Accounts_All table. |
| SB-CE-STHDR-30108 | CURRENCY_CODE does not exist IN TABLE FND_CURRENCIES.                                                              |

 Table 31
 Cash Management Errors

| Error Code        | Error Message                                                                                                    |
|-------------------|----------------------------------------------------------------------------------------------------|
| SB-CE-STHDR-30109 | CONTROL_END_BALANCE should be equal to (CONTROL_BEGIN_BALANCE - CONTROL_TOTAL_DR + CONTROL_TOTAL_CR).            |
| SB-CE-STHDR-30110 | Valid values for RECORD_STATUS_FLAG column are E,N.                                                              |
| SB-CE-STHDR-30111 | BANK_ACCOUNT_NUM does not exist IN TABLE AP_Banks_Accounts_All.                                                  |
| SB-CE-STHDR-30112 | BANK_NAME does not exist IN TABLE AP_Bank_Branches.                                                              |
| SB-CE-STHDR-30113 | BANK_BRANCH_NAME does not exist IN TABLE AP_Bank_Branches.                                                       |
| SB-CE-STHDR-30114 | CHECK_DIGITS does not match with check_digits of the bank account number entered IN TABLE AP_Banks_Accounts_All. |
| SB-CE-STHDR-30115 | ORG_ID does not exist IN view HR_ORGANIZATION_UNITS_V.                                                           |
| SB-CE-STATE-30200 | Bank_Account_Num cannot be NULL.                                                                                 |
| SB-CE-STATE-30201 | Statement_Number cannot be NULL.                                                                                 |
| SB-CE-STATE-30202 | Line_number cannot be NULL.                                                                                      |
| SB-CE-STATE-30203 | TRX_DATE cannot be NULL.                                                                                         |
| SB-CE-STATE-30204 | Amount cannot be NULL.                                                                                           |
| SB-CE-STATE-30205 | TRX_CODE cannot be NULL.                                                                                         |
| SB-CE-STATE-30210 | Bank_Account_Num does not exists in SB_CE_STATEMENT_HEAD_INTERFACE.                                              |
| SB-CE-STATE-30211 | Statement_Number does not exists in SB_CE_STATEMENT_HEAD_INTERFACE.                                              |
| SB-CE-STATE-30212 | Currency_code does not exist in FND_CURRENCIES.                                                                  |
| SB-CE-STATE-30220 | TRX_code does not exist in CE_TRANSACTION_CODES.                                                                 |
| SB-CE-STATE-30221 | Exchange_rate does not exist in GL_DAILY_RATES.                                                                  |
| SB-CE-STATE-30222 | Exchange_rate_date does not exist in GL_DAILY_RATES.                                                             |
| SB-CE-STATE-30223 | Exchange_rate_type does not exist in GL_DAILY_RATES.                                                             |
| SB-CE-STATE-30224 | Trx_date cannot be greater than sysdate.                                                                         |
| SB-CE-STATE-30225 | Bank_trx_number does not exist in AP_CHECKS_V.                                                                   |

## A.2.4 Fixed Assets

 Table 32
 Fixed Assets Errors

| Error Code       | Error Message                    |
|------------------|----------------------------------|
| SB-FA-CATE-50200 | CATEGORY_ID cannot be NULL.      |
| SB-FA-CATE-50201 | SUMMARY_FLAG cannot be NULL.     |
| SB-FA-CATE-50202 | ENABLED_FLAG cannot be NULL.     |
| SB-FA-CATE-50203 | OWNED_LEASED cannot be NULL.     |
| SB-FA-CATE-50204 | LAST_UPDATE_DATE cannot be NULL. |

 Table 32
 Fixed Assets Errors

| Error Code       | Error Message                                                     |
|------------------|-------------------------------------------------------------------|
| SB-FA-CATE-50205 | LAST_UPDATED_BY cannot be NULL.                                   |
| SB-FA-CATE-50206 | CATEGORY_TYPE cannot be NULL.                                     |
| SB-FA-CATE-50207 | CAPITALIZE_FLAG cannot be NULL.                                   |
| SB-FA-CATE-50208 | CAPITALIZE_FLAG should be either YES or NO.                       |
| SB-FA-CATE-50209 | CATEGORY_TYPE should be in LEASE,LEASEHOLD,IMPROVEMENT,NON-LEASE. |
| SB-FA-CATE-50210 | ENABLED_FLAG should be either Y or N.                             |
| SB-FA-CATE-50211 | OWNED_LEASED should be either OWNED or LEASED.                    |
| SB-FA-CATE-50212 | PROPERTY_1245_1250_CODE should be either 1245 or 1250.            |
| SB-FA-CATE-50213 | PROPERTY_TYPE_CODE should be either PERSONAL or REAL.             |
| SB-FA-CATE-50214 | SUMMARY_FLAG should be either Y or N.                             |
| SB-FA-LOC-50100  | LOCATION_ID is a required column. Enter a valid value.            |
| SB-FA-LOC-50101  | SUMMARY_FLAG is a required column. Enter a valid value.           |
| SB-FA-LOC-50102  | ENABLED_FLAG is a required column. Enter a valid value.           |
| SB-FA-LOC-50104  | LAST_UPDATED_BY is a required column. Enter a valid value.        |
| SB-FA-LOC-50105  | LAST_UPDATE_DATE is a required column. Enter a valid value.       |
| SB-FA-LOC-50110  | Valid values for ENABLED_FLAG column are Y,N.                     |
| SB-FA-LOC-50111  | Valid values for SUMMARY_FLAG column are Y,N.                     |
| SB-FA-MASS-50000 | ACCOUNTING_DATE cannot be NULL.                                   |
| SB-FA-MASS-50001 | ASSET_CATEGORY_ID cannot be NULL.                                 |
| SB-FA-MASS-50002 | ASSET_TYPE cannot be NULL.                                        |
| SB-FA-MASS-50003 | BOOK_TYPE_CODE cannot be NULL.                                    |
| SB-FA-MASS-50004 | CREATED_BY cannot be NULL.                                        |
| SB-FA-MASS-50005 | CREATED_DATE cannot be NULL.                                      |
| SB-FA-MASS-50006 | DATE_PLACED_IN_SERVICE cannot be NULL.                            |
| SB-FA-MASS-50007 | DEPRECIATE_FLAG cannot be NULL.                                   |
| SB-FA-MASS-50008 | DESCRIPTION cannot be NULL.                                       |
| SB-FA-MASS-50009 | EXPENSE_CODE_COMBINATION_ID cannot be NULL.                       |
| SB-FA-MASS-50010 | FIXED_ASSETS_COST cannot be NULL.                                 |
| SB-FA-MASS-50011 | FIXED_ASSETS_UNITS cannot be NULL.                                |
| SB-FA-MASS-50012 | INVENTORIAL cannot be NULL.                                       |
| SB-FA-MASS-50013 | LAST_UPDATE_DATE cannot be NULL.                                  |
| SB-FA-MASS-50014 | LAST_UPDATE_LOGIN cannot be NULL.                                 |
| SB-FA-MASS-50015 | LAST_UPDATED_BY cannot be NULL.                                   |
| SB-FA-MASS-50016 | LOCATIOD_ID cannot be NULL.                                       |
| SB-FA-MASS-50017 | MASS_ADDITION_ID cannot be NULL.                                  |

 Table 32
 Fixed Assets Errors

| Error Code       | Error Message                                                                      |
|------------------|------------------------------------------------------------------------------------|
| SB-FA-MASS-50018 | PAYABLES_CODE_COMBINATION_ID cannot be NULL.                                       |
| SB-FA-MASS-50019 | PAYABLES_COST cannot be NULL.                                                      |
| SB-FA-MASS-50020 | PAYABLES_UNITS cannot be NULL.                                                     |
| SB-FA-MASS-50021 | POSTING_STATUS cannot be NULL.                                                     |
| SB-FA-MASS-50022 | QUEUE_NAME cannot be NULL.                                                         |
| SB-FA-MASS-50023 | AP_DISTRIBUTION_LINE_NUMBER does not exists in AP_INVOICE_DISTRIBUTIONS_ALL table. |
| SB-FA-MASS-50024 | ASSIGNED_TO does not exists in FA_EMPLOYEES table.                                 |
| SB-FA-MASS-50025 | INVOICE_ID does not exists in AP_INVOICES_ALL table.                               |
| SB-FA-MASS-50026 | ADD_TO_ASSET_ID does not exists in FA_ADDITIONS_B table.                           |
| SB-FA-MASS-50027 | ASSET_NUMBER does not exists in FA_ADDITIONS_B.                                    |
| SB-FA-MASS-50028 | PARENT_ASSET_ID does not exists in FA_ADDITIONS_B.                                 |
| SB-FA-MASS-50029 | ASSET_KEY_CCID does not exists in FA_ASSET_KEYWORDS.                               |
| SB-FA-MASS-50030 | BOOK_TYPE_CODE does not exists in FA_BOOK_CONTROLS.                                |
| SB-FA-MASS-50031 | ASSET_CATEGORY_ID does not exists in FA_CATEGORIES_B.                              |
| SB-FA-MASS-50032 | LOCATION_ID does not exists in FA_LOCATIONS.                                       |
| SB-FA-MASS-50033 | PARENT_MASS_ADDITION_ID does not exists in FA_MASS_ADDITIONS.                      |
| SB-FA-MASS-50034 | PAYABLES_CODE_COMBINATION_ID does not exists in GL_CODE_COMBINATIONS.              |
| SB-FA-MASS-50035 | EXPENSE_CODE_COMBINATION_ID does not exists in GL_CODE_COMBINATIONS.               |
| SB-FA-MASS-50036 | PROJECT_ID does not exists in PA_PROJECTS_ALL.                                     |
| SB-FA-MASS-50037 | PROJECT_ASSET_LINE_ID does not exists in PA_PROJECT_ASSET_LINES_ALL.               |
| SB-FA-MASS-50038 | TASK_ID does not exists in PA_TASKS.                                               |
| SB-FA-MASS-50039 | PO_VENDOR_ID does not exists in PO_VENDORS.                                        |
| SB-FA-MASS-50040 | ASSET_TYPE should be either CAPITALIZED, CIP, EXPENSED.                            |
| SB-FA-MASS-50041 | DEPRECIATE_FLAG should be either YES or NO.                                        |
| SB-FA-MASS-50042 | PAYABLES_UNITS should have same value as that of FIXED_ASSETS_UNITS column.        |
| SB-FA-MASS-50043 | POSTING_STATUS should be either NEW, ON HOLD, POST.                                |
| SB-FA-MASS-50044 | QUEUE_NAME should have same value as that of POSTING_STATUS.                       |
| SB-FA-MASS-50045 | INVENTORIAL should be either YES or NO.                                            |
| SB-FA-MASS-50046 | NEW_MASTER_FLAG should be either YES or NO.                                        |
| SB-FA-MASS-50047 | SHORT_FISCAL_YEAR_FLAG should be either YES or NO.                                 |
| SB-FA-MASS-50048 | CONVERSION_DATE should not be NULL, when SHORT_FISCAL_YEAR_FLAG is YES.            |

# A.2.5 General Ledger

 Table 33
 General Ledger Errors

| Error Code            | Error Message                                                                              |
|-----------------------|--------------------------------------------------------------------------------------------|
| SB-GL-BUDGT-40000     | BUDGET_NAME cannot be NULL.                                                                |
| SB-GL-BUDGT-40001     | BUDGET_ENTITY_NAME cannot be NULL.                                                         |
| SB-GL-BUDGT-40002     | CURRENCY_CODE cannot be NULL.                                                              |
| SB-GL-BUDGT-40003     | FISCAL_YEAR cannot be NULL.                                                                |
| SB-GL-BUDGT-40004     | UPDATE_LOGIC_TYPE cannot be NULL.                                                          |
| SB-GL-BUDGT-40005     | CURRENCY_CODE does not exists in FND_CURRENCIES table.                                     |
| SB-GL-BUDGT-40006     | BUDGET_ENTITY_ID does not exists in GL_BUDGET_ENTITIES table.                              |
| SB-GL-BUDGT-40007     | BUDGET_VERSION_ID does not exists in GL_BUDGET_VERSIONS table.                             |
| SB-GL-BUDGT-40008     | CODE_COMBINATION_ID does not exists in GL_CODE_COMBINATIONS table.                         |
| SB-GL-BUDGT-40009     | PERIOD_TYPE does not exists in GL_PERIOD_TYPES table.                                      |
| SB-GL-BUDGT-40010     | SET_OF_BOOKS_ID does not exists in GL_SETS_OF_BOOKS table.                                 |
| SB-GL-BUDGT-40011     | ACCOUNT_TYPE should be either A-Asset, L-Liability, E-Expense, O-Owners Equity, R-Revenue. |
| SB-GL-BUDGT-40012     | DR_FLAG should be either Y-Yes, N-No.                                                      |
| SB-GL-BUDGT-40013     | UPDATE_LOGIC_TYPE should be either A-Add, R-Replace.                                       |
| SB-GL-BUDGT-40014     | BUDGET_ENTITY_NAME does not exists in GL_BUDGET_ENTITIES table.                            |
| SB-GL-BUDGT-40015     | FISCAL_YEAR does not exists in GL_ENTITY_BUDGETS table.                                    |
| SB-GL-DLRT-40100      | FROM_CURRENCY is a required column. Enter a valid value.                                   |
| SB-GL-DLRT-40101      | TO_CURRENCY is a required column. Enter a valid value.                                     |
| SB-GL-DLRT-40102      | FROM_CONVERSION_DATE is a required column. Enter a valid value.                            |
| SB-GL-DLRT-40103      | TO_CONVERSION_DATE is a required column. Enter a valid value.                              |
| SB-GL-DLRT-40104      | USER_CONVERSION_TYPE is a required column. Enter a valid value.                            |
| SB-GL-DLRT-40105      | CONVERSION_RATE is a required column. Enter a valid value.                                 |
| SB-GL-DLRT-40106      | MODE_FLAG is a required column. Enter a valid value.                                       |
| SB-GL-DLRT-40120      | FROM_CURRENCY does not exist IN TABLE FND_CURRENCIES.                                      |
| SB-GL-DLRT-40121      | TO_CURRENCY does not exist IN TABLE FND_CURRENCIES.                                        |
| SB-GL-DLRT-40122      | USER_ID does not exist IN TABLE FND_USER.                                                  |
| SB-GL-DLRT-40123      | USER_CONVERSION_TYPE does not exist IN TABLE GL_DAILY_CONVERSION_TYPES.                    |
| SB-GL-DLRT-40130      | Valid values for LAUNCH_RATE_CHANGE column are Y,N.                                        |
| SB-GL-DLRT-40131      | Valid values for MODE_FLAG column are D,I,X.                                               |
| SB-GL-INTERFACE-40200 | STATUS cannot be NULL.                                                                     |
| SB-GL-INTERFACE-40201 | SET_OF_BOOKS_ID cannot be NULL.                                                            |
| SB-GL-INTERFACE-40202 | USER_JE_SOURCE_NAME cannot be NULL.                                                        |

 Table 33
 General Ledger Errors

| Error Code            | Error Message                                                                         |
|-----------------------|---------------------------------------------------------------------------------------|
| SB-GL-INTERFACE-40203 | USER_JE_CATEGORY_NAME cannot be NULL.                                                 |
| SB-GL-INTERFACE-40204 | ACCOUNTING_DATE cannot be NULL.                                                       |
| SB-GL-INTERFACE-40205 | CURRENCY_CODE cannot be NULL.                                                         |
| SB-GL-INTERFACE-40206 | DATE_CREATED cannot be NULL.                                                          |
| SB-GL-INTERFACE-40207 | CREATED_BY cannot be NULL.                                                            |
| SB-GL-INTERFACE-40208 | ACTUAL_FLAG cannot be NULL.                                                           |
| SB-GL-INTERFACE-40209 | SET_OF_BOOKS_ID does not exists in GL_SETS_OF_BOOKS Table.                            |
| SB-GL-INTERFACE-40210 | CURRENCY_CODE does not exists in FND_CURRENCIES Table.                                |
| SB-GL-INTERFACE-40211 | FUNCTIONAL_CURRENCY_CODE does not exists in FND_CURRENCIES table.                     |
| SB-GL-INTERFACE-40212 | BUDGET_VERSION_ID does not exists in GL_BUDGET_VERSIONS table.                        |
| SB-GL-INTERFACE-40213 | JE_BATCH_ID does not exists in GL_JE_BATCHES table.                                   |
| SB-GL-INTERFACE-40214 | ENCUMBRANCE_TYPE_ID does not exists in GL_ENCUMBRANCE_TYPES table.                    |
| SB-GL-INTERFACE-40215 | JE_HEADER_ID does not exists in GL_JE_HEADRS table.                                   |
| SB-GL-INTERFACE-40216 | JE_LINE_NUM does not exists in GL_JE_LINES table.                                     |
| SB-GL-INTERFACE-40217 | CODE_COMBINATION_ID does not exists in GL_CODE_COMBINATIONS table.                    |
| SB-GL-INTERFACE-40218 | ORIGINATING_BAL_SEG_VALUE does not exists in FND_FLEX_VALUES table.                   |
| SB-GL-INTERFACE-40219 | USER_CURRENCY_CONVERSION_TYPE does not exists in GL_DAILY_CONVERSION_TYPES table.     |
| SB-GL-INTERFACE-40220 | USER_JE_CATEGORY_NAME does not exists in GL_JE_CATEGORIES table.                      |
| SB-GL-INTERFACE-40221 | USER_JE_SOURCE_NAME does not exists in GL_JE_SOURCES table.                           |
| SB-GL-INTERFACE-40222 | PERIOD_NAME does not exists in GL_PERIODS table.                                      |
| SB-GL-INTERFACE-40223 | USSGL_TRANSACTION_CODE does not exists in GL_USSGL_TRANSACTION_CODES table.           |
| SB-GL-INTERFACE-40224 | ACTUAL_FLAG should be either A-Actual, B-Budget, E-Encumbrance.                       |
| SB-GL-INTERFACE-40225 | AVERAGE_JOURNAL_FLAG should be either Y-Yes, N-No.                                    |
| SB-GL-INTERFACE-40226 | CURRENCY_CONVERSION_RATE should be entered for USER_CURRENCY_CONVERSION_TYPE = User.  |
| SB-GL-INTERFACE-40227 | CURRENCY_CONVERSION_DATE should be entered for USER_CURRENCY_CONVERSION_TYPE != User. |

# Index

#### C

classes12.jar 18
ClassName property 21, 24
Concurrent Manager Request Function 51
ConnectionPoolDataSource 21, 24
Connectivity Map
Setting the eWay Properties 20
COUNT, OTD node 59

#### D

Data Type Definition (DYD) Template 51 DatabaseName property 28, 31 DataSourceName property 28, 32 DELETE, OTD node 61 Delimiter property 29, 32 Description property 22, 24, 29, 32 DriverProperties property 29, 32

#### E

Environment Explorer
Setting External Properties 27
Exposed OTD Nodes
COUNT 59
DELETE 61
INITIALIZE 62
MOVE 62
REQUEST 63
REQUEST\_STATUS 63
Staging Table Node 59
VALIDATE 64

INITIALIZE, OTD node 62 InitialPoolSize property 22, 24

#### i

LoginTimeOut property 22, 25

#### M

MaxIdleTime property 22, 25
MaxPoolSize property 22, 25
MaxStatements property 23, 25
MinPoolSize property 23, 25
MOVE, OTD node 62
mtl\_cc\_entries\_interface 38
mtl\_ci\_interface 37
mtl\_ci\_xrefs\_interface 37
mtl\_item\_revisions\_interface 38
mtl\_replenish\_headers\_int 39
mtl\_replenish\_lines\_int 39
mtl\_serial\_numbers\_interface 39
mtl\_system\_items\_interface 38
mtl\_transaction\_lots\_interface 39
mtl\_transactions\_interface 39

#### N

NetworkProtocol property 23, 26

#### O

Object Type Definition (OTD) Creating 55 Exposed OTD Nodes 59

#### P

Password property 29, 33 po\_headers\_interface 40 po\_lines\_interface 40 po\_requisitions\_interface\_all 41 PortNumber property 30, 33 Pre-Validation Building a Custom Package 49 Procedures 35 Scripts 35 **Properties** ClassName 21, 24 DatabaseName 28, 31 DataSourceName 28, 32 Delimiter 29, 32 Description 22, 24, 29, 32 DriverProperties 29, 32 InitialPoolSize 22, 24 LoginTimeOut 22, 25 MaxIdleTime 22, 25 MaxPoolSize 22, 25 MaxStatements 23, 25 MinPoolSize 23, 25 NetworkProtocol 23, 26 Password 29, 33

PortNumber 30, 33
PropertyCycle 23, 26
RoleName 23, 26
TNSEntry 30, 33
User 30, 33
PropertyCycle property 23, 26

R

rcv\_headers\_interface 40
rcv\_transactions\_interface 40
REQUEST, OTD node 63
REQUEST\_STATUS, OTD node 63
RoleName property 23, 26

### S

sb\_mtl\_cc\_entries\_interface 38 sb\_mtl\_ci\_interface 37 sb\_mtl\_ci\_xrefs\_interface 37 sb\_mtl\_item\_revisions\_int 38 sb\_mtl\_replenish\_headers\_int 39 sb\_mtl\_replenish\_lines\_int 39 sb\_mtl\_serial\_numbers\_interfac 39 sb\_mtl\_system\_items\_interface 38 sb\_mtl\_transaction\_lots\_inter 39 sb\_mtl\_transactions\_interface 39 sb\_po\_headers\_interface 40 sb\_po\_lines\_interface 40 sb\_po\_requisitions\_interface\_a 41 sb\_rcv\_headers\_interface 40 sb\_rcv\_transactions\_interface 41 sb\_validate\_cc\_entries\_pkg 94 sb\_validate\_items\_pkg 95 sb\_validate\_poi\_hdrs\_pkg 112, 115, 118, 119, 124, 125, 128 sb\_validate\_trans\_pkg 100 ServerName 30, 33 Staging Table Node, OTD node 59 Supported Operating Systems 16

#### T

TNSEntry property 30, 33

#### U

User property 30, 33

#### 1/

VALIDATE, OTD node 64